# Betriebsanleitung **SUNNY TRIPOWER CORE1 (STP 50-40)**

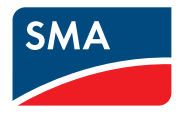

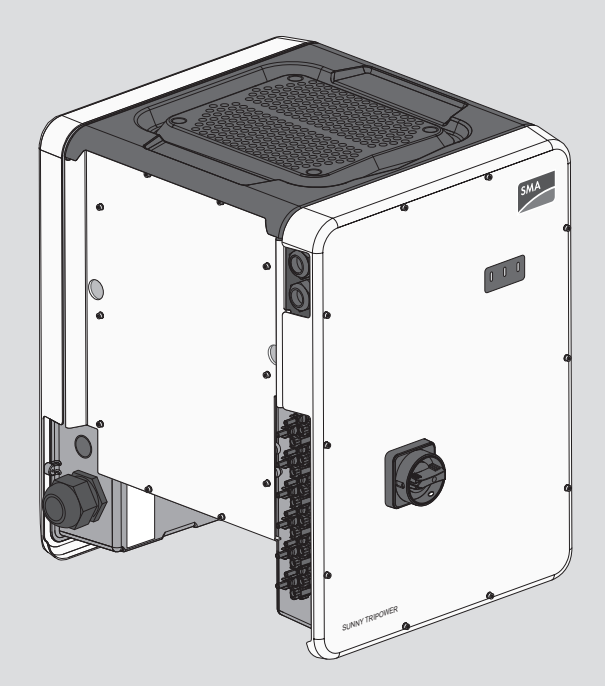

# **Rechtliche Bestimmungen**

Die in diesen Unterlagen enthaltenen Informationen sind Eigentum der SMA Solar Technology AG. Kein Teil dieses Dokuments darf vervielfältigt, in einem Datenabrufsystem gespeichert oder in einer anderen Art und Weise (elektronisch, mechanisch durch Fotokopie oder Aufzeichnung) ohne die vorherige schriftliche Genehmigung von SMA Solar Technology AG übertragen werden. Eine innerbetriebliche Vervielfältigung, die zur Evaluierung des Produktes oder zum sachgemäßen Einsatz bestimmt ist, ist erlaubt und nicht genehmigungspflichtig.

SMA Solar Technology AG gewährt keine Zusicherungen oder Garantien, ausdrücklich oder stillschweigend, bezüglich jeglicher Dokumentation oder darin beschriebener Software und Zubehör. Dazu gehören unter anderem (aber ohne Beschränkung darauf) implizite Gewährleistung der Marktfähigkeit und Eignung für einen bestimmten Zweck. Allen diesbezüglichen Zusicherungen oder Garantien wird hiermit ausdrücklich widersprochen. SMA Solar Technology AG und deren Fachhändler haften unter keinen Umständen für etwaige direkte oder indirekte, zufällige Folgeverluste oder Schäden.

Der oben genannte Ausschluss von impliziten Gewährleistungen kann nicht in allen Fällen angewendet werden.

Änderungen an Spezifikationen bleiben vorbehalten. Es wurden alle Anstrengungen unternommen, dieses Dokument mit größter Sorgfalt zu erstellen und auf dem neusten Stand zu halten. Leser werden jedoch ausdrücklich darauf hingewiesen, dass sich SMA Solar Technology AG das Recht vorbehält, ohne Vorankündigung bzw. gemäß den entsprechenden Bestimmungen des bestehenden Liefervertrags Änderungen an diesen Spezifikationen durchzuführen, die sie im Hinblick auf Produktverbesserungen und Nutzungserfahrungen für angemessen hält. SMA Solar Technology AG übernimmt keine Haftung für etwaige indirekte, zufällige oder Folgeverluste oder Schäden, die durch das Vertrauen auf das vorliegende Material entstanden sind, unter anderem durch Weglassen von Informationen, Tippfehler, Rechenfehler oder Fehler in der Struktur des vorliegenden Dokuments.

#### **SMA Garantie**

Die aktuellen Garantiebedingungen können Sie im Internet unter [www.SMA-Solar.com](http://www.SMA-Solar.com) herunterladen.

#### **Software-Lizenzen**

Die Lizenzen für die eingesetzten Software-Module können Sie auf der Benutzeroberfläche des Produkts aufrufen.

#### **Warenzeichen**

Alle Warenzeichen werden anerkannt, auch wenn diese nicht gesondert gekennzeichnet sind. Fehlende Kennzeichnung bedeutet nicht, eine Ware oder ein Zeichen seien frei.

#### **SMA Solar Technology AG**

Sonnenallee 1 34266 Niestetal Deutschland Tel. +49 561 9522-0

Fax +49 561 9522-100 www.SMA.de E-Mail: info@SMA.de Stand: 04.02.2019 Copyright © 2018 SMA Solar Technology AG. Alle Rechte vorbehalten.

# **Inhaltsverzeichnis**

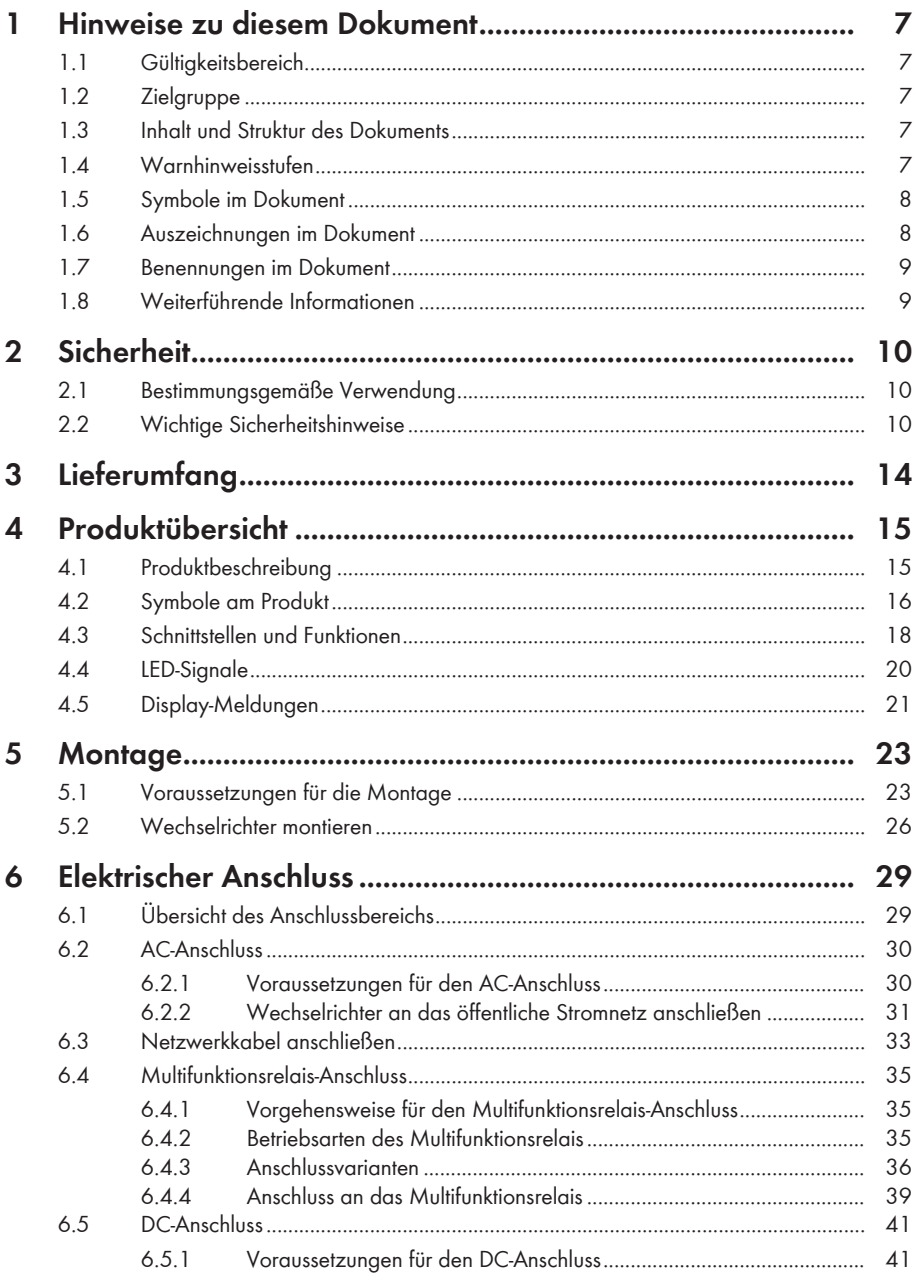

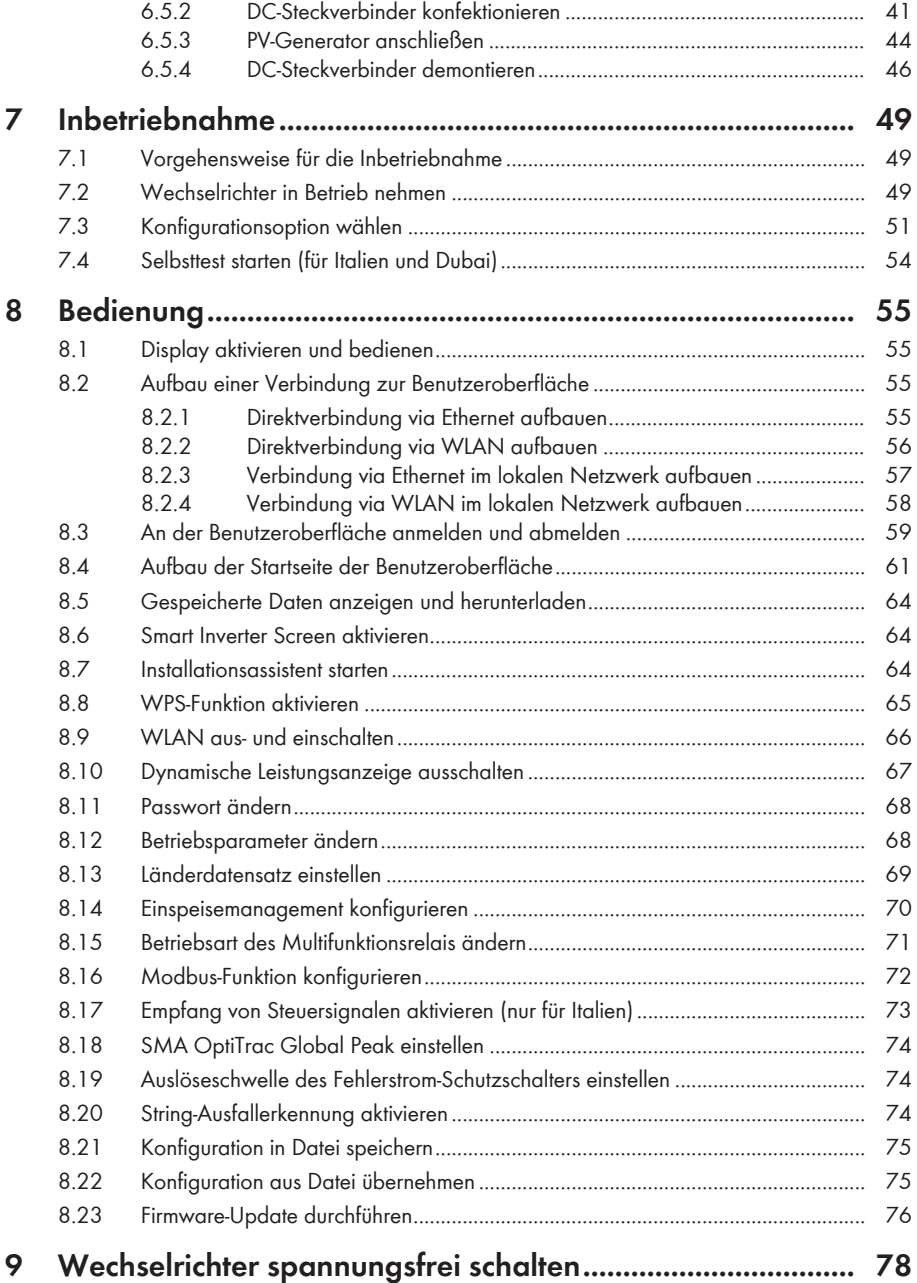

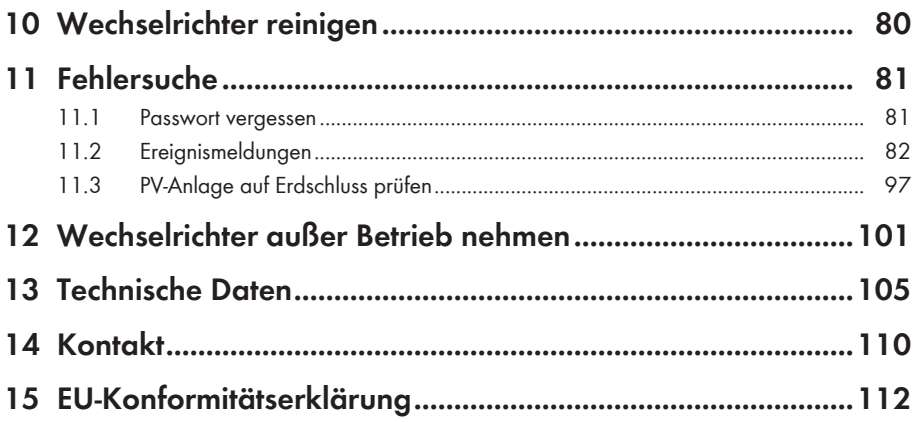

# **1 Hinweise zu diesem Dokument**

# **1.1 Gültigkeitsbereich**

Dieses Dokument gilt für:

• STP 50-40 (Sunny Tripower CORE1)

## **1.2 Zielgruppe**

Dieses Dokument ist für Fachkräfte und Endanwender bestimmt. Die Tätigkeiten, die in diesem Dokument durch ein Warnsymbol und die Bezeichnung "Fachkraft" gekennzeichnet sind, dürfen nur von Fachkräften durchgeführt werden. Tätigkeiten, die keine besondere Qualifikation erfordern, sind nicht gekennzeichnet und dürfen auch von Endanwendern durchgeführt werden. Fachkräfte müssen über folgende Qualifikation verfügen:

- Kenntnis über Funktionsweise und Betrieb eines Wechselrichters
- Schulung im Umgang mit Gefahren und Risiken bei der Installation, Reparatur und Bedienung elektrischer Geräte und Anlagen
- Ausbildung für die Installation und Inbetriebnahme von elektrischen Geräten und Anlagen
- Kenntnis der einschlägigen Gesetze, Normen und Richtlinien
- Kenntnis und Beachtung dieses Dokuments mit allen Sicherheitshinweisen

## **1.3 Inhalt und Struktur des Dokuments**

Dieses Dokument beschreibt die Montage, Installation, Inbetriebnahme, Konfiguration, Bedienung, Fehlersuche und Außerbetriebnahme des Produkts sowie die Bedienung der Benutzeroberfläche des Produkts.

Die aktuelle Version dieses Dokuments sowie weiterführende Informationen zum Produkt finden Sie im PDF-Format und als eManual unter [www.SMA-Solar.com](http://www.SMA-Solar.com). Das eManual können Sie auch über die Benutzeroberfläche des Produkts aufrufen.

Abbildungen in diesem Dokument sind auf die wesentlichen Details reduziert und können vom realen Produkt abweichen.

## **1.4 Warnhinweisstufen**

Die folgenden Warnhinweisstufen können im Umgang mit dem Produkt auftreten.

### **GEFAHR**

Kennzeichnet einen Warnhinweis, dessen Nichtbeachtung unmittelbar zum Tod oder zu schweren Verletzungen führt.

### **WARNUNG**

Kennzeichnet einen Warnhinweis, dessen Nichtbeachtung zum Tod oder zu schweren Verletzungen führen kann.

## **A VORSICHT**

Kennzeichnet einen Warnhinweis, dessen Nichtbeachtung zu leichten oder mittleren Verletzungen führen kann.

### **ACHTUNG**

Kennzeichnet einen Warnhinweis, dessen Nichtbeachtung zu Sachschäden führen kann.

# **1.5 Symbole im Dokument**

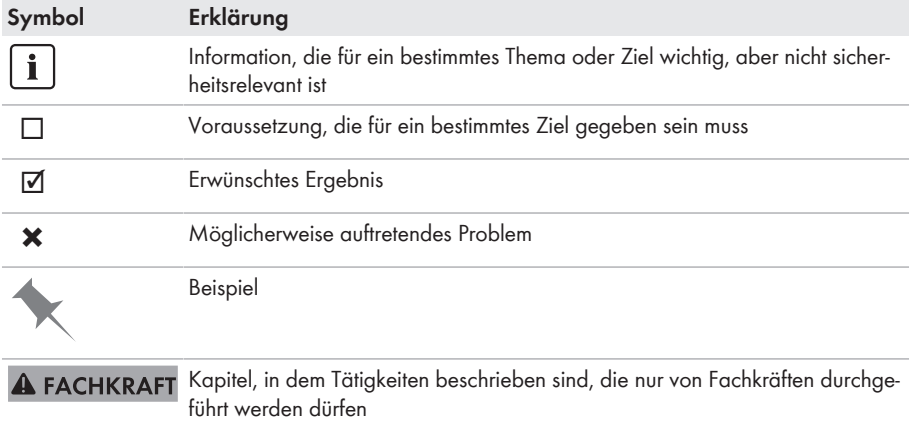

## **1.6 Auszeichnungen im Dokument**

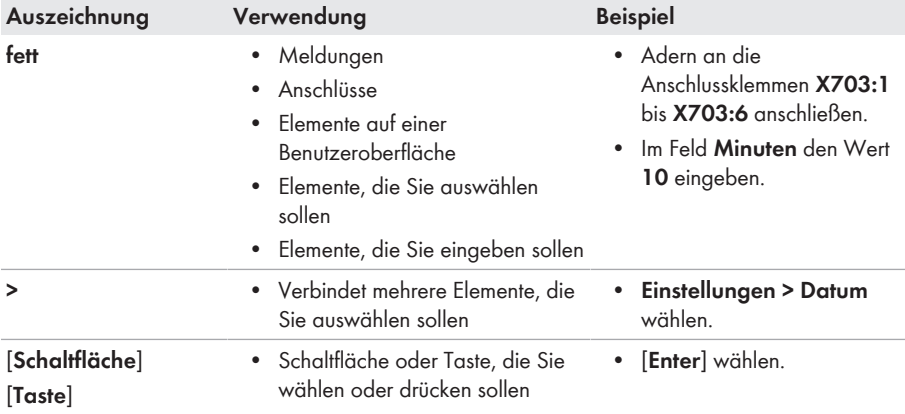

## **1.7 Benennungen im Dokument**

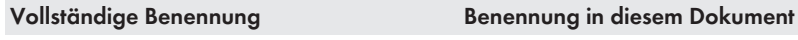

Sunny Tripower CORE1 Wechselrichter, Produkt

## **1.8 Weiterführende Informationen**

Weiterführende Informationen finden Sie unter [www.SMA-Solar.com.](http://www.sma-solar.com)

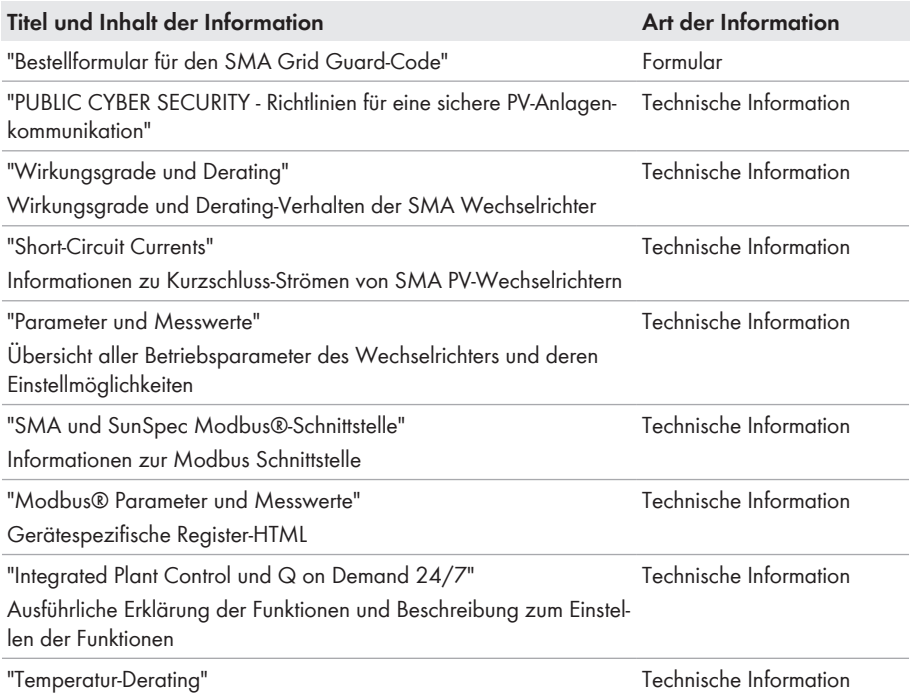

# **2 Sicherheit**

## **2.1 Bestimmungsgemäße Verwendung**

Der Sunny Tripower ist ein transformatorloser PV-Wechselrichter mit 6 MPP-Trackern, der den Gleichstrom des PV-Generators in netzkonformen Dreiphasen-Wechselstrom wandelt und den Dreiphasen-Wechselstrom in das öffentliche Stromnetz einspeist.

Das Produkt ist für den Einsatz im Außenbereich und Innenbereich geeignet.

Das Produkt darf nur mit PV-Modulen der Schutzklasse II nach IEC 61730, Anwendungsklasse A betrieben werden. Die verwendeten PV-Module müssen sich für den Einsatz mit diesem Produkt eignen.

Das Produkt hat keinen Transformator und verfügt somit nicht über eine galvanische Trennung. Das Produkt darf nicht mit PV-Modulen betrieben werden, deren Ausgänge geerdet sind. Dadurch kann das Produkt zerstört werden. Das Produkt darf mit PV-Modulen betrieben werden, deren Rahmen geerdet ist.

PV-Module mit großer Kapazität gegen Erde dürfen nur eingesetzt werden, wenn deren Koppelkapazität 12,6 μF nicht übersteigt (Informationen zur Berechnung der Koppelkapazität siehe Technische Information "Kapazitive Ableitströme" unter [www.SMA-Solar.com\)](http://www.sma-solar.com/).

Der erlaubte Betriebsbereich und die Installationsanforderungen aller Komponenten müssen jederzeit eingehalten werden.

Das Produkt darf nur in Ländern eingesetzt werden, für die es zugelassen oder für die es durch SMA Solar Technology AG und den Netzbetreiber freigegeben ist.

Setzen Sie das Produkt ausschließlich nach den Angaben der beigefügten Dokumentationen und gemäß der vor Ort gültigen Gesetze, Bestimmungen, Vorschriften und Normen ein. Ein anderer Einsatz kann zu Personen- oder Sachschäden führen.

Eingriffe in das Produkt, z. B. Veränderungen und Umbauten, sind nur mit ausdrücklicher schriftlicher Genehmigung von SMA Solar Technology AG gestattet. Nicht autorisierte Eingriffe führen zum Wegfall der Garantie- und Gewährleistungsansprüche sowie in der Regel zum Erlöschen der Betriebserlaubnis. Die Haftung von SMA Solar Technology AG für Schäden aufgrund solcher Eingriffe ist ausgeschlossen.

Jede andere Verwendung des Produkts als in der bestimmungsgemäßen Verwendung beschrieben gilt als nicht bestimmungsgemäß.

Die beigefügten Dokumentationen sind Bestandteil des Produkts. Die Dokumentationen müssen gelesen, beachtet und jederzeit zugänglich und trocken aufbewahrt werden.

Dieses Dokument ersetzt keine regionalen, Landes-, Provinz-, bundesstaatlichen oder nationalen Gesetze sowie Vorschriften oder Normen, die für die Installation und die elektrische Sicherheit und den Einsatz des Produkts gelten. SMA Solar Technology AG übernimmt keine Verantwortung für die Einhaltung bzw. Nichteinhaltung dieser Gesetze oder Bestimmungen im Zusammenhang mit der Installation des Produkts.

Das Typenschild muss dauerhaft am Produkt angebracht sein.

# **2.2 Wichtige Sicherheitshinweise**

Anleitung aufbewahren

Dieses Kapitel beinhaltet Sicherheitshinweise, die bei allen Arbeiten an und mit dem Produkt immer beachtet werden müssen.

Das Produkt wurde gemäß internationaler Sicherheitsanforderungen entworfen und getestet. Trotz sorgfältiger Konstruktion bestehen, wie bei allen elektrischen oder elektronischen Geräten, Restrisiken. Um Personen- und Sachschäden zu vermeiden und einen dauerhaften Betrieb des Produkts zu gewährleisten, lesen Sie dieses Kapitel aufmerksam und befolgen Sie zu jedem Zeitpunkt alle Sicherheitshinweise.

### **GEFAHR**

#### **Lebensgefahr durch Stromschlag beim Berühren spannungsführender DC-Kabel**

Die PV-Module erzeugen bei Lichteinfall hohe Gleichspannung, die an den DC-Kabeln anliegt. Das Berühren spannungsführender DC-Kabel führt zum Tod oder zu lebensgefährlichen Verletzungen durch Stromschlag.

- Vor Arbeiten das Produkt spannungsfrei schalten und gegen Wiedereinschalten sichern.
- Keine freiliegenden spannungsführenden Teile oder Kabel berühren.
- Die DC-Steckverbinder nicht unter Last trennen.
- Bei allen Arbeiten am Produkt geeignete persönliche Schutzausrüstung tragen.

### **GEFAHR**

#### **Lebensgefahr durch Stromschlag beim Berühren eines nicht geerdeten PV-Moduls oder Generatorgestells**

Das Berühren eines nicht geerdeten PV-Moduls oder Generatorgestells führt zum Tod oder zu lebensgefährlichen Verletzungen durch Stromschlag.

• Den Rahmen der PV-Module, das Generatorgestell und elektrisch leitende Flächen durchaängig leitend verbinden und erden. Dabei die vor Ort gültigen Vorschriften beachten.

## **GEFAHR**

#### **Lebensgefahr durch Stromschlag beim Berühren unter Spannung stehender Anlagenteile bei einem Erdschluss**

Bei einem Erdschluss können Anlagenteile unter Spannung stehen. Das Berühren spannungsführender Teile oder Kabel führt zum Tod oder zu lebensgefährlichen Verletzungen durch Stromschlag.

- Vor Arbeiten das Produkt spannungsfrei schalten und gegen Wiedereinschalten sichern.
- Die Kabel des PV-Generators nur an der Isolierung anfassen.
- Teile der Unterkonstruktion und Gestell des PV-Generators nicht anfassen.
- Keine PV-Strings mit Erdschluss an den Wechselrichter anschließen.

## **GEFAHR**

### **Lebensgefahr durch Stromschlag bei Überspannungen und fehlendem Überspannungsschutz**

Überspannungen (z. B. im Falle eines Blitzschlags) können durch fehlenden Überspannungsschutz über die Netzwerkkabel oder andere Datenkabel ins Gebäude und an andere angeschlossene Geräte im selben Netzwerk weitergeleitet werden. Das Berühren spannungsführender Teile oder Kabel führt zum Tod oder zu lebensgefährlichen Verletzungen durch Stromschlag.

- Sicherstellen, dass alle Geräte im selben Netzwerk in den bestehenden Überspannungsschutz integriert sind.
- Bei Verlegung der Netzwerkkabel im Außenbereich sicherstellen, dass beim Übergang der Netzwerkkabel vom Produkt im Außenbereich zum Netzwerk im Gebäude ein geeigneter Überspannungsschutz vorhanden ist.
- Die Ethernet-Schnittstelle des Wechselrichters ist als "TNV-1" klassifiziert und bietet einen Schutz gegen Überspannungen bis 1,5 kV.

# **A VORSICHT**

### **Verbrennungsgefahr durch heiße Gehäuseteile**

Während des Betriebs können das Gehäuse und die Gehäusedeckel heiß werden. Der DC-Lasttrennschalter kann nicht heiß werden.

- Heiße Oberflächen nicht berühren.
- Vor Berühren des Gehäuses oder der Gehäusedeckel warten, bis der Wechselrichter abgekühlt ist.

## **ACHTUNG**

### **Beschädigung der Gehäusedichtung bei Frost**

Wenn Sie das Produkt bei Frost öffnen, kann die Gehäusedichtung beschädigt werden. Dadurch kann Feuchtigkeit in das Produkt eindringen und das Produkt beschädigen.

- Das Produkt nur öffnen, wenn die Umgebungstemperatur -5 °C nicht unterschreitet.
- Wenn das Produkt bei Frost geöffnet werden muss, vor dem Öffnen des Produkts eine mögliche Eisbildung an der Gehäusedichtung beseitigen (z. B. durch Abschmelzen mit warmer Luft). Dabei entsprechende Sicherheitsvorschriften beachten.

## **ACHTUNG**

### **Beschädigung des Produkts durch Sand, Staub und Feuchtigkeit**

Durch das Eindringen von Sand, Staub und Feuchtigkeit kann das Produkt beschädigt und die Funktion beeinträchtigt werden.

### **ACHTUNG**

#### **Beschädigung durch Reinigungsmittel**

Durch die Verwendung von Reinigungsmitteln können das Produkt und Teile des Produkts beschädigt werden.

• Das Produkt und alle Teile des Produkts ausschließlich mit einem mit klarem Wasser befeuchteten Tuch reinigen.

### **ACHTUNG**

#### **Beschädigung des Wechselrichters durch elektrostatische Entladung**

Durch das Berühren von elektronischen Bauteilen können Sie den Wechselrichter über elektrostatische Entladung beschädigen oder zerstören.

• Erden Sie sich, bevor Sie ein Bauteil berühren.

### **ACHTUNG**

### **Zerstörung des Messgeräts durch Überspannung**

• Nur Messgeräte mit einem DC-Eingangsspannungsbereich bis mindestens 1000 V oder höher einsetzen.

# **3 Lieferumfang**

Prüfen Sie den Lieferumfang auf Vollständigkeit und äußerlich sichtbare Beschädigungen. Setzen Sie sich bei unvollständigem Lieferumfang oder Beschädigungen mit Ihrem Fachhändler in Verbindung.

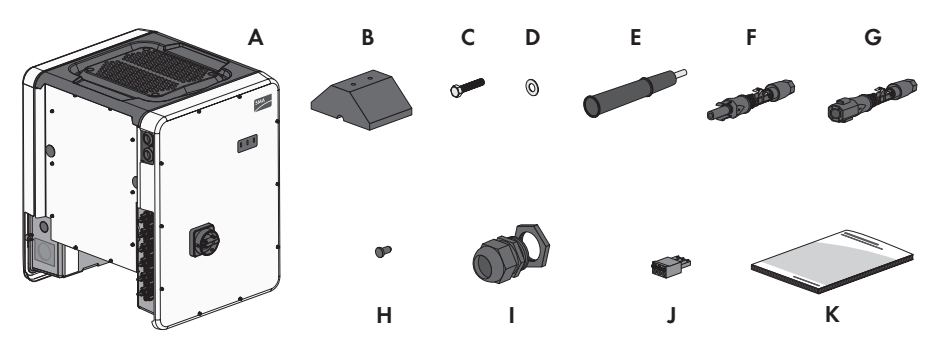

Abbildung 1: Bestandteile des Lieferumfangs

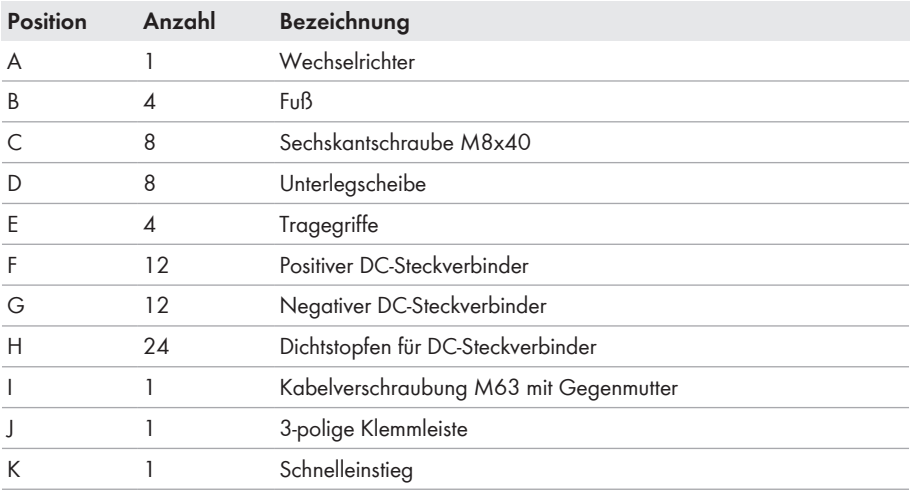

## **4 Produktübersicht**

## **4.1 Produktbeschreibung**

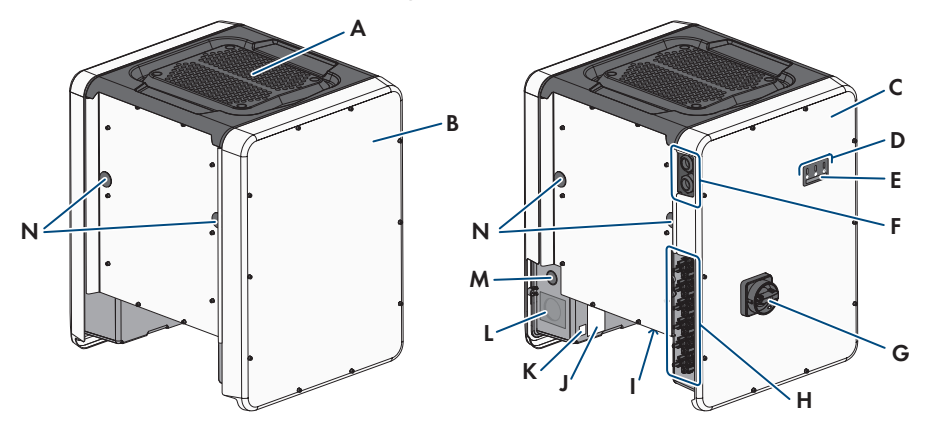

#### Abbildung 2: Aufbau des Produkts

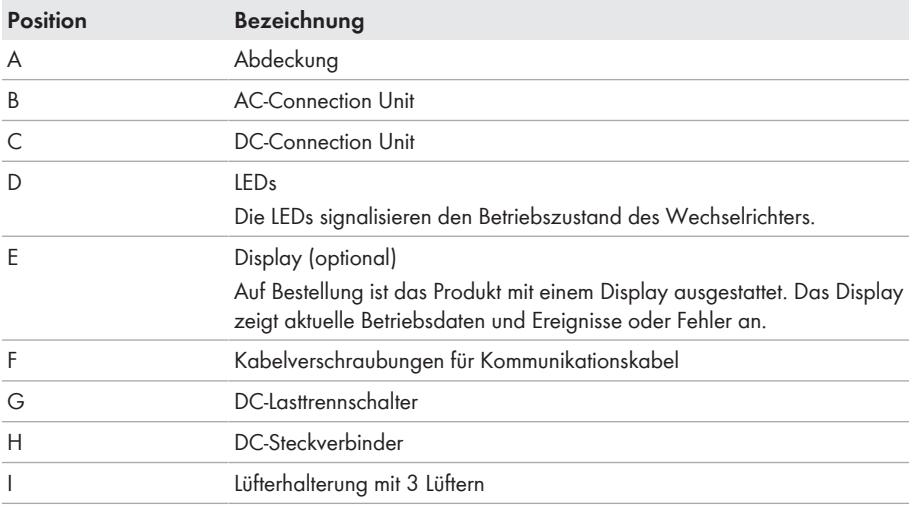

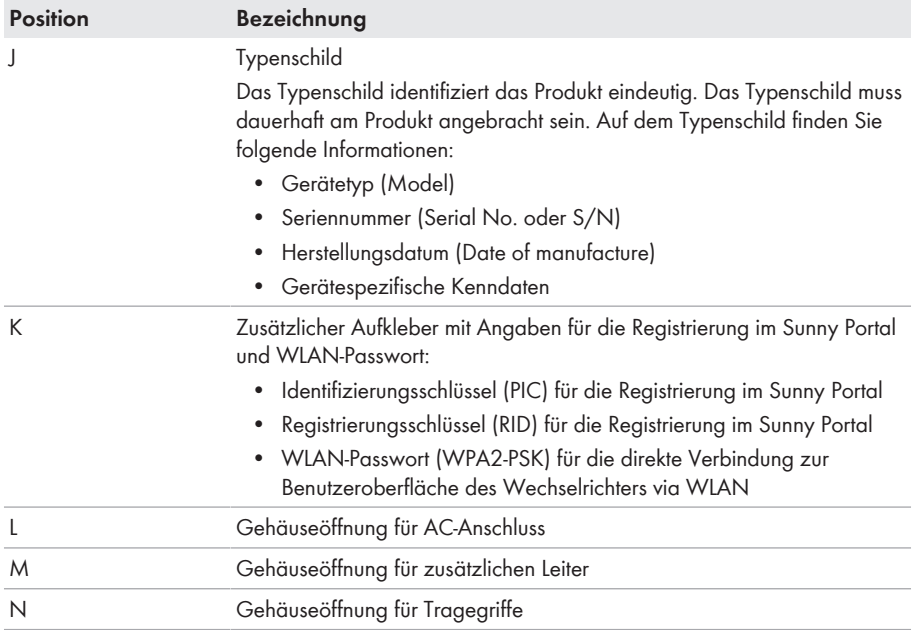

## **4.2 Symbole am Produkt**

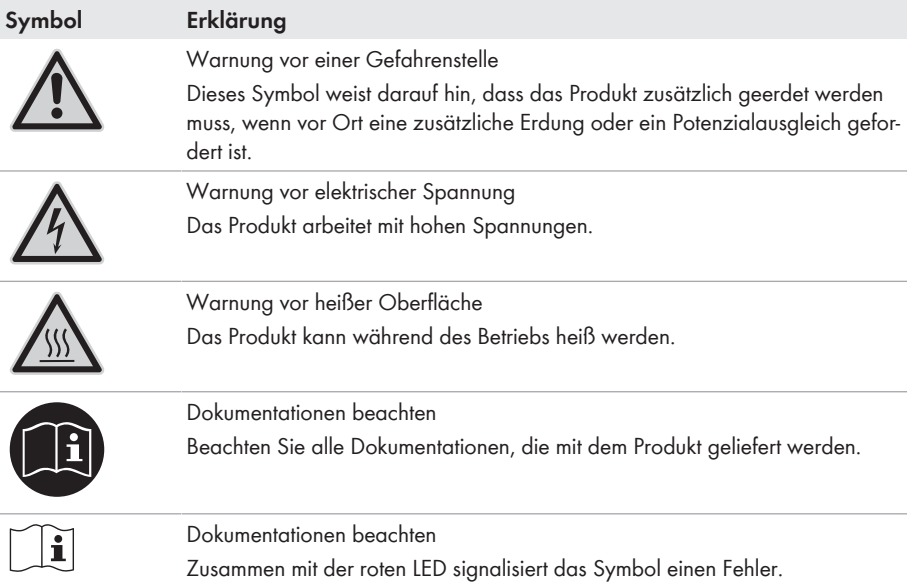

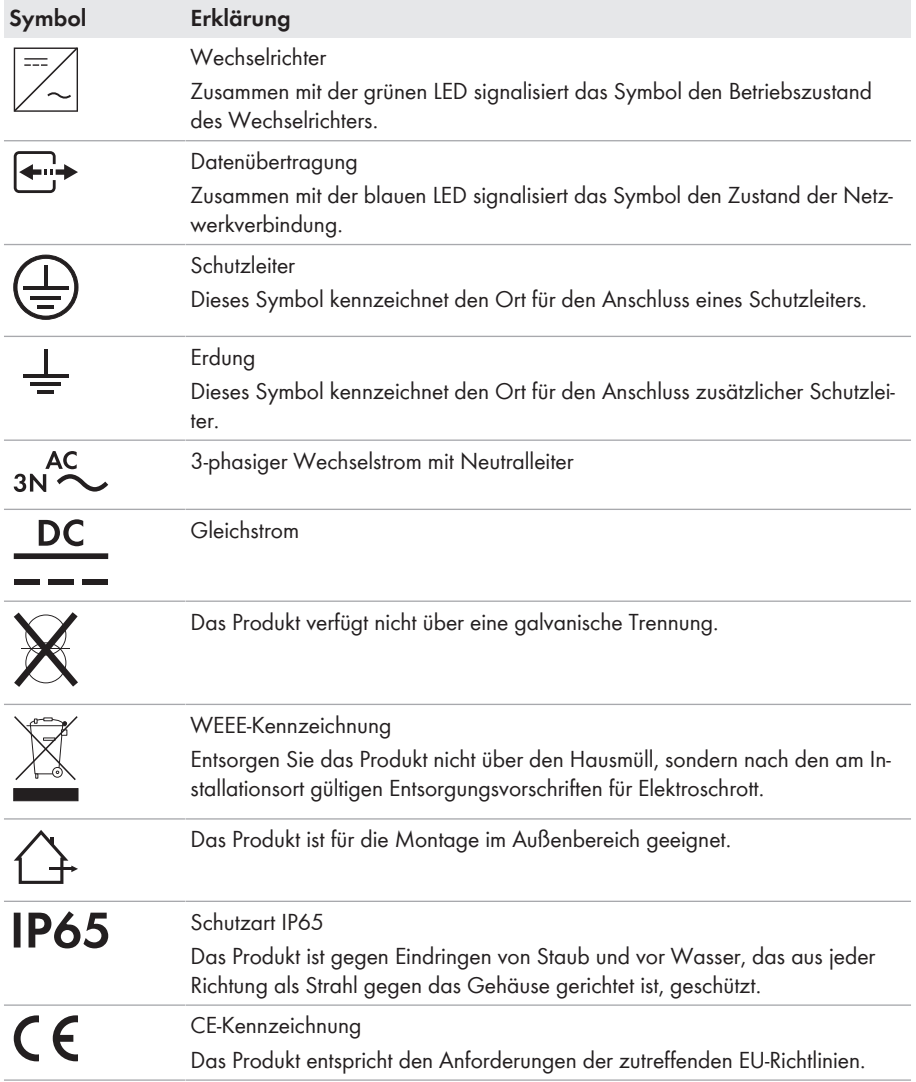

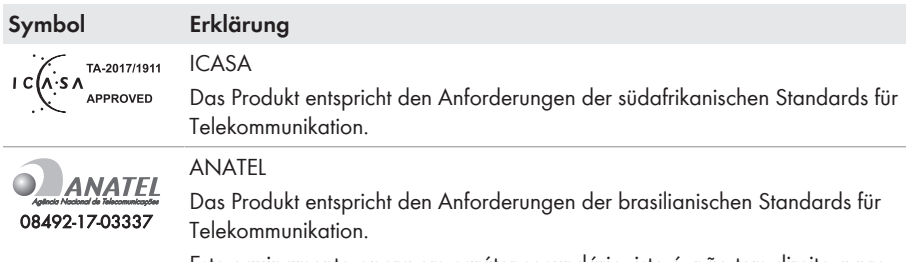

Este equipamento opera em caráter secundário, isto é, não tem direito a proteção contra interferência prejudicial, mesmo de estações do mesmo tipo, e não pode causar interferência a sistemas operando em caráter primário.

# **4.3 Schnittstellen und Funktionen**

Der Wechselrichter kann mit folgenden Schnittstellen und Funktionen ausgestattet sein oder nachgerüstet werden:

### **Benutzeroberfläche zur Überwachung und Konfiguration**

Das Produkt ist standardmäßig mit einem integrierten Webserver ausgestattet, der eine Benutzeroberfläche zur Konfiguration und Überwachung des Produkts zur Verfügung stellt. Die Benutzeroberfläche des Produkts kann bei bestehender Verbindung mit einem Endgerät (z. B. Computer, Tablet-PC oder Smartphone) über den Webbrowser aufgerufen werden.

### **SMA Speedwire**

Das Produkt ist standardmäßig mit SMA Speedwire ausgestattet. SMA Speedwire ist eine auf dem Ethernet-Standard basierende Kommunikationsart. SMA Speedwire ist für eine Datenübertragungsrate von 100 Mbit/s ausgelegt und ermöglicht eine optimale Kommunikation zwischen Speedwire-Geräten in Anlagen.

### **SMA Webconnect**

Der Wechselrichter ist standardmäßig mit einer Webconnect-Funktion ausgestattet. Die Webconnect-Funktion ermöglicht die direkte Datenübertragung zwischen dem Wechselrichter und dem Internetportal Sunny Portal, ohne zusätzliches Kommunikationsgerät und für maximal 4 Wechselrichter pro visualisierter Anlage. In Anlagen mit mehr als 4 Wechselrichtern besteht die Möglichkeit, die Datenübertragung zwischen den Wechselrichtern und dem Internetportal Sunny Portal über einen Datenlogger (z. B. SMA Data Manager) aufzubauen oder die Wechselrichter auf mehrere Anlagen aufzuteilen. Auf Ihre visualisierte Anlage können Sie direkt über den Webbrowser Ihres Endgeräts zugreifen.

#### **WLAN**

Das Produkt ist standardmäßig mit einer WLAN-Schnittstelle ausgestattet. Die WLAN-Schnittstelle ist bei Auslieferung standardmäßig aktiviert. Wenn Sie kein WLAN verwenden möchten, können Sie die WLAN-Schnittstelle deaktivieren.

Zusätzlich verfügt das Produkt über eine WPS-Funktion. Die WPS-Funktion dient dazu, das Produkt automatisch mit dem Netzwerk zu verbinden (z. B. über den Router) und eine Direktverbindung zwischen dem Produkt und einem Endgerät aufzubauen.

#### **Erweiterung der Funkreichweite im WLAN-Netzwerk**

Um die Funkreichweite des Wechselrichters im WLAN-Netzwerk zu erweitern, können Sie das als Zubehör erhältliche Antenna Extension Kit in den Wechselrichter einbauen.

#### **Modbus**

Das Produkt ist mit einer Modbus-Schnittstelle ausgestattet. Die Modbus-Schnittstelle ist standardmäßig deaktiviert und muss bei Bedarf konfiguriert werden.

Die Modbus-Schnittstelle der unterstützten SMA Produkte ist für den industriellen Gebrauch durch z. B. SCADA-Systeme konzipiert und hat folgende Aufgaben:

- Ferngesteuertes Abfragen von Messwerten
- Ferngesteuertes Einstellen von Betriebsparametern
- Vorgabe von Sollwerten zur Anlagensteuerung

#### **Modulsteckplätze**

Der Wechselrichter ist standardmäßig mit zwei Modulsteckplätzen ausgestattet. Die Modulsteckplätze befinden sich auf der Kommunikationsbaugruppe und ermöglichen die Anbindung zusätzlicher Module (z. B. SMA Sensor Module). Die Module sind als Zubehör erhältlich. Der Einbau von zwei identischen Modulen ist nicht zulässig.

#### **SMA RS485 Module**

Durch den Einbau des SMA RS485 Module kann der Wechselrichter drahtgebunden mit speziellen SMA Kommunikationsprodukten kommunizieren (Informationen zum Einbau und zum Anschluss siehe Anleitung des SMA RS485 Module). Das SMA RS485 Module ist nachrüstbar.

#### **Antenna Extension Kit**

Das Antenna Extension Kit ermöglicht die Erweiterung der Funkreichweite des Wechselrichters im WLAN-Netzwerk (Informationen zum Einbau und zum Anschluss siehe Anleitung des Antenna Extension Kit). Das Antenna Extension Kit ist nachrüstbar.

#### **SMA Sensor Module**

Das SMA Sensor Module verfügt über verschiedenen Schnittstellen für den Anschluss unterschiedlicher Sensoren (z. B. Temperatursensor, Einstrahlungssensor, Windsensor oder Energiezähler). Das SMA Sensor Module wandelt die Signale der angeschlossenen Sensoren um und überträgt diese an den Wechselrichter. Das SMA Sensor Module ist nachrüstbar.

#### **Netzsystemdienstleistungen**

Das Produkt ist mit Funktionen ausgestattet, die Netzsystemdienstleistungen ermöglichen. Je nach Anforderung des Netzbetreibers können Sie die Funktionen (z. B. Wirkleistungsbegrenzung) über Betriebsparameter aktivieren und konfigurieren.

#### **SMA I/O Module**

Das SMA I/O Module ermöglicht dem Wechselrichter die Umsetzung der Netzsystemdienstleistungen (Informationen zum Einbau und zum Anschluss siehe Anleitung des SMA I/O Module). Das SMA I/O Module ist nachrüstbar.

### **Multifunktionsrelais**

Der Wechselrichter ist standardmäßig mit einem Multifunktionsrelais ausgestattet. Das Multifunktionsrelais ist eine Schnittstelle, die für eine anlagenspezifische Betriebsart konfiguriert werden kann.

### **SMA OptiTrac Global Peak**

SMA OptiTrac Global Peak ist eine Weiterentwicklung des SMA OptiTrac und ermöglicht, dass der Arbeitspunkt des Wechselrichters jederzeit exakt dem optimalen Arbeitspunkt des PV-Generators (MPP) folgt. Mit SMA OptiTrac Global Peak erkennt der Wechselrichter darüber hinaus mehrere Leistungsmaxima im verfügbaren Betriebsbereich, wie sie insbesondere bei teilverschatteten PV-Strings auftreten können. SMA OptiTrac Global Peak ist standardmäßig aktiviert.

#### **String-Ausfallerkennung**

Die String-Ausfallerkennung misst den Summenstrom jedes Eingangs und berechnet kontinuierlich die Mittelwerte für die jeweiligen Eingänge. Die Summenströme werden mit den Mittelwerten verglichen. Wenn ein Summenstrom den Mittelwert um die eingestellte Toleranz überschreitet oder unterschreitet, wird ein Ereignis gemeldet. Dabei werden geringfügig erhöhte Summenströme in mehreren Abfrageintervallen sicher erkannt und von üblichen Stromschwankungen des PV-Generators unterschieden. Die String-Ausfallerkennung ist standardmäßig deaktiviert und muss aktiviert werden. Zusätzlich kann über die Benutzeroberfläche die Toleranz eingestellt und die Mittelwerte abgelesen werden.

### **Überspannungsableiter Typ II**

Der Wechselrichter ist auf der AC- und der DC-Seite mit Steckplätzen für Überspannungsschutzelemente des Typs II ausgestattet. Die Überspannungsschutzelemente begrenzen gefährliche Überspannungen. Die Überspannungsschutzelemente können nachgerüstet werden.

### **SMA Smart Connected**

SMA Smart Connected ist das kostenfreie Monitoring des Wechselrichters über das Sunny Portal. Durch SMA Smart Connected werden Anlagenbetreiber und Fachkraft automatisch und proaktiv über auftretende Ereignisse des Wechselrichters informiert.

Die Aktivierung von SMA Smart Connected erfolgt während der Registrierung im Sunny Portal. Um SMA Smart Connected zu nutzen ist es nötig, dass der Wechselrichter dauerhaft mit dem Sunny Portal verbunden ist und die Daten des Anlagenbetreibers und der Fachkraft im Sunny Portal hinterlegt und auf dem aktuellen Stand sind.

### **Universal-Montagesystem (UMS\_Kit-10)**

Das Universal-Montagesystem ermöglicht die Wandmontage des Wechselrichters oder dient als Podest für eine höhere Montage am Boden. Das Universal-Montagesystem ist als Zubehör erhältlich.

## **4.4 LED-Signale**

Die LEDs signalisieren den Betriebszustand des Wechselrichters.

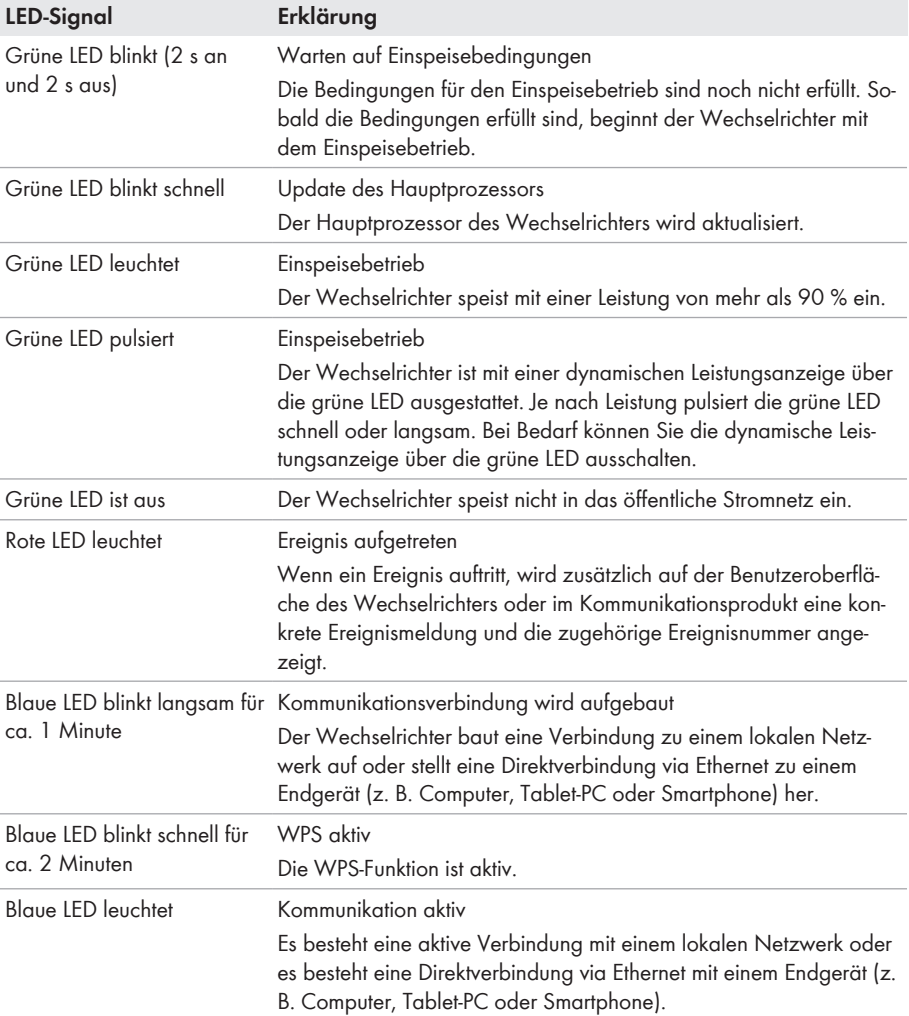

# **4.5 Display-Meldungen**

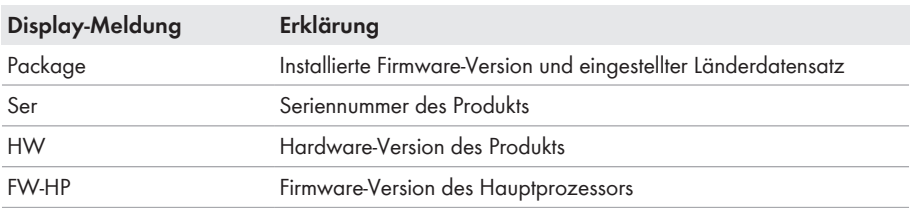

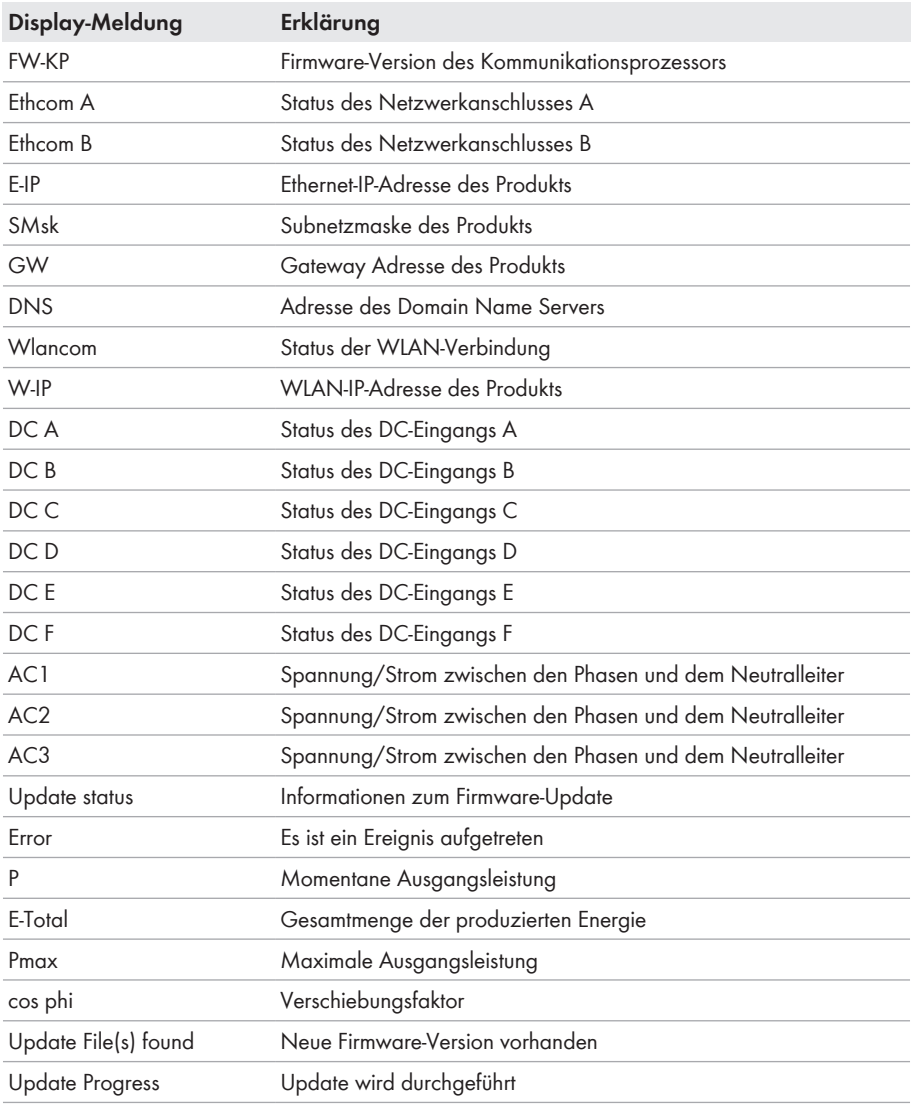

# **5 Montage**

## **5.1 Voraussetzungen für die Montage**

**Anforderungen an den Montageort:**

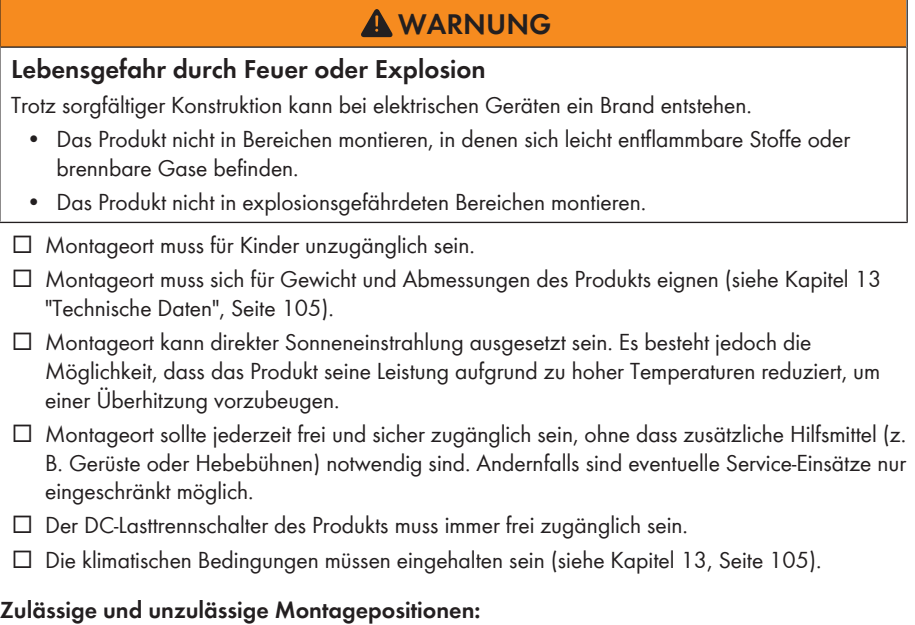

- ☐ Das Produkt darf nur in einer zulässigen Position montiert werden. Dadurch ist sichergestellt, dass keine Feuchtigkeit in das Produkt eindringen kann.
- ☐ Das Produkt sollte so montiert werden, dass Sie die LED-Signale problemlos ablesen können.

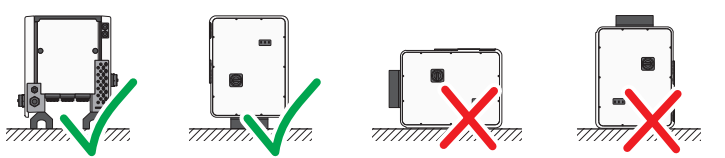

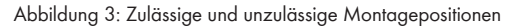

#### **Maße für Montage:**

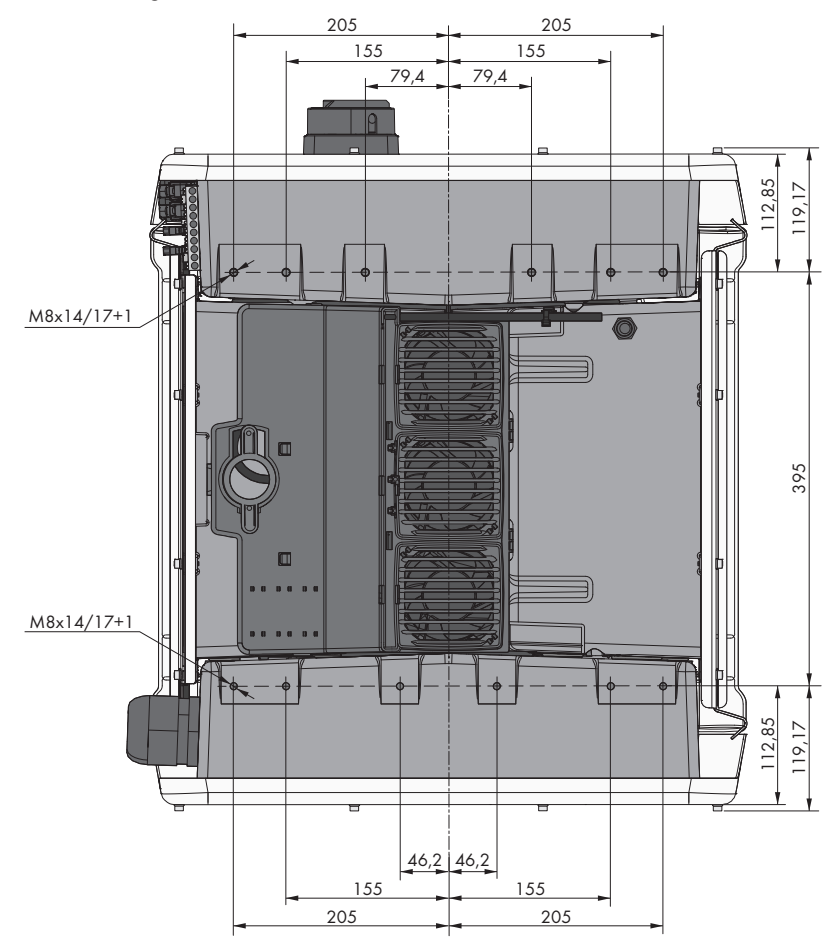

Abbildung 4: Position der Befestigungspunkte (Maßangaben in mm)

#### **Standsicherheit:**

- ☐ Um Standsicherheit zu gewährleisten muss bei Montage mit Füßen oder bei Montage mit Profilschiene die Breite eines Fußes oder der Profilschiene mindestens 175 mm betragen.
- ☐ Der Wechselrichter muss unter folgenden Bedingungen befestigt werden:
	- Neigung des Untergrunds: > 3°
	- Windgeschwindigkeit (ohne Windböen): > 25 m/s
	- Höhe der Füße oder der Profilschiene: > 100 mm
- ☐ Bei Montage mit Profilschienen ist immer eine Befestigung oder eine Beschwerung erforderlich. Bei Montage mit Profilschienen empfiehlt SMA Solar Technology AG die Profilschienen z. B. am Profil der Modulrahmen zu verschrauben oder ein Blech an den Profilschienen anzubringen, das mit Steinen oder Sandsäcken beschwert werden kann. Dadurch ist sichergestellt, dass der Wechselrichter fest steht.

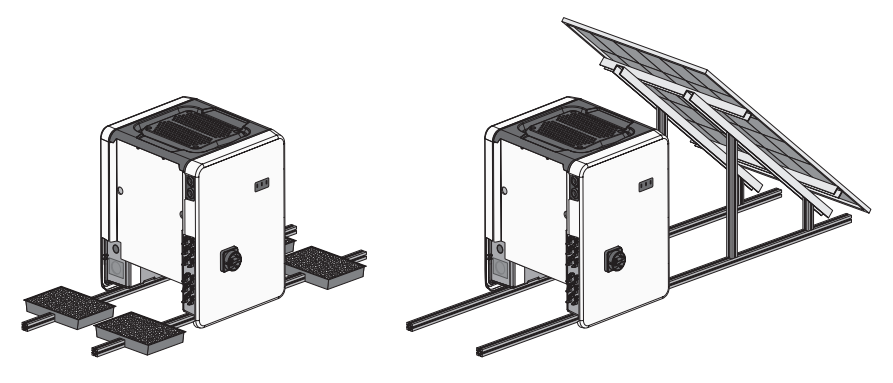

Abbildung 5: Befestigung des Wechselrichters (Beispiele)

#### **Empfohlene Abstände:**

Wenn Sie die empfohlenen Abstände einhalten, ist eine ausreichende Wärmeabfuhr gewährleistet. Dadurch verhindern Sie eine Leistungsreduzierung aufgrund zu hoher Temperatur.

- ☐ Empfohlene Abstände zu Dachkanten, Oberlichtern, Wänden, anderen Wechselrichtern oder Gegenständen sollten eingehalten werden. Dadurch ist sichergestellt, dass der DC-Lasttrennschalter am Wechselrichter problemlos betätigt werden kann und LED-Signale problemlos abgelesen werden können.
- ☐ Für eventuelle Service-Einsätze empfiehlt SMA Solar Technology AG auf allen 4 Gehäuseseiten des Wechselrichters ausreichend Abstand zu Wänden, anderen Wechselrichtern oder Gegenständen einzuhalten. Andernfalls sind eventuelle Service-Einsätze nur eingeschränkt möglich.
- ☐ Wenn mehrere Wechselrichter in Bereichen mit hohen Umgebungstemperaturen montiert werden, müssen die Abstände zwischen den Wechselrichtern erhöht werden und es muss für genügend Frischluft gesorgt werden.

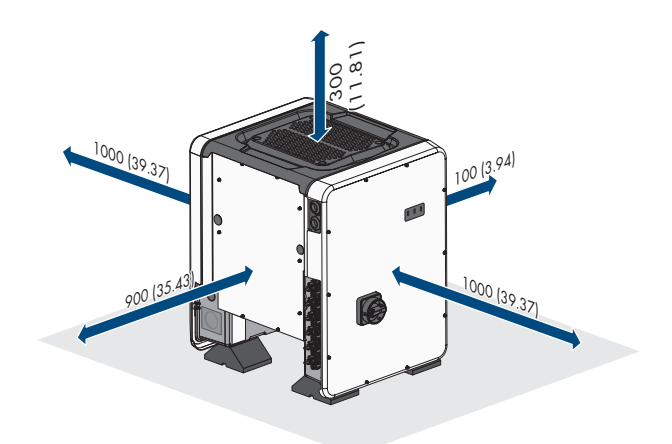

Abbildung 6: Empfohlene Abstände (Maßangaben in mm)

### **5.2 Wechselrichter montieren**

#### **A FACHKRAFT**

### **A VORSICHT**

#### **Verletzungsgefahr durch das Gewicht des Wechselrichters**

Durch falsches Heben und durch Herunterfallen des Wechselrichters beim Transport oder der Montage können Verletzungen entstehen.

- Den Wechselrichter mit mehreren Personen aufrecht transportieren und heben. Dabei das Gewicht des Wechselrichters beachten und den Wechselrichter an den Tragegriffe greifen. Dabei immer beide Tragegriffe auf jeder Seite greifen.
- Das Produkt mihilfe der Tragegriffe oder Hebezeug transportieren. Dabei das Gewicht des Produkts beachten.
- Die Tragegriffe nicht zur Befestigung von Hebezeug (z. B. Gurte, Seile, Ketten) verwenden. Für das Befestigen von Hebezeug müssen Ringschrauben in die dafür vorgesehenen Gewinde an der Oberseite des Produkts gedreht werden.
- Beim Transport mit Tragegriffen immer alle mitgelieferten Tragegriffe verwenden.
- Den Schwerpunkt des Wechselrichters beachten. Der Schwerpunkt befindet sich auf der Seite der AC-Connection Unit.

#### **Zusätzlich benötigtes Material (nicht im Lieferumfang enthalten):**

☐ Für Transport mit Hebezeug: 4 Ringschrauben (M8)

#### **Vorgehen:**

- 1. Jeden Fuß mit jeweils 2 Sechskantschrauben M8x40 und 2 Unterlegscheiben an den äußeren beiden Gewindebohrungen (M8x14) an der Unterseite des Wechselrichters montieren (Drehmoment: 16 Nm). Dabei die Verpackung auf der unteren Seite etwas nach unten drücken oder frei schneiden. Die Schraublöcher auf der Unterseite des Wechselrichters müssen frei liegen.
- **4x**
- 2. Die Transportgriffe bis zum Anschlag in die Gewindebohrungen auf der rechten und linken Seite eindrehen, bis sie bündig mit dem Gehäuse abschließen. Dabei sicherstellen, dass die Transportgriffe nicht verkantet in die Gewindebohrungen eingedreht werden. Durch das verkantete Anziehen der Transportgriffe kann später das Herausdrehen der Transportgriffe erschwert oder sogar verhindert werden und die Gewindebohrungen können für eine erneute Montage der Transportgriffe beschädigt werden.
- 3. Einen Schraubendreher in die Löcher im Transportgriff stecken und den Schraubendreher 90° drehen. Dadurch ist sichergestellt, dass die Transportgriffe fest angezogen sind.
- 4. Den Wechselrichter von der Palette nehmen und am Montageort positionieren.

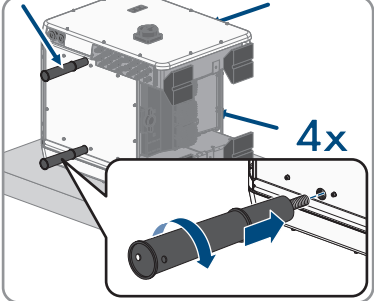

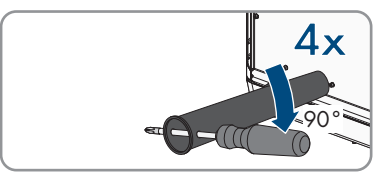

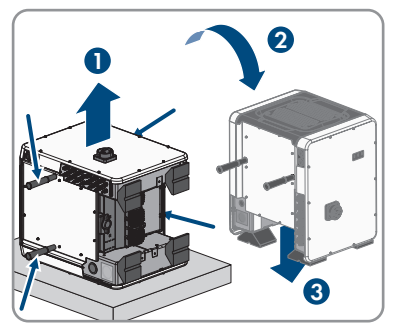

- 5. Wenn der Wechselrichter mithilfe von Hebezeug am Montageort positioniert werden soll, die Ringschrauben in die Gewinde auf der Oberseite des Wechselrichters eindrehen und Hebezeug daran befestigen. Dabei muss sich das Hebezeug für das Gewicht des Wechselrichters eignen.
- 6. Sicherstellen, dass der Wechselrichter fest steht.
- - 7. Alle 4 Transportgriffe aus den Gewindebohrungen herausdrehen. Dazu wenn nötig einen Schraubendreher in die Löcher des Transportgriffes stecken und Transportgriff mithilfe des Schraubendrehers herausdrehen.

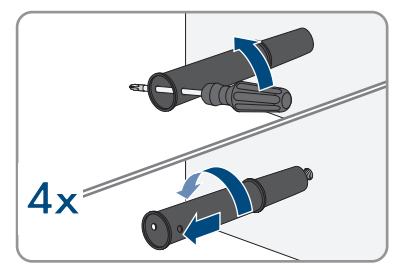

# **6 Elektrischer Anschluss**

## **6.1 Übersicht des Anschlussbereichs**

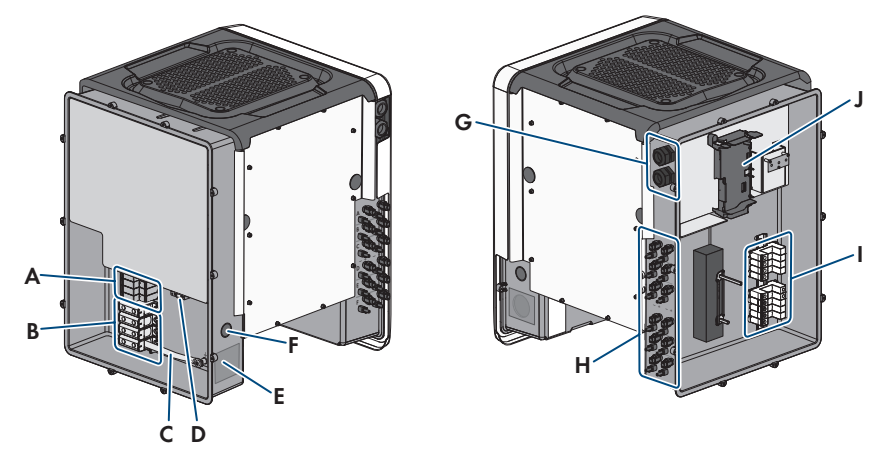

Abbildung 7: Anschlussbereiche der AC-Connection Unit und der DC-Connection Unit des Wechselrichters

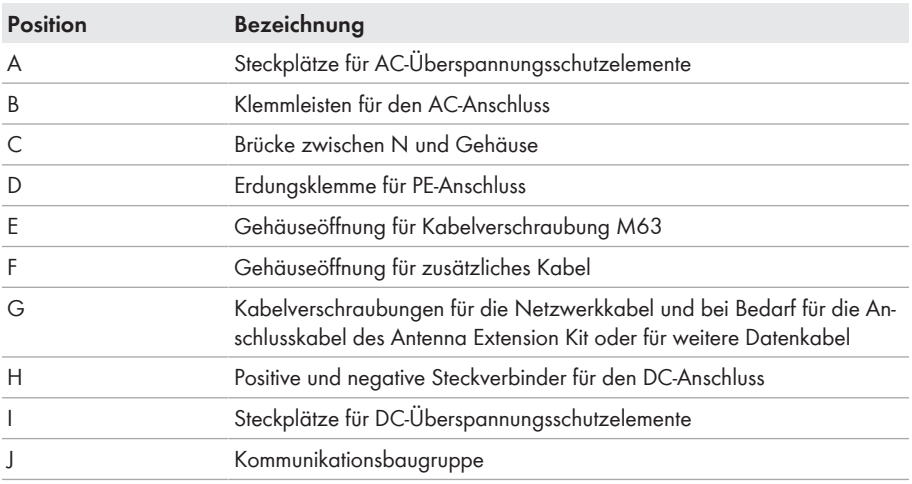

# **6.2 AC-Anschluss**

### **6.2.1 Voraussetzungen für den AC-Anschluss**

#### **Kabelanforderungen:**

- ☐ Die Leiter müssen aus Aluminium oder Kupfer bestehen.
- ☐ Außendurchmesser: 35 mm bis 48 mm
- ☐ Leiterquerschnitt Außenleiter und Neutralleiter: 35 mm² bis 120 mm²
- ☐ Leiterquerschnitt PE: 25 mm² bis 120 mm²
- ☐ Abisolierlänge: 30 mm
- ☐ Abmantellänge: 290 mm
- ☐ Das Kabel muss nach den lokalen und nationalen Richtlinien zur Dimensionierung von Leitungen ausgelegt werden, aus denen sich Anforderungen an den minimalen Leiterquerschnitt ergeben können. Einflussgrößen zur Kabeldimensionierung sind z. B. der AC-Nennstrom, die Art des Kabels, die Verlegeart, die Häufung, die Umgebungstemperatur und die maximal gewünschten Leitungsverluste (Berechnung der Leitungsverluste siehe Auslegungssoftware "Sunny Design" ab Software-Version 2.0 unter [www.SMA-Solar.com\)](http://www.sma-solar.com/).

#### **Übersicht über die benötigte Länge der Leiter innerhalb der AC-Connection Unit**

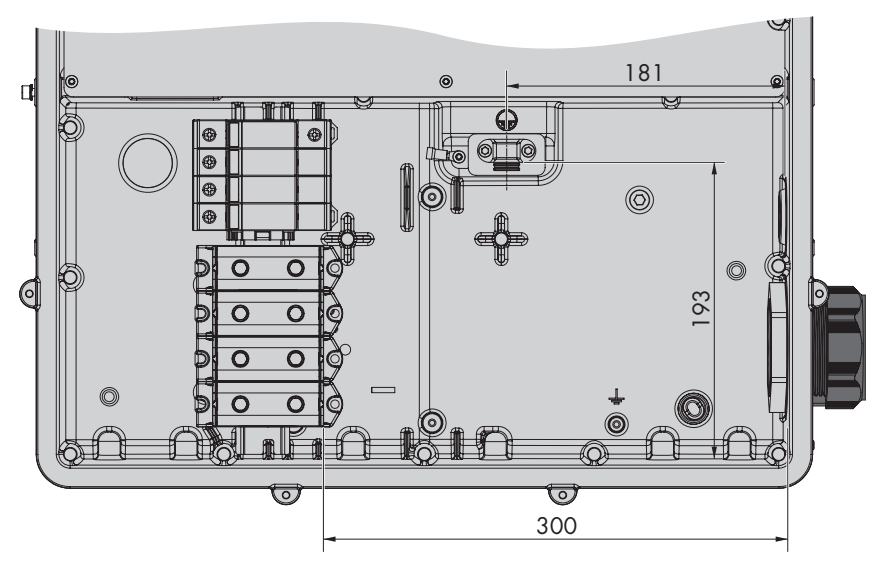

Abbildung 8: Innenansicht der AC-Connection Unit mit Abmessungen für die Leiter (Maßangaben in mm)

#### **Lasttrennschalter und Leitungsschutz:**

- ☐ Bei Anlagen mit mehreren Wechselrichtern muss jeder Wechselrichter mit einem eigenen, 3 phasigen Leitungsschutzschalter abgesichert werden. Dabei muss die maximal zulässige Absicherung eingehalten werden (siehe Kapitel 13 "Technische Daten", Seite 105). Dadurch vermeiden Sie, dass an dem betreffenden Kabel nach einer Trennung Restspannung anliegt.
- ☐ Verbraucher, die zwischen Wechselrichter und Leitungsschutzschalter installiert werden, müssen separat abgesichert werden.

#### **Fehlerstrom-Überwachungseinheit:**

- ☐ Wenn ein externer Fehlerstrom-Schutzschalter vorgeschrieben ist, muss ein Fehlerstrom-Schutzschalter vom Typ B installiert werden, der bei einem Fehlerstrom von 500 mA oder höher auslöst (Informationen zur Auswahl eines Fehlerstrom-Schutzschalters siehe Technische Information "Kriterien für die Auswahl einer Fehlerstrom-Schutzeinrichtung" unter [www.SMA-](http://www.sma-solar.com/)[Solar.com](http://www.sma-solar.com/)). Fehlerstrom-Schutzschalter mit einer Auslöseschwelle < 500 mA können eingesetzt werden. Dabei darf die Auslöseschwelle 300 mA nicht unterschreiten.
- ☐ Wenn ein Fehlerstrom-Schutzschalter mit einer Auslöseschwelle < 500 mA eingesetzt wird, muss die Auslöseschwelle des Fehlerstrom-Schutzschalters im Wechselrichter eingestellt werden (siehe Kapitel 8.19, Seite 74).

#### **Überspannungskategorie:**

Der Wechselrichter kann an Netzen der Überspannungskategorie III oder niedriger nach IEC 60664-1 eingesetzt werden. Das heißt, der Wechselrichter kann am Netzanschlusspunkt in einem Gebäude permanent angeschlossen werden. Bei Installationen mit langen Verkabelungswegen im Freien sind zusätzliche Maßnahmen zur Reduzierung der Überspannungskategorie IV auf Überspannungskategorie III erforderlich (siehe Technische Information "Überspannungsschutz" unter [www.SMA-Solar.com\)](http://www.sma-solar.com/).

### **6.2.2 Wechselrichter an das öffentliche Stromnetz anschließen**

#### **A FACHKRAFT**

#### **Voraussetzungen:**

- ☐ Anschlussbedingungen des Netzbetreibers müssen eingehalten sein.
- ☐ Netzspannung muss im zulässigen Bereich liegen. Der genaue Arbeitsbereich des Wechselrichters ist in den Betriebsparametern festgelegt.

#### **Vorgehen:**

- 1. Den Leitungsschutzschalter von allen 3 Phasen ausschalten und gegen Wiedereinschalten sichern.
- 2. Sicherstellen, dass der DC-Lasttrennschalter auf der Position **O** steht und gegen Wiedereinschalten gesichert ist.

3. Wenn der Gehäusedeckel der AC-Connection Unit montiert ist, alle 10 Schrauben des Gehäusedeckels mit einem Torx-Schraubendreher (TX25) herausdrehen und den Gehäusedeckel nach vorne abnehmen.

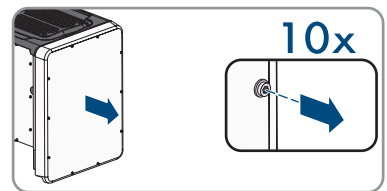

- 4. Klebeband von der Gehäuseöffnung für den AC-Anschluss lösen.
- 5. Die Kabelverschraubung M63 in die Öffnung einsetzen und von innen mit der Gegenmutter anziehen.

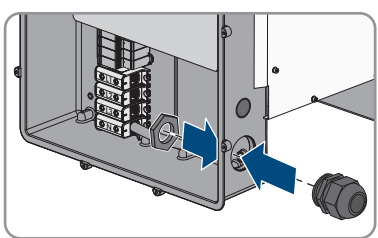

- 6. Das AC-Kabel durch die Kabelverschraubung in die AC-Connection Unit führen. Dazu wenn nötig die Überwurfmutter der Kabelverschraubung etwas lösen.
- 7. Das AC-Kabel abmanteln.
- 8. L1, L2, L3, N und PE jeweils 30 mm abisolieren.
- 9. PE an der Erdungsklemme anschließen. Dazu eine Schraube, mit denen die Schelle und die Anschlussplatte an dem Erdungsanschluss angeschlossen sind, mit einem Torx-Schraubendreher (TX25) etwas lösen und die andere Schraube herausdrehen. Anschließend den PE auf die Anschlussplatte legen und die Schelle über PE führen und beide Schrauben mit einem Torx-Schraubendreher (TX25) anziehen (Drehmoment: 6 Nm).
- 10. Sicherstellen, dass der Leiter auf der Anschlussplatte liegt.
- 11. L1, L2, L3 und gegebenenfalls N entsprechend der Beschriftung an die Anschlussklemmen anschließen. Dazu jeden Leiter bis zum Anschlag in die dazugehörige Anschlussklemme führen und die Schraube der Anschlussklemme mit einem Innensechskant-Schlüssel (SW8, Länge: 50 mm) anziehen (Drehmoment bei Leiterquerschnitt 35 mm² bis 95 mm²: 20 Nm, Drehmoment bei Leiterquerschnitt 120 mm²: 30 Nm).

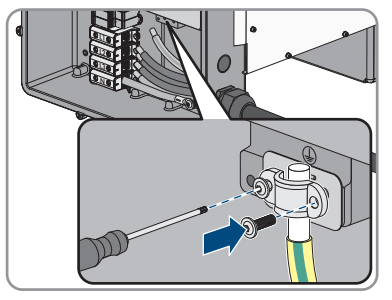

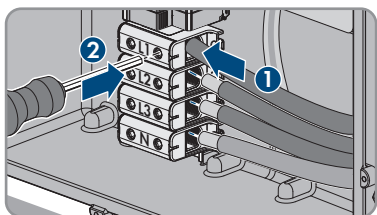

# 12. **A WARNUNG**

### **Lebensgefahr durch elektrischen Stromschlag**

Der Wechselrichter wird standardmäßig mit einer Brücke zwischen N und dem Gehäuse ausgeliefert. Die Brücke ist für den Anschluss eines öffentlichen Stromnetzes ohne mitgeführten Neutralleiter zwingend erforderlich.

- Für den Anschluss eines öffentlichen Stromnetzes mit mitgeführtem Neutralleiter muss die Brücke in jedem Fall, wie im nächsten Schritt beschrieben, entfernt werden.
- 13. Wenn N vorhanden und an die dazugehörige Anschlussklemme angeschlossen ist, die standardmäßig eingebaute Brücke zwischen N und dem Gehäuse ( $\pm$ ) entfernen. Dazu die Schraube der Anschlussklemme **N** und die Schraube des Erdungspunktes ( $\frac{1}{2}$ ) mit einem Innensechskant-Schlüssel (SW8, Länge: 50 mm) herausdrehen und die Brücke aus dem Wechselrichter herausnehmen.

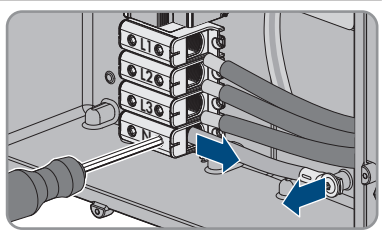

- 14. Sicherstellen, dass alle Anschlussklemmen mit den richtigen Leitern belegt sind.
- 15. Sicherstellen, dass alle Leiter fest sitzen.

# **6.3 Netzwerkkabel anschließen**

### **A FACHKRAFT**

# **GEFAHR**

#### **Lebensgefahr durch Stromschlag bei Überspannungen und fehlendem Überspannungsschutz**

Überspannungen (z. B. im Falle eines Blitzschlags) können durch fehlenden Überspannungsschutz über die Netzwerkkabel oder andere Datenkabel ins Gebäude und an andere angeschlossene Geräte im selben Netzwerk weitergeleitet werden. Das Berühren spannungsführender Teile oder Kabel führt zum Tod oder zu lebensgefährlichen Verletzungen durch Stromschlag.

- Sicherstellen, dass alle Geräte im selben Netzwerk in den bestehenden Überspannungsschutz integriert sind.
- Bei Verlegung der Netzwerkkabel im Außenbereich sicherstellen, dass beim Übergang der Netzwerkkabel vom Produkt im Außenbereich zum Netzwerk im Gebäude ein geeigneter Überspannungsschutz vorhanden ist.
- Die Ethernet-Schnittstelle des Wechselrichters ist als "TNV-1" klassifiziert und bietet einen Schutz gegen Überspannungen bis 1,5 kV.

#### **Zusätzlich benötigtes Material (nicht im Lieferumfang enthalten):**

- ☐ Netzwerkkabel
- ☐ Bei Bedarf: Feldkonfektionierbare RJ45-Steckverbinder

#### **Kabelanforderungen:**

Die Kabellänge und Kabelqualität haben Auswirkungen auf die Signalqualität. Beachten Sie die folgenden Kabelanforderungen.

- ☐ Kabeltyp: 100BaseTx
- ☐ Kabelkategorie: Cat5, Cat5e oder höher
- ☐ Steckertyp: RJ45 der Cat5, Cat5e oder höher
- ☐ Schirmung: SF/UTP, S/UTP, SF/FTP oder S/FTP
- $\Box$  Anzahl Aderpaare und Aderquerschnitt: mindestens 2 x 2 x 0,22 mm<sup>2</sup>
- ☐ Maximale Kabellänge zwischen 2 Netzwerkteilnehmern bei Patch-Kabel: 50 m
- ☐ Maximale Kabellänge zwischen 2 Netzwerkteilnehmern bei Verlegekabel: 100 m
- ☐ UV-beständig bei Verlegung im Außenbereich

#### **Vorgehen:**

### 1. **GEFAHR**

#### **Lebensgefahr durch Stromschlag**

- Den Wechselrichter spannungsfrei schalten (siehe Kapitel 9, Seite 78).
- 2. Wenn der Gehäusedeckel der DC-Connection Unit geschlossen ist, den Gehäusedeckel demontieren. Dazu alle 10 Schrauben mit einem Torx-Schraubendreher (TX25) herausdrehen und den Gehäusedeckel nach vorne abnehmen.

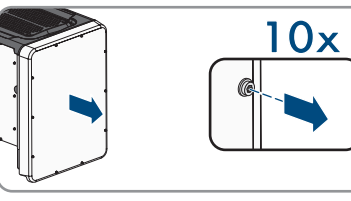

- 3. Die Schrauben und den Gehäusedeckel zur Seite legen und sicher aufbewahren.
- 4. Die Überwurfmutter von der Kabelverschraubung für Kommunikationskabel abdrehen.
- 5. Die Überwurfmutter über das Netzwerkkabel führen.
- 6. Die Zweiloch-Kabeltülle aus der Kabelverschraubung herausnehmen.
- 7. Den Dichtstopfen aus einer Kabeldurchführung der Zweiloch-Kabeltülle herausnehmen und das Netzwerkkabel in die Kabeldurchführung stecken.
- 8. Die Zweiloch-Kabeltülle mit dem Kabel in die Kabelverschraubung drücken und das Netzwerkkabel zur Kommunikationsbaugruppe in der DC-Connection Unit führen. Dabei sicherstellen, dass die ungenutzte Kabeldurchführung der Zweiloch-Kabeltülle mit einem Dichtstopfen verschlossen ist.
- 9. Bei Verwendung selbstkonfektionierbarer Netzwerkkabel die RJ45-Steckverbinder konfektionieren und am Netzwerkkabel anschließen (siehe Dokumentation der Steckverbinder).

10. Den RJ45-Stecker des Kabels in eine der Netzwerkbuchsen der Kommunikationsbaugruppe stecken.

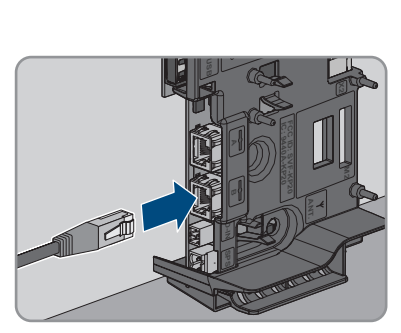

- 11. Durch leichtes Ziehen am Kabel sicherstellen, dass der RJ45-Stecker fest sitzt.
- 12. Die Überwurfmutter der Kabelverschraubung handfest festdrehen. Dadurch wird das Netzwerkkabel fixiert.
- 13. Wenn der Wechselrichter im Außenbereich montiert ist, Überspannungsschutz für alle Komponenten im Netzwerk installieren.
- 14. Wenn Sie den Wechselrichter in ein lokales Netzwerk integrieren möchten, das andere Ende des Netzwerkkabels an das lokale Netzwerk anschließen (z. B. über einen Router).

## **6.4 Multifunktionsrelais-Anschluss**

### **6.4.1 Vorgehensweise für den Multifunktionsrelais-Anschluss**

#### **A FACHKRAFT**

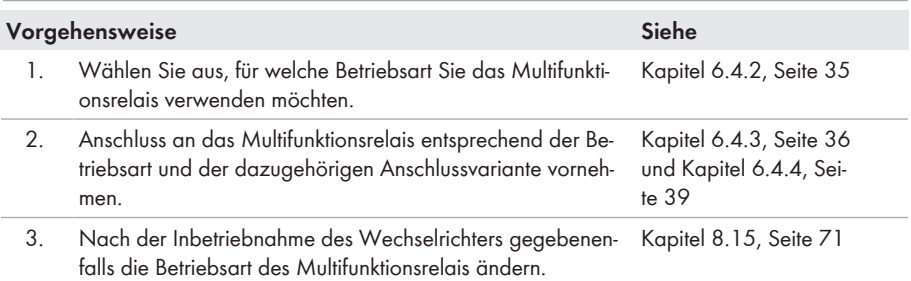

### **6.4.2 Betriebsarten des Multifunktionsrelais**

#### **Betriebsart des Multifunk-Beschreibung tionsrelais (Mlt.OpMode)**

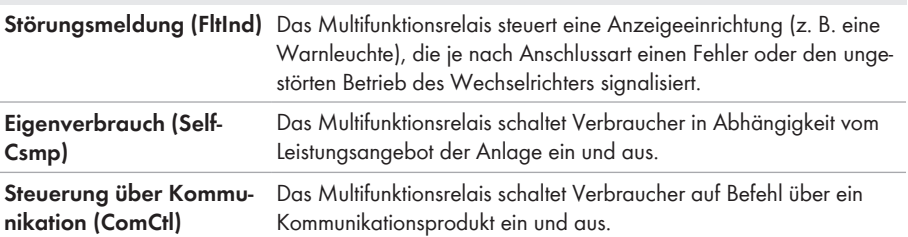

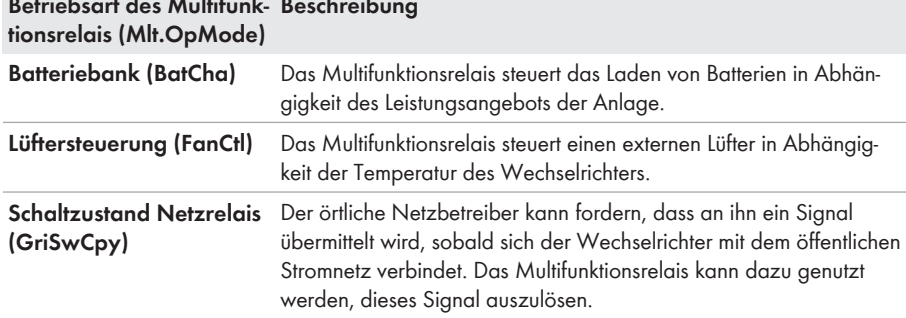

#### n. **Betriebsart des Multifunk-Beschreibung**

### **6.4.3 Anschlussvarianten**

Je nach Betriebsart müssen Sie für den Anschluss unterschiedlich vorgehen.

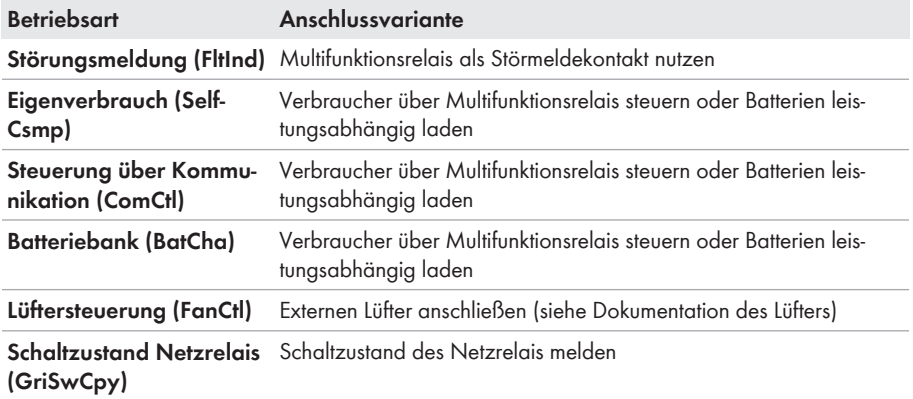
### **Multifunktionsrelais als Störmeldekontakt nutzen**

Sie können das Multifunktionsrelais als Störmeldekontakt nutzen und sich über eine geeignete Anzeigeeinrichtung einen Fehler oder den ungestörten Betrieb des Wechselrichters anzeigen oder melden lassen. Bei Bedarf können Sie an einen Störmelder oder Betriebsmelder mehrere Wechselrichter anschließen.

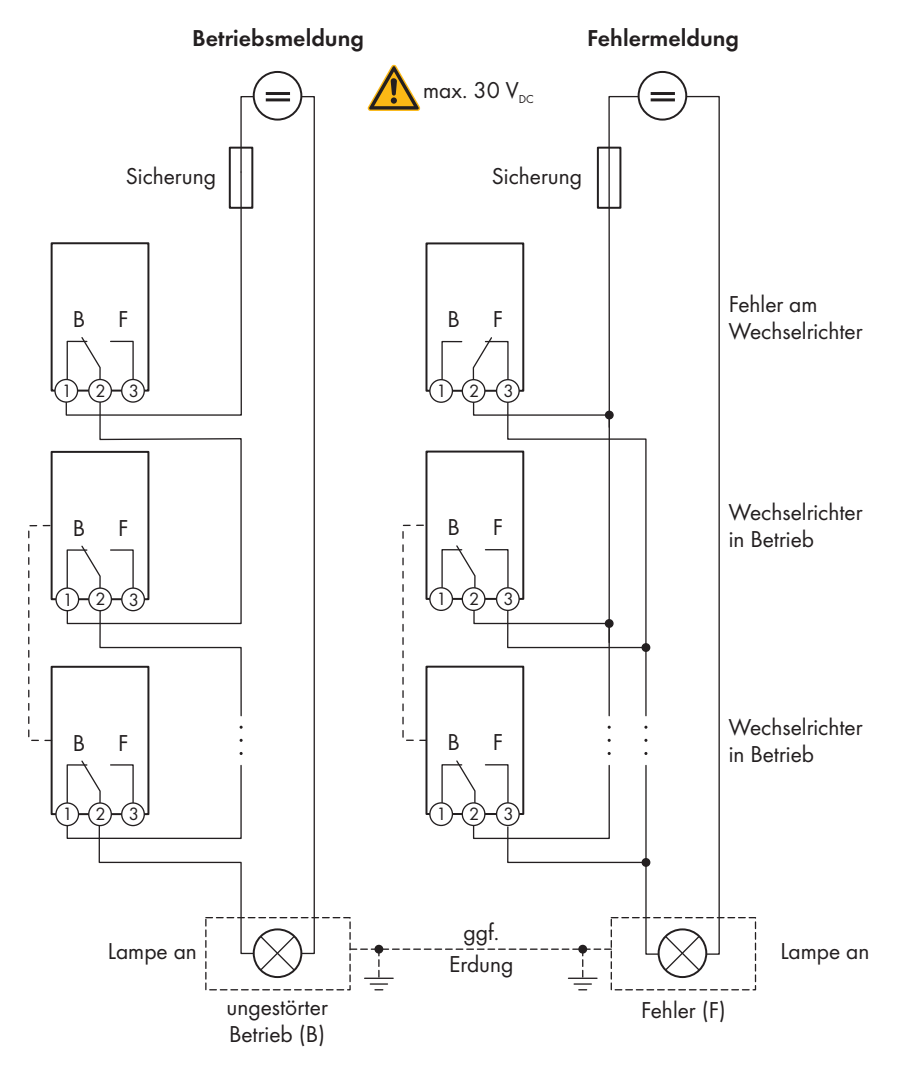

Abbildung 9: Anschlussplan mit mehreren Wechselrichtern beim Anschluss eines Betriebsmelders und Anschlussplan beim Anschluss eines Störmelders (Beispiel)

### **Verbraucher über Multifunktionsrelais steuern oder Batterien leistungsabhängig laden**

Das Multifunktionsrelais kann Verbraucher steuern oder Batterien leistungsabhängig laden. Dazu müssen Sie ein Schütz (K1) an das Multifunktionsrelais anschließen. Das Schütz (K1) dient dazu, den Betriebsstrom für den Verbraucher einzuschalten und auszuschalten. Wenn Sie in Abhängigkeit von der verfügbaren Leistung Batterien laden möchten, dient das Schütz dazu, das Laden der Batterien zu aktivieren oder zu deaktivieren.

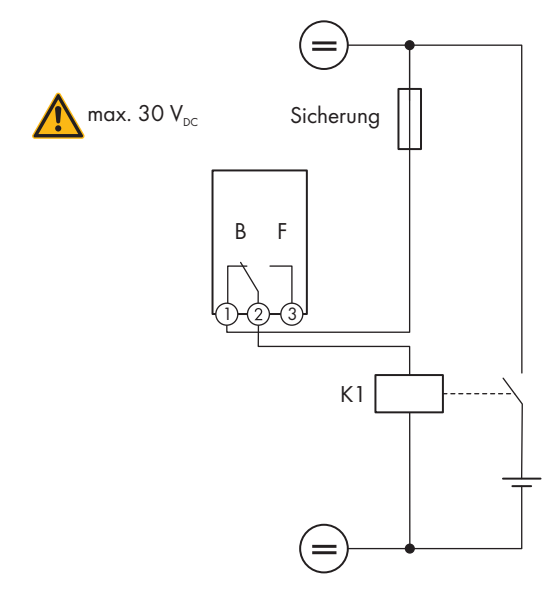

Abbildung 10: Anschlussplan beim Anschluss für die Steuerung eines Verbrauchers oder für das leistungsabhängige Laden der Batterien

# **Schaltzustand des Netzrelais melden**

Das Multifunktionsrelais kann ein Signal an den Netzbetreiber auslösen, sobald sich der Wechselrichter auf das öffentliche Stromnetz aufschaltet. Dazu müssen Sie die Multifunktionsrelais aller Wechselrichter parallel schalten.

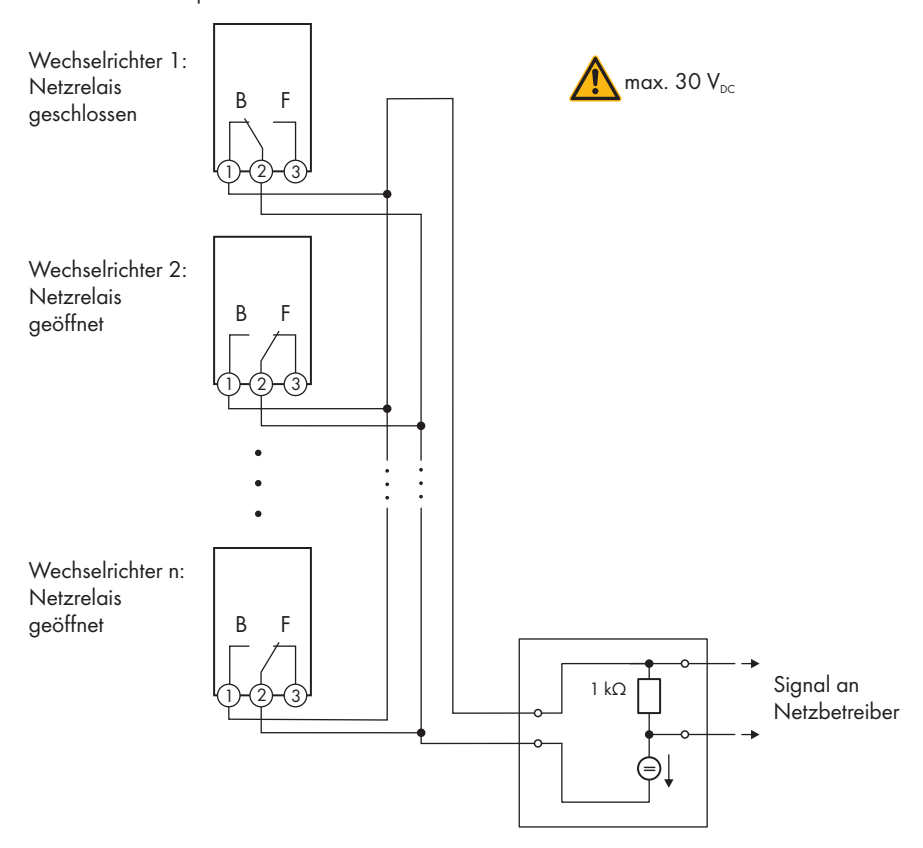

Abbildung 11: Anschlussplan für die Meldung des Schaltzustands des Netzrelais (Beispiel)

### **6.4.4 Anschluss an das Multifunktionsrelais**

### **A FACHKRAFT**

#### **Voraussetzung:**

☐ Die technischen Anforderungen des Multifunktionsrelais müssen erfüllt sein (siehe Kapitel 13 "Technische Daten", Seite 105).

### **Kabelanforderungen:**

- $\Box$  Leiterquerschnitt: 0,2 mm<sup>2</sup> bis 1,5 mm<sup>2</sup>
- ☐ Die Kabel- und Verlegeart müssen sich für den Einsatz und den Verwendungsort eignen.

### **Vorgehen:**

### 1. **GEFAHR**

### **Lebensgefahr durch hohe Spannungen**

- Den Wechselrichter spannungsfrei schalten (siehe Kapitel 9, Seite 78).
- 2. Wenn der Gehäusedeckel der DC-Connection Unit geschlossen ist, den Gehäusedeckel demontieren. Dazu alle 10 Schrauben mit einem Torx-Schraubendreher (TX25) herausdrehen und den Gehäusedeckel nach vorne abnehmen.

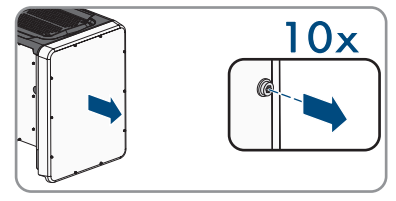

- 3. Die Schrauben und den Gehäusedeckel zur Seite legen und sicher aufbewahren.
- 4. Die Überwurfmutter von der Kabelverschraubung für Kommunikationskabel abdrehen.
- 5. Die Zweiloch-Kabeltülle aus der Kabelverschraubung herausnehmen und das Kabel in eine Kabeldurchführung der Zweiloch-Kabeltülle stecken.
- 6. Die Zweiloch-Kabeltülle mit dem Kabel in die Kabelverschraubung drücken und das Kabel zur Kommunikationsbaugruppe in der DC-Connection Unit führen. Dabei sicherstellen, dass die ungenutzte Kabeldurchführung der Zweiloch-Kabeltülle mit einem Dichtstopfen verschlossen ist.
- 7. Das Kabel maximal 9 mm abisolieren.
- 8. Das Kabel je nach Betriebsart gemäß Anschlussplan an die 3-polige Klemmleiste anschließen (siehe Kapitel 6.4.3, Seite 36). Dabei sicherstellen, dass die Leiter vollständig bis zur Isolierung in den Klemmstellen stecken.
- 9. Die 3-polige Klemmleiste mit den angeschlossenen Leitern in den Steckplatz **MFR** auf der Kommunikationsbaugruppe im Wechselrichter stecken.

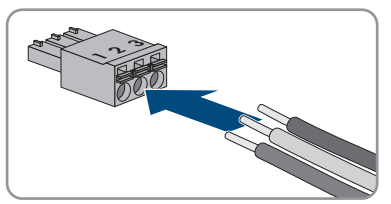

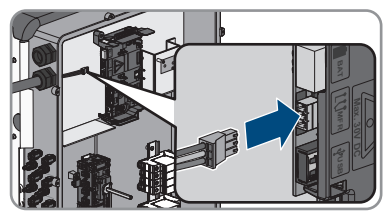

- 10. Sicherstellen, dass die Klemmleiste fest sitzt.
- 11. Sicherstellen, dass alle Leiter korrekt angeschlossen sind.
- 12. Sicherstellen, dass die Leiter fest in den Klemmstellen sitzen. Tipp: Zum Lösen der Leiter aus den Klemmstellen, die Klemmstellen mit einem geeigneten Werkzeug öffnen.
- 13. Die Überwurfmutter der Kabelverschraubung handfest festdrehen.

# **6.5 DC-Anschluss**

### **6.5.1 Voraussetzungen für den DC-Anschluss**

### **Anforderungen an die PV-Module pro Eingang:**

- ☐ Alle PV-Module sollten vom gleichen Typ sein.
- ☐ Alle PV-Module sollten identisch ausgerichtet und geneigt sein.
- ☐ Am statistisch kältesten Tag darf die Leerlaufspannung des PV-Generators niemals die maximale Eingangsspannung des Wechselrichters überschreiten.
- ☐ An allen Strings muss die gleiche Anzahl der in Reihe geschalteten PV-Module angeschlossen sein.
- ☐ Der maximale Eingangsstrom pro String muss eingehalten sein und darf den Durchgangsstrom der DC-Steckverbinder nicht übersteigen (siehe Kapitel 13 "Technische Daten", Seite 105).
- ☐ Die Grenzwerte für die Eingangsspannung und den Eingangsstrom des Wechselrichters müssen eingehalten sein (siehe Kapitel 13 "Technische Daten", Seite 105).
- ☐ Die positiven Anschlusskabel der PV-Module müssen mit den positiven DC-Steckverbindern ausgestattet sein (siehe Kapitel 6.5.2, Seite 41).
- ☐ Die negativen Anschlusskabel der PV-Module müssen mit den negativen DC-Steckverbindern ausgestattet sein (siehe Kapitel 6.5.2, Seite 41).

### **Einsatz von Y-Adaptern zur Parallelschaltung von Strings**

Die Y-Adapter dürfen nicht verwendet werden, um den DC-Stromkreis zu unterbrechen.

- Die Y-Adapter nicht in unmittelbarer Umgebung des Wechselrichters sichtbar oder frei zugänglich einsetzen.
- Um den DC-Stromkreis zu unterbrechen, den Wechselrichter immer wie in diesem Dokument beschrieben spannungsfrei schalten (siehe Kapitel 9, Seite 78).

### **6.5.2 DC-Steckverbinder konfektionieren**

### **A FACHKRAFT**

Für den Anschluss am Wechselrichter müssen alle Anschlusskabel der PV-Module mit den mitgelieferten DC-Steckverbindern ausgestattet sein. Konfektionieren Sie die DC-Steckverbinder wie im Folgenden beschrieben. Das Vorgehen ist für beide Steckverbinder (+ und -) identisch. Die Grafiken im Vorgehen sind beispielhaft nur für den positiven Steckverbinder gezeigt. Achten Sie beim Konfektionieren der DC-Steckverbinder auf die richtige Polarität. Die DC-Steckverbinder sind mit "+" und "−" gekennzeichnet.

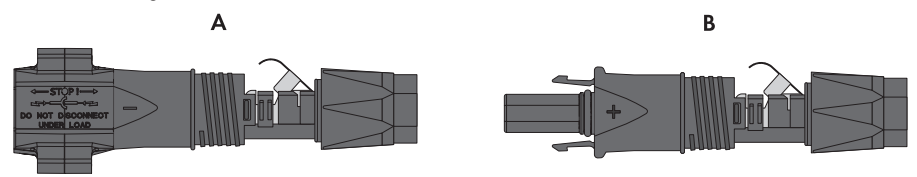

Abbildung 12: Negativer (A) und positiver (B) DC-Steckverbinder

### **Kabelanforderungen:**

- ☐ Kabeltyp: PV1-F, UL-ZKLA, USE2
- ☐ Außendurchmesser: 5 mm bis 8 mm
- $\Box$  Leiterquerschnitt: 2,5 mm<sup>2</sup> bis 6 mm<sup>2</sup>
- ☐ Anzahl Einzeldrähte: mindestens 7
- ☐ Nennspannung: mindestens 1000 V
- ☐ Verwendung von Aderendhülsen ist nicht erlaubt.

### **GEFAHR**

### **Lebensgefahr durch hohe Spannungen an den DC-Leitern**

Der PV-Generator erzeugt bei Sonnenlicht gefährliche Gleichspannung, die an den DC-Leitern anliegt. Das Berühren der DC-Leiter kann lebensgefährliche Stromschläge verursachen.

- Sicherstellen, dass der Wechselrichter spannungsfrei geschaltet ist.
- Keine freiliegenden Kabelenden berühren.
- Die DC-Leiter nicht berühren.

### **ACHTUNG**

### **Zerstörung des Wechselrichters durch Überspannung**

Wenn die Leerlaufspannung der PV-Module die maximale Eingangsspannung des Wechselrichters überschreitet, kann der Wechselrichter durch Überspannung zerstört werden.

• Wenn die Leerlaufspannung der PV-Module die maximale Eingangsspannung des Wechselrichters übersteigt, keine PV-Strings an den Wechselrichter anschließen und Auslegung der PV-Anlage prüfen.

- 1. Das Kabel 12 mm abisolieren.
- 2. Abisoliertes Kabel bis zum Anschlag in den DC-Steckverbinder einführen. Dabei sicherstellen, dass das abisolierte Kabel und der DC-Steckverbinder die gleiche Polarität aufweisen.
- 3. Den Klemmbügel nach unten drücken, bis er hörbar einrastet.

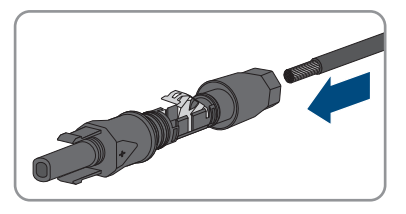

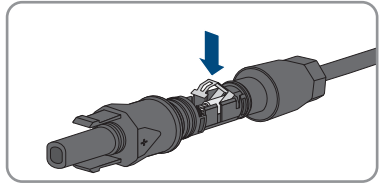

☑ Die Litze ist in der Kammer des Klemmbügels zu sehen.

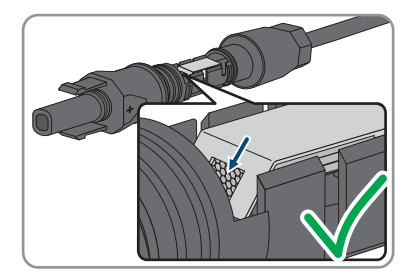

- 4. Wenn die Litze nicht in der Kammer zu sehen ist, sitzt das Kabel nicht korrekt und der Steckverbinder muss erneut konfektioniert werden. Dazu muss das Kabel wieder aus dem Steckverbinder entnommen werden.
	- Den Klemmbügel lösen. Dazu einen Schraubendreher (Klingenbreite: 3,5 mm) in den Klemmbügel einhaken und den Klemmbügel aufhebeln.

• Das Kabel entnehmen und erneut mit Schritt 2 beginnen.

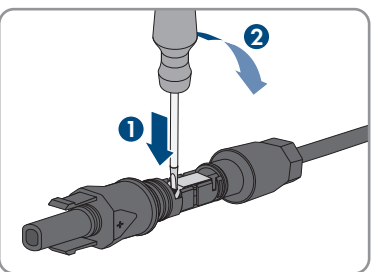

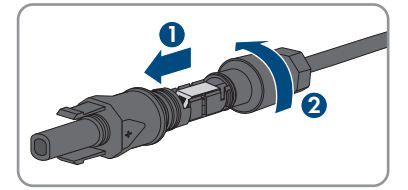

5. Überwurfmutter bis zum Gewinde schieben und festdrehen (Drehmoment: 2 Nm).

### **6.5.3 PV-Generator anschließen**

### **A FACHKRAFT**

### **ACHTUNG**

### **Beschädigung des Wechselrichters durch DC-seitigen Erdschluss während des Betriebs**

Aufgrund der transformatorlosen Topologie des Produkts kann das Auftreten DC-seitiger Erdschlüsse während des Betriebs zu irreparablen Schäden führen. Schäden am Produkt durch eine fehlerhafte oder beschädigte DC-Installation sind nicht durch die Garantie abgedeckt. Das Produkt ist mit einer Schutzvorrichtung ausgestattet, die ausschließlich während des Startvorgangs prüft, ob ein Erdschluss vorliegt. Während des Betriebs ist das Produkt nicht geschützt.

• Sicherstellen, dass die DC-Installation korrekt durchgeführt ist und kein Erdschluss während des Betriebs auftritt.

### **ACHTUNG**

### **Beschädigung der DC-Steckverbinder durch Verwendung von Kontaktreinigern oder anderen Reinigungsmitteln**

In einigen Kontaktreinigern oder anderen Reinigungsmitteln können Stoffe enthalten sein, die den Kunststoff der DC-Steckverbinder zersetzen.

• Die DC-Steckverbinder nicht mit Kontaktreinigern oder anderen Reinigungsmitteln behandeln.

# **ACHTUNG**

### **Zerstörung des Wechselrichters durch Überspannung**

Wenn die Leerlaufspannung der PV-Module die maximale Eingangsspannung des Wechselrichters überschreitet, kann der Wechselrichter durch Überspannung zerstört werden.

• Wenn die Leerlaufspannung der PV-Module die maximale Eingangsspannung des Wechselrichters übersteigt, keine PV-Strings an den Wechselrichter anschließen und Auslegung der PV-Anlage prüfen.

### **ACHTUNG**

### **Zerstörung des Messgeräts durch Überspannung**

• Nur Messgeräte mit einem DC-Eingangsspannungsbereich bis mindestens 1000 V oder höher einsetzen.

### **Vorgehen:**

1. Sicherstellen, dass der Leitungsschutzschalter ausgeschaltet und gegen Wiedereinschalten gesichert ist.

#### **SMA Solar Technology AG** 6 **SMA Solar Technology AG** 6 **Elektrischer Anschluss**

sichern.

2. Den DC-Lasttrennschalter des Wechselrichters auf Position **O** stellen.

3. Den DC-Lasttrennschalter mit Vorhängeschloss

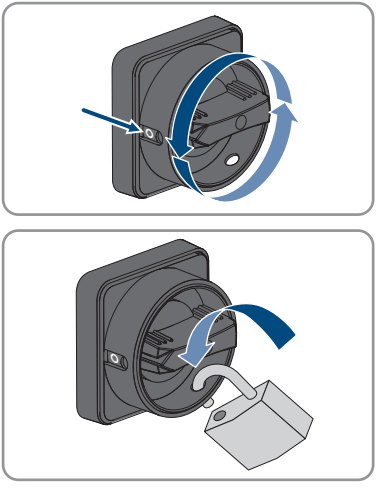

- 4. Spannung des PV-Generators messen. Dabei sicherstellen, dass die maximale Eingangsspannung des Wechselrichters eingehalten wird und kein Erdschluss im PV-Generator vorliegt.
- 5. Prüfen, ob die DC-Steckverbinder die korrekte Polarität aufweisen.

Wenn der DC-Steckverbinder mit einem DC-Kabel der falschen Polarität ausgestattet ist, den DC-Steckverbinder erneut konfektionieren. Dabei muss das DC-Kabel immer die gleiche Polarität aufweisen wie der DC-Steckverbinder.

- 6. Sicherstellen, dass die Leerlaufspannung des PV-Generators nicht die maximale Eingangsspannung übersteigt.
- 7. Die konfektionierten DC-Steckverbinder an den Wechselrichter anschließen.

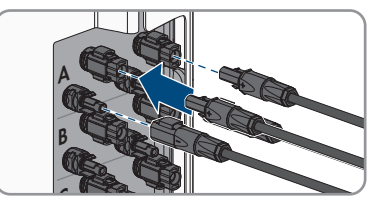

☑ Die DC-Steckverbinder rasten hörbar ein.

8. Sicherstellen, dass alle DC-Steckverbinder fest stecken.

### 9. **ACHTUNG Beschädigung des Produkts durch Sand, Staub und Feuchtigkeit bei nicht verschlossenen DC-Eingängen**

Das Produkt ist nur dicht, wenn alle nicht benötigten DC-Eingänge mit DC-Steckverbindern und Dichtstopfen verschlossen sind. Durch das Eindringen von Sand, Staub und Feuchtigkeit kann das Produkt beschädigt und die Funktion beeinträchtigt werden.

- Alle nicht benötigten DC-Eingänge mit DC-Steckverbindern und Dichtstopfen verschließen, wie im Folgenden beschrieben. Dabei die Dichtstopfen nicht direkt in die DC-Eingänge am Wechselrichter stecken.
- 10. Den Klemmbügel bei den nicht benötigten DC-Steckverbindern herunterdrücken und Überwurfmutter zum Gewinde schieben.
- 11. Den Dichtstopfen in den DC-Steckverbinder stecken.

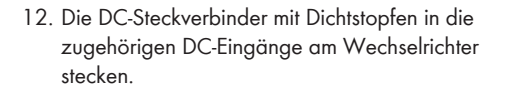

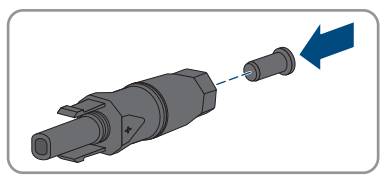

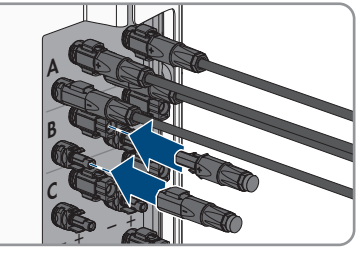

☑ Die DC-Steckverbinder rasten hörbar ein.

13. Sicherstellen, dass die DC-Steckverbinder mit den Dichtstopfen fest stecken.

## **6.5.4 DC-Steckverbinder demontieren**

### **A FACHKRAFT**

Um die DC-Steckverbinder zu demontieren (z. B. bei fehlerhafter Konfektionierung), gehen Sie vor wie im Folgenden beschrieben.

# **GEFAHR**

### **Lebensgefahr durch Stromschlag beim Berühren freigelegter DC-Leiter oder DC-Steckerkontakte bei beschädigten oder gelösten DC-Steckverbindern**

Durch fehlerhaftes Entriegeln und Abziehen der DC-Steckverbinder können die DC-Steckverbinder brechen und beschädigt werden, sich von den DC-Kabeln lösen oder nicht mehr korrekt angeschlossen sein. Dadurch können die DC-Leiter oder DC-Steckerkontakte freigelegt sein. Das Berühren spannungsführender DC-Leiter oder DC-Steckerkontakte führt zum Tod oder zu schweren Verletzungen durch Stromschlag.

- Bei Arbeiten an den DC-Steckverbindern isolierte Handschuhe tragen und isoliertes Werkzeug verwenden.
- Sicherstellen, dass die DC-Steckverbinder in einem einwandfreien Zustand sind und keine DC-Leiter oder DC-Steckerkontakte freigelegt sind.
- Die DC-Steckverbinder vorsichtig entriegeln und abziehen wie im Folgenden beschrieben.

### **Vorgehen:**

1. Die DC-Steckverbinder entriegeln und abziehen. Dazu einen Schlitz-Schraubendreher oder einen abgewinkelten Federstecher (Klingenbreite: 3,5 mm) in einen der seitlichen Schlitze stecken und die DC-Steckverbinder abziehen. Dabei die DC-Steckverbinder nicht aufhebeln sondern das Werkzeug nur zum Lösen der Verriegelung in einen der seitlichen Schlitze stecken und nicht am Kabel ziehen.

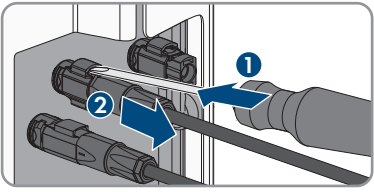

2. Überwurfmutter des DC-Steckverbinders lösen.

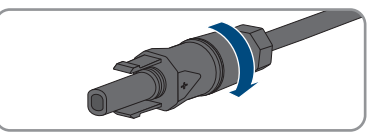

3. Den DC-Steckverbinder entriegeln. Dazu einen Schlitz-Schraubendreher in die seitliche Verrastung einhaken und die Verrastung aufhebeln (Klingenbreite: 3,5 mm). **<sup>+</sup>**

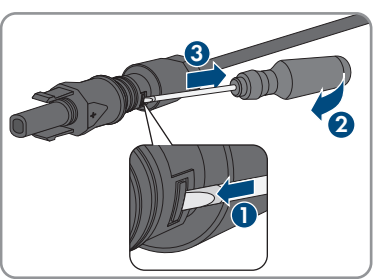

4. Den DC-Steckverbinder vorsichtig auseinander ziehen.

5. Den Klemmbügel lösen. Dazu einen Schlitz-Schraubendreher in den Klemmbügel einhaken und Klemmbügel aufhebeln (Klingenbreite: 3,5 mm).

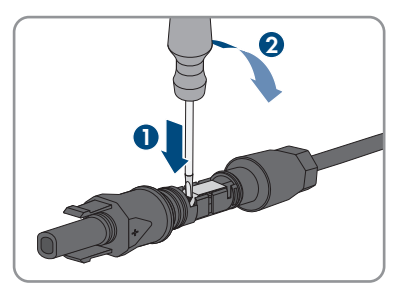

6. Das Kabel entnehmen.

# **7 Inbetriebnahme**

# **7.1 Vorgehensweise für die Inbetriebnahme**

### **A FACHKRAFT**

Dieses Kapitel beschreibt die Vorgehensweise der Inbetriebnahme und gibt einen Überblick über die Schritte, die Sie in der vorgegebenen Reihenfolge durchführen müssen.

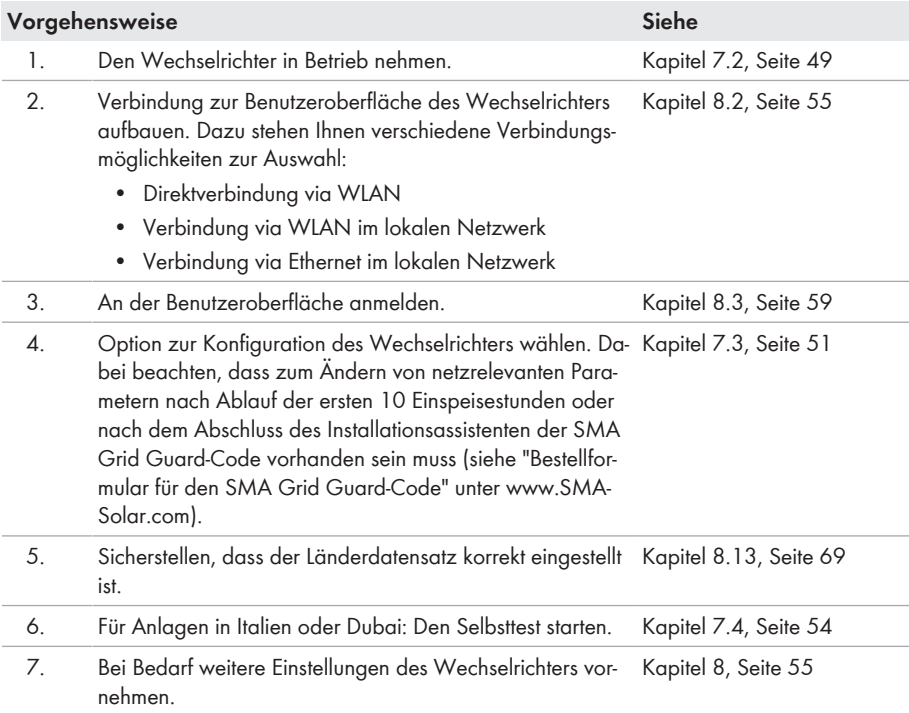

# **7.2 Wechselrichter in Betrieb nehmen**

### **A FACHKRAFT**

#### **Voraussetzungen:**

- ☐ Der AC-Leitungsschutzschalter muss korrekt ausgelegt und installiert sein.
- ☐ Der Wechselrichter muss korrekt montiert sein.
- ☐ Alle Kabel müssen korrekt angeschlossen sein.
- ☐ Nicht verwendete Gehäuseöffnungen müssen mit Dichtstopfen verschlossen sein.

### **Vorgehen:**

1. Den Gehäusedeckel der AC-Connection Unit auf die AC-Connection Unit setzen und zuerst die Schraube links oben und rechts unten und anschließend die übrigen Schrauben über Kreuz anziehen (TX25, Drehmoment: 6 Nm).

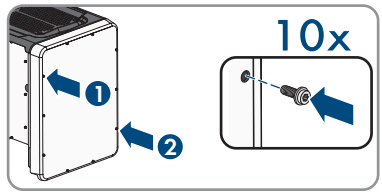

- 2. Den Gehäusedeckel der DC-Connection Unit auf die DC-Connection Unit setzen und zuerst die Schraube links oben und rechts unten und anschließend die übrigen Schrauben über Kreuz anziehen (TX25, Drehmoment: 6 Nm).
- 3. Den DC-Lasttrennschalter des Wechselrichters auf Position **I** stellen. Dazu vorher das Vorhängeschloss entfernen.

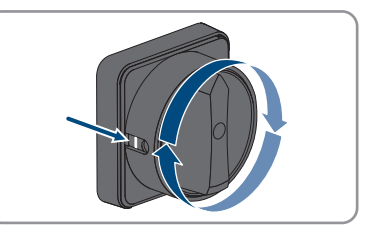

- 4. Den AC-Leitungsschutzschalter einschalten.
	- ☑ Alle 3 LEDs leuchten auf. Die Startphase beginnt.
	- ☑ Nach ca. 90 Sekunden gehen alle 3 LEDs wieder aus.
	- ☑ Je nach verfügbarer Leistung pulsiert die grüne LED oder sie leuchtet dauerhaft. Der Wechselrichter speist ein.
- 5. Wenn die grüne LED immer noch blinkt, sind die Zuschaltbedingungen für den Einspeisebetrieb noch nicht erfüllt. Sobald die Bedingungen für den Einspeisebetrieb erfüllt sind, beginnt der Wechselrichter mit dem Einspeisebetrieb und je nach verfügbarer Leistung leuchtet die grüne LED dauerhaft oder sie pulsiert.
- 6. Wenn die rote LED leuchtet, liegt ein Ereignis an. Finden Sie heraus, welches Ereignis anliegt und gegebenenfalls Maßnahmen einleiten.

# **7.3 Konfigurationsoption wählen**

### **A FACHKRAFT**

Nachdem Sie sich als **Installateur** an der Benutzeroberfläche angemeldet haben, öffnet sich die Seite **Wechselrichter konfigurieren**.

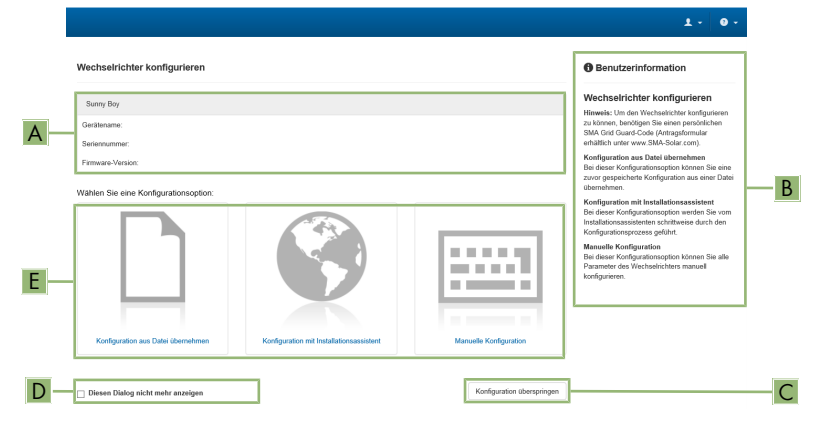

Abbildung 13: Aufbau der Seite **Wechselrichter konfigurieren**

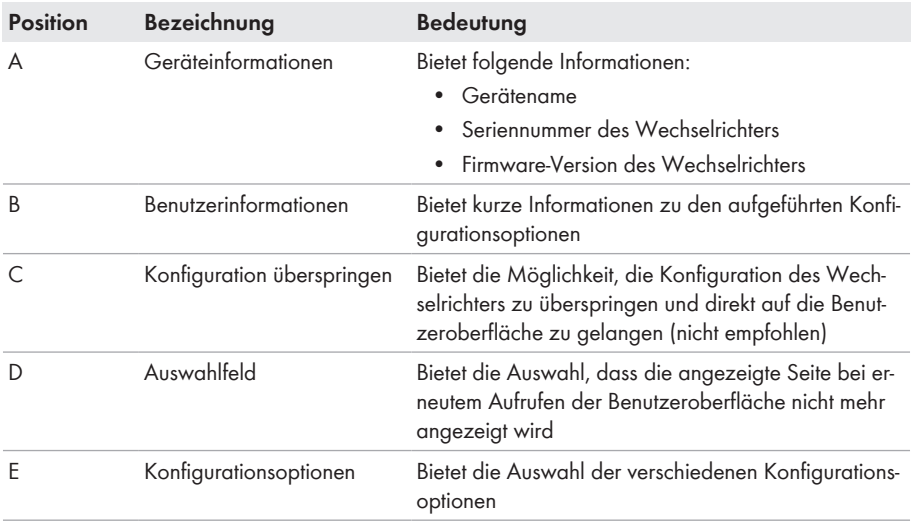

### **Vorgehen:**

Auf der Seite **Wechselrichter konfigurieren** werden Ihnen verschiedene Konfigurationsoptionen angeboten. Wählen Sie eine der Optionen aus und gehen Sie für die ausgewählte Option vor wie im Folgenden beschrieben. SMA Solar Technology AG empfiehlt die Konfiguration mit Installationsassistent durchzuführen. Dadurch stellen Sie sicher, dass alle relevanten Parameter für den optimalen Betrieb des Wechselrichters eingestellt werden.

- Konfiguration aus Datei übernehmen
- Konfiguration mit Installationsassistent (empfohlen)
- Manuelle Konfiguration

### **Übernahme der Einstellungen**

Das Speichern der vorgenommenen Einstellungen wird durch ein Sanduhr-Symbol auf der Benutzeroberfläche angezeigt. Die Daten werden bei ausreichender DC-Spannung direkt an den Wechselrichter übertragen und übernommen. Wenn die DC-Spannung zu gering ist (z. B. am Abend) werden die Einstellungen zwar gespeichert, allerdings können sie nicht direkt an den Wechselrichter übertragen und vom Wechselrichter übernommen werden. Solange der Wechselrichter die Einstellungen noch nicht empfangen und übernommen hat, wird auf der Benutzeroberfläche weiterhin das Sanduhr-Symbol angezeigt. Die Einstellungen werden übernommen, wenn genügend DC-Spannung anliegt und der Wechselrichter neu startet. Sobald das Sanduhr-Symbol auf der Benutzeroberfläche erscheint, wurden die Einstellungen gespeichert. Die Einstellungen gehen nicht verloren. Sie können sich von der Benutzeroberfläche abmelden und die Anlage verlassen.

### **Konfiguration aus Datei übernehmen**

Sie können die Konfiguration des Wechselrichters aus einer Datei übernehmen. Dazu muss eine Wechselrichter-Konfiguration gespeichert in einer Datei vorliegen.

- 1. Konfigurationsoption **Konfiguration aus Datei übernehmen** wählen.
- 2. [**Durchsuchen...**] wählen und gewünschte Datei wählen.
- 3. [**Datei importieren**] wählen.

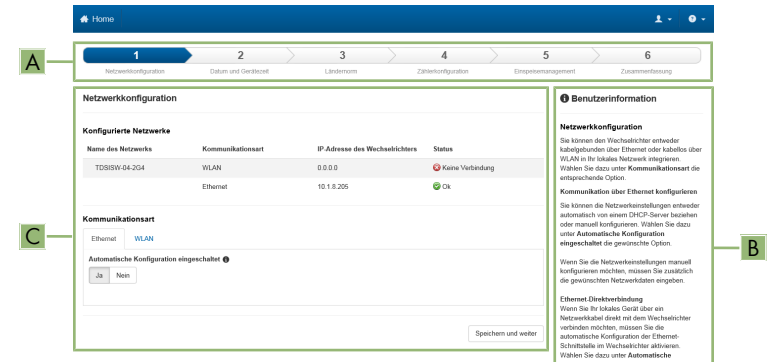

### **Konfiguration mit Installationsassistent (empfohlen)**

Abbildung 14: Aufbau des Installationsassistenten (Beispiel)

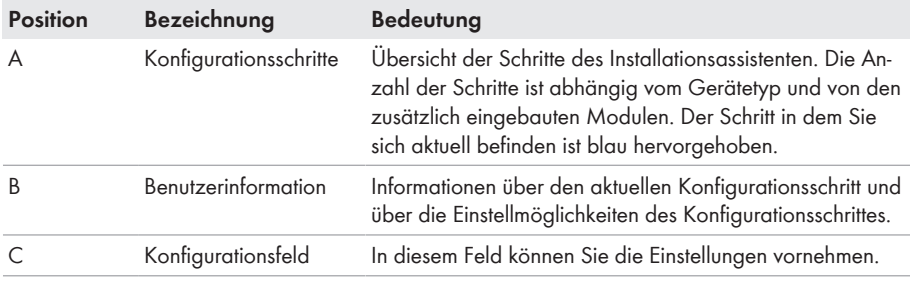

- 1. Konfigurationsoption **Konfiguration mit Installationsassistent** wählen.
	- ☑ Der Installationsassistent öffnet sich.
- 2. Den Schritten des Installationsassistenten folgen und die Einstellungen entsprechend für Ihre Anlage vornehmen.
- 3. Für jede vorgenommene Einstellung in einem Schritt [**Speichern und weiter**] wählen.
	- ☑ Im letzten Schritt werden alle vorgenommenen Einstellungen in einer Zusammenfassung aufgeführt.
- 4. Um die Einstellungen in einer Datei zu speichern, [**Zusammenfassung exportieren**] wählen und Datei auf Ihrem Computer oder Tablet-PC oder Smartphone speichern.
- 5. Um alle Parameter und deren Einstellungen zu exportieren, [**Alle Parameter exportieren**] wählen. Dadurch werden alle Parameter und deren Einstellungen in eine HTML-Datei exportiert.
- 6. Um vorgenommene Einstellungen zu korrigieren [**Zurück**] wählen, bis zum gewünschten Schritt navigieren, Einstellungen korrigieren und [**Speichern und weiter**] wählen.
- 7. Wenn alle Einstellungen korrekt sind, in der Zusammenfassung [**Weiter**] wählen.
- ☑ Die Startseite der Benutzeroberfläche öffnet sich.

### **Manuelle Konfiguration**

Sie können den Wechselrichter manuell konfigurieren, in dem Sie die gewünschten Parameter einstellen.

### **Vorgehen:**

- 1. Konfigurationsoption **Manuelle Konfiguration** wählen.
	- ☑ Das Menü **Geräteparameter** auf der Benutzeroberfläche öffnet sich und alle vorhandenen Parametergruppen des Wechselrichters werden angezeigt.
- 2. [**Parameter bearbeiten**] wählen.
- 3. Gewünschte Parametergruppe wählen.
	- ☑ Alle vorhandenen Parameter der Parametergruppe werden angezeigt.
- 4. Gewünschte Parameter einstellen.
- 5. [**Alle Speichern**] wählen.
- ☑ Die Parameter des Wechselrichters sind eingestellt.

# **7.4 Selbsttest starten (für Italien und Dubai)**

### **A FACHKRAFT**

Der Selbsttest ist nur bei Wechselrichtern erforderlich, die in Italien und Dubai in Betrieb genommen werden. Die italienische Norm CEI 0-21 und die DEWA (Dubai Electricity and Water Authority) fordern für alle Wechselrichter, die in das öffentliche Stromnetz einspeisen, eine Selbsttestfunktion. Während des Selbsttests prüft der Wechselrichter nacheinander die Reaktionszeiten für Überspannung, Unterspannung, maximale Frequenz und minimale Frequenz.

Der Selbsttest verändert den oberen und unteren Abschaltgrenzwert für jede Schutzfunktion linear für die Frequenz- und Spannungsüberwachung. Sobald der Messwert außerhalb der zulässigen Abschaltgrenze liegt, trennt sich der Wechselrichter vom öffentlichen Stromnetz. Auf diese Weise ermittelt der Wechselrichter die Reaktionszeit und prüft sich selbst.

Nach Beendigung des Selbsttests wechselt der Wechselrichter automatisch wieder in den Einspeisebetrieb, stellt die ursprünglichen Abschaltbedingungen ein und schaltet sich auf das öffentliche Stromnetz auf. Der Test dauert ca. 3 Minuten.

### **Voraussetzungen:**

☐ Der Länderdatensatz des Wechselrichters muss auf **CEI 0-21 intern** oder **DEWA 2016 intern** eingestellt sein.

- 1. Das Menü **Gerätekonfiguration** wählen.
- 2. [**Einstellungen**] wählen.
- 3. Im folgenden Kontextmenü [**Selbsttest starten**] wählen.
- 4. Den Anweisungen im Dialog folgen und die Protokoll des Selbsttests bei Bedarf speichern.

# **8 Bedienung**

## **8.1 Display aktivieren und bedienen**

Sie können das Display aktivieren und bedienen, indem Sie an den Gehäusedeckel der DC-Connection Unit klopfen.

### **Vorgehen:**

- 1. Das Display aktivieren. Dazu 1-mal an den Gehäusedeckel der DC-Connection Unit klopfen. ☑ Die Hintergrundbeleuchtung ist eingeschaltet.
- 2. Um eine Meldung weiterzuschalten, 1-mal an den Gehäusedeckel der DC-Connection Unit klopfen.

# **8.2 Aufbau einer Verbindung zur Benutzeroberfläche**

### **8.2.1 Direktverbindung via Ethernet aufbauen**

### **Voraussetzungen:**

- ☐ Das Produkt muss in Betrieb genommen sein.
- ☐ Es muss ein Endgerät (z. B. Computer) mit Ethernet-Schnittstelle vorhanden sein.
- ☐ Das Produkt muss direkt mit dem Endgerät verbunden sein.
- ☐ Einer der folgenden Webbrowser muss in seiner aktuellen Version auf dem Endgerät installiert sein: Chrome, Edge, Firefox, Internet Explorer oder Safari.
- ☐ Für die Änderung von netzrelevanten Einstellungen nach Ablauf der ersten 10 Einspeisestunden oder nach Abschluss des Installationsassistenten muss der SMA Grid Guard-Code des Installateurs vorhanden sein (siehe "Bestellformular für den SMA Grid Guard-Code" unter [www.SMA-Solar.com\)](http://www.sma-solar.com/).

### **IP-Adresse des Wechselrichters**

• Standard-IP-Adresse des Wechselrichters für Direktverbindung via Ethernet: 169.254.12.3

### **Vorgehen:**

1. Webbrowser Ihres Geräts öffnen und in die Adresszeile die IP-Adresse **169.254.12.3** eingeben und die Eingabetaste drücken.

### 2. **Webbrowser meldet Sicherheitslücke**

Nachdem die IP-Adresse durch Drücken der Eingabetaste bestätigt wurde, kann eine Meldung auftreten, die darauf hinweist, dass die Verbindung zur Benutzeroberfläche des Wechselrichters nicht sicher ist. SMA Solar Technology AG garantiert, dass das Aufrufen der Benutzeroberfläche sicher ist.

- Laden der Benutzeroberfläche fortsetzen.
- ☑ Die Anmeldeseite der Benutzeroberfläche öffnet sich.

# **8.2.2 Direktverbindung via WLAN aufbauen**

#### **Voraussetzungen:**

- ☐ Das Produkt muss in Betrieb genommen sein.
- ☐ Es muss ein Endgerät (z. B. Computer, Tablet-PC oder Smartphone) vorhanden sein.
- ☐ Einer der folgenden Webbrowser muss in seiner aktuellen Version auf dem Endgerät installiert sein: Chrome, Edge, Firefox, Internet Explorer oder Safari.
- ☐ Im Webbrowser des Endgeräts muss JavaScript aktiviert sein.
- ☐ Für die Änderung von netzrelevanten Einstellungen nach Ablauf der ersten 10 Einspeisestunden oder nach Abschluss des Installationsassistenten muss der SMA Grid Guard-Code des Installateurs vorhanden sein (siehe "Bestellformular für den SMA Grid Guard-Code" unter [www.SMA-Solar.com\)](http://www.sma-solar.com/).

### **SSID, IP-Adresse und benötigte Passwörter**

- SSID im WLAN: SMA[Seriennummer] (z. B. SMA0123456789)
- Standard-WLAN-Passwort (verwendbar bis zum Abschluss der Konfiguration mithilfe des Installationsassistenten oder vor Ablauf der ersten 10 Einspeisestunden): SMA12345
- Gerätespezifisches WLAN-Passwort (verwendbar nach Erstkonfiguration und nach Ablauf der ersten 10 Einspeisestunden): siehe WPA2-PSK auf dem Typenschild des Wechselrichters oder auf der Rückseite der mitgelieferten Anleitung
- Standard-IP-Adresse für Direktverbindung via WLAN außerhalb eines lokalen Netzwerks: 192.168.12.3

### **Import und Export von Dateien bei Endgeräten mit iOS Betriebssystem nicht möglich**

Bei mobilen Endgeräten mit iOS Betriebssystem ist aus technischen Gründen das Importieren und Exportieren von Dateien (z. B. das Importieren einer Wechselrichter-Konfiguration, das Speichern der aktuellen Wechselrichter-Konfiguration oder der Export von Ereignissen und Parametern) nicht möglich.

• Für den Import und Export von Dateien ein Endgerät ohne iOS Betriebssystem verwenden.

Die Vorgehensweise kann je nach Endgerät unterschiedlich sein. Wenn das beschriebene Vorgehen nicht für Ihr Endgerät zutrifft, bauen Sie die Direktverbindung via WLAN auf, wie in der Anleitung Ihres Endgeräts beschrieben.

- 1. Wenn Ihr Endgerät über eine WPS-Funktion verfügt:
	- WPS-Funktion am Wechselrichter aktivieren. Dazu 2-mal direkt hintereinander neben den LEDs an den Gehäusedeckel der DC-Connection Unit klopfen.
		- ☑ Die blaue LED blinkt schnell für ca. 2 Minuten. Die WPS-Funktion ist in dieser Zeit aktiv.
- WPS-Funktion an Ihrem Endgerät aktivieren.
	- ☑ Die Verbindung mit Ihrem Endgerät wird automatisch hergestellt. Dabei kann der Verbindungsaufbau bis zu 20 Sekunden dauern.
- 2. Wenn Ihr Endgerät nicht über eine WPS-Funktion verfügt:
	- Mit Ihrem Endgerät nach WLAN-Netzwerken suchen.
	- In der Liste mit den gefundenen WLAN-Netzwerken die SSID des Wechselrichters **SMA[Seriennummer]** wählen.
	- Das WLAN-Passwort des Wechselrichters eingeben. Innerhalb der ersten 10 Einspeisestunden und vor Abschluss der Konfiguration mithilfe des Installationsassistenten müssen Sie das Standard-WLAN-Passwort **SMA12345** verwenden. Nach den ersten 10 Einspeisestunden oder nach Abschluss der Konfiguration mithilfe des Installationsassistenten müssen Sie das gerätespezifische WLAN-Passwort (WPA2-PSK) des Wechselrichters verwenden. Das WLAN-Passwort (WPA2-PSK) finden Sie auf dem Typenschild.
- 3. In die Adresszeile des Webbrowsers die IP-Adresse **192.168.12.3** oder wenn Ihr Gerät mDNS-Dienste unterstützt **SMA[Seriennummer].local** oder **https://SMA[Seriennummer]** eingeben und die Eingabetaste drücken.

### 4. **Webbrowser meldet Sicherheitslücke**

Nachdem die IP-Adresse durch Drücken der Eingabetaste bestätigt wurde, kann eine Meldung auftreten, die darauf hinweist, dass die Verbindung zur Benutzeroberfläche des Wechselrichters nicht sicher ist. SMA Solar Technology AG garantiert, dass das Aufrufen der Benutzeroberfläche sicher ist.

- Laden der Benutzeroberfläche fortsetzen.
- ☑ Die Anmeldeseite der Benutzeroberfläche öffnet sich.

### **8.2.3 Verbindung via Ethernet im lokalen Netzwerk aufbauen**

### **Neue IP-Adresse bei Verbindung mit einem lokalem Netzwerk**

Wenn das Produkt mit einem lokalen Netzwerk verbunden ist (z. B. über einen Router), erhält das Produkt eine neue IP-Adresse. Je nach Konfigurationsart wird die neue IP-Adresse entweder automatisch vom DHCP-Server (Router) oder manuell von Ihnen vergeben. Nach Abschluss der Konfiguration ist das Produkt nur noch über die folgenden Zugangsadressen erreichbar:

- Allgemeingültige Zugangsadresse: IP-Adresse, die manuell vergeben oder vom DHCP-Server (Router) zugewiesen wurde (Ermittlung über Netzwerkscanner-Software oder Netzwerkkonfiguration des Routers).
- Zugangsadresse für Apple- und Linux-Systeme: SMA[Seriennummer].local (z. B. SMA0123456789.local)
- Zugangsadresse für Windows- und Android-Systeme: https://SMA[Seriennummer] (z. B. https://SMA0123456789)

#### **Voraussetzungen:**

- ☐ Das Produkt muss über ein Netzwerkkabel mit dem lokalen Netzwerk verbunden sein (z. B. über einen Router).
- ☐ Das Produkt muss in das lokale Netzwerk integriert sein. Tipp: Sie haben verschiedene Möglichkeiten das Produkt mithilfe des Installationsassistenten in das lokale Netzwerk zu integrieren.
- ☐ Es muss ein Endgerät (z. B. Computer, Tablet-PC oder Smartphone) vorhanden sein.
- ☐ Das Endgerät muss sich im selben lokalen Netzwerk befinden wie das Produkt.
- ☐ Einer der folgenden Webbrowser muss in seiner aktuellen Version auf dem Endgerät installiert sein: Chrome, Edge, Firefox, Internet Explorer oder Safari.
- ☐ Für die Änderung von netzrelevanten Einstellungen nach Ablauf der ersten 10 Einspeisestunden oder nach Abschluss des Installationsassistenten muss der SMA Grid Guard-Code des Installateurs vorhanden sein (siehe "Bestellformular für den SMA Grid Guard-Code" unter [www.SMA-Solar.com\)](http://www.sma-solar.com/).

### **Vorgehen:**

1. Den Webbrowser Ihres Endgeräts öffnen, die IP-Adresse des Wechselrichters in die Adresszeile des Webbrowsers eingeben und die Eingabetaste drücken.

### 2. **Webbrowser meldet Sicherheitslücke**

Nachdem die IP-Adresse durch Drücken der Eingabetaste bestätigt wurde, kann eine Meldung auftreten, die darauf hinweist, dass die Verbindung zur Benutzeroberfläche des Wechselrichters nicht sicher ist. SMA Solar Technology AG garantiert, dass das Aufrufen der Benutzeroberfläche sicher ist.

- Laden der Benutzeroberfläche fortsetzen.
- ☑ Die Anmeldeseite der Benutzeroberfläche öffnet sich.

### **8.2.4 Verbindung via WLAN im lokalen Netzwerk aufbauen**

### **Neue IP-Adresse bei Verbindung mit einem lokalem Netzwerk**

Wenn das Produkt mit einem lokalen Netzwerk verbunden ist (z. B. über einen Router), erhält das Produkt eine neue IP-Adresse. Je nach Konfigurationsart wird die neue IP-Adresse entweder automatisch vom DHCP-Server (Router) oder manuell von Ihnen vergeben. Nach Abschluss der Konfiguration ist das Produkt nur noch über die folgenden Zugangsadressen erreichbar:

- Allgemeingültige Zugangsadresse: IP-Adresse, die manuell vergeben oder vom DHCP-Server (Router) zugewiesen wurde (Ermittlung über Netzwerkscanner-Software oder Netzwerkkonfiguration des Routers).
- Zugangsadresse für Apple- und Linux-Systeme: SMA[Seriennummer].local (z. B. SMA0123456789.local)
- Zugangsadresse für Windows- und Android-Systeme: https://SMA[Seriennummer] (z. B. https://SMA0123456789)

#### **Voraussetzungen:**

- ☐ Das Produkt muss in Betrieb genommen sein.
- ☐ Das Produkt muss in das lokale Netzwerk integriert sein. Tipp: Sie haben verschiedene Möglichkeiten das Produkt mithilfe des Installationsassistenten in das lokale Netzwerk zu integrieren.
- ☐ Es muss ein Endgerät (z. B. Computer, Tablet-PC oder Smartphone) vorhanden sein.
- ☐ Das Endgerät muss sich im selben lokalen Netzwerk befinden wie das Produkt.
- ☐ Einer der folgenden Webbrowser muss in seiner aktuellen Version auf dem Endgerät installiert sein: Chrome, Edge, Firefox, Internet Explorer oder Safari.

☐ Für die Änderung von netzrelevanten Einstellungen nach Ablauf der ersten 10 Einspeisestunden oder nach Abschluss des Installationsassistenten muss der SMA Grid Guard-Code des Installateurs vorhanden sein (siehe "Bestellformular für den SMA Grid Guard-Code" unter [www.SMA-Solar.com\)](http://www.sma-solar.com/).

### **Import und Export von Dateien bei Endgeräten mit iOS Betriebssystem nicht möglich**

Bei mobilen Endgeräten mit iOS Betriebssystem ist aus technischen Gründen das Importieren und Exportieren von Dateien (z. B. das Importieren einer Wechselrichter-Konfiguration, das Speichern der aktuellen Wechselrichter-Konfiguration oder der Export von Ereignissen und Parametern) nicht möglich.

• Für den Import und Export von Dateien ein Endgerät ohne iOS Betriebssystem verwenden.

#### **Vorgehen:**

1. In die Adresszeile des Webbrowsers die IP-Adresse des Wechselrichters eingeben.

### 2. **Webbrowser meldet Sicherheitslücke**

Nachdem die IP-Adresse durch Drücken der Eingabetaste bestätigt wurde, kann eine Meldung auftreten, die darauf hinweist, dass die Verbindung zur Benutzeroberfläche des Wechselrichters nicht sicher ist. SMA Solar Technology AG garantiert, dass das Aufrufen der Benutzeroberfläche sicher ist.

- Laden der Benutzeroberfläche fortsetzen.
- ☑ Die Anmeldeseite der Benutzeroberfläche öffnet sich.

## **8.3 An der Benutzeroberfläche anmelden und abmelden**

Nachdem eine Verbindung zur Benutzeroberfläche des Wechselrichters aufgebaut wurde, öffnet sich die Anmeldeseite. Melden Sie sich an der Benutzeroberfläche an wie im Folgenden beschrieben.

### **Verwendung von Cookies**

Für die korrekte Anzeige der Benutzeroberfläche sind Cookies erforderlich. Die Cookies werden für Komfortzwecke benötigt. Durch Nutzung der Benutzeroberfläche stimmen sie der Verwendung von Cookies zu.

### **Zum ersten Mal als Installateur oder Benutzer anmelden**

### **Passwort für Anlagen, die in einem Kommunikationsprodukt erfasst werden**

Das Passwort für die Benutzergruppe **Installateur** ist gleichzeitig auch das Anlagenpasswort. Wenn Sie über die Benutzeroberfläche des Wechselrichters ein Passwort für die Benutzergruppe **Installateur** vergeben, muss das Passwort mit dem Anlagenpasswort übereinstimmen. Wenn das neue Passwort für die Anmeldung auf der Benutzeroberfläche nicht dem Anlagenpasswort im Kommunikationsprodukt entspricht, kann der Wechselrichter nicht im Kommunikationsprodukt erfasst werden.

• Für alle Speedwire-Geräte in der Anlage ein einheitliches Passwort vergeben.

#### **Vorgehen:**

- 1. In der Dropdown-Liste **Sprache** die gewünschte Sprache wählen.
- 2. In der Dropdown-Liste **Benutzergruppe** den Eintrag **Installateur** oder **Benutzer** wählen.
- 3. Im Feld **Neues Passwort** ein neues Passwort für die ausgewählte Benutzergruppe eintragen.
- 4. Im Feld **Passwort wiederholen** das neue Passwort erneut eintragen.
- 5. **Login** wählen.
- ☑ Die Seite **Wechselrichter konfigurieren** öffnet sich.

### **Als Installateur oder Benutzer anmelden**

- 1. In der Dropdown-Liste **Sprache** die gewünschte Sprache wählen.
- 2. In der Dropdown-Liste **Benutzergruppe** den Eintrag **Installateur** oder **Benutzer** wählen.
- 3. Im Feld **Passwort** das Passwort eingeben.
- 4. **Login** wählen.
- ☑ Die Startseite der Benutzeroberfläche öffnet sich.

### **Als Installateur oder Benutzer abmelden**

- 1. Rechts in der Menüleiste das Menü **Benutzereinstellungen** wählen.
- 2. Im folgenden Kontextmenü [**Logout**] wählen.
- ☑ Die Anmeldeseite der Benutzeroberfläche öffnet sich. Der Logout war erfolgreich.

# **8.4 Aufbau der Startseite der Benutzeroberfläche**

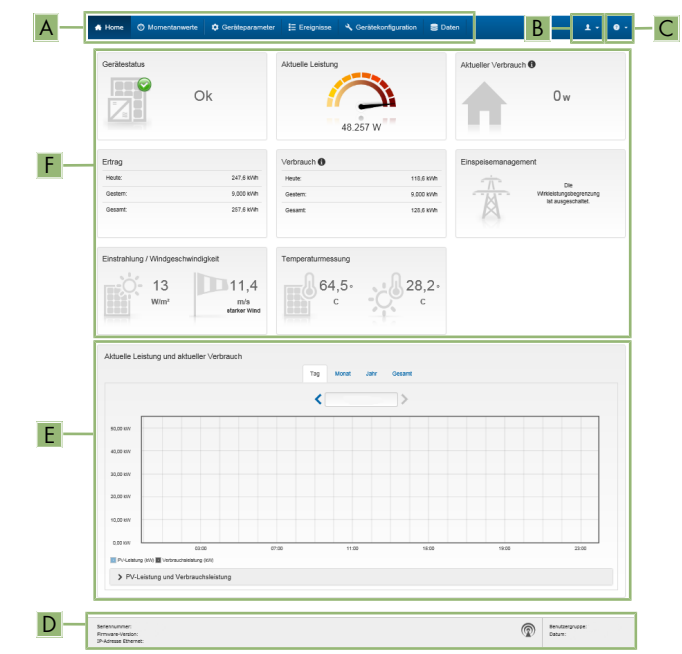

Abbildung 15: Aufbau der Startseite der Benutzeroberfläche (Beispiel)

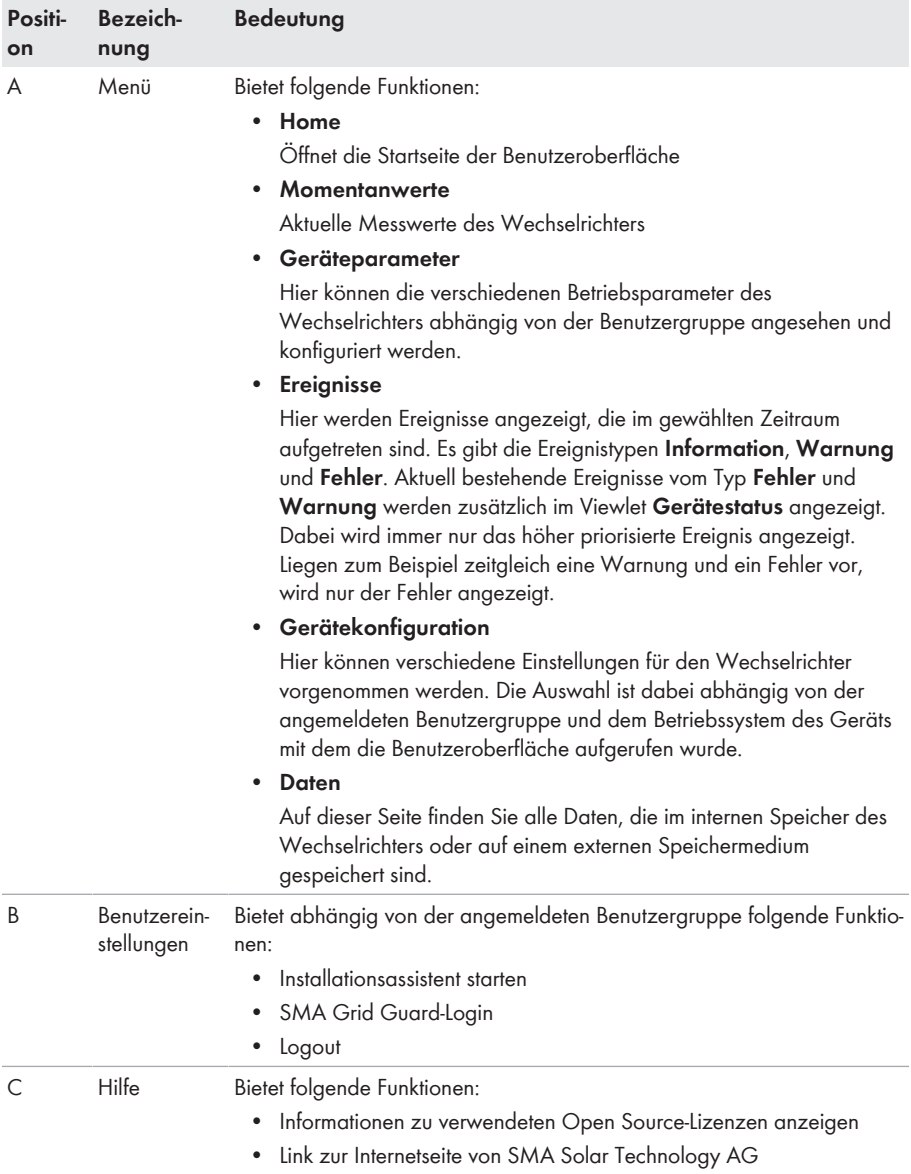

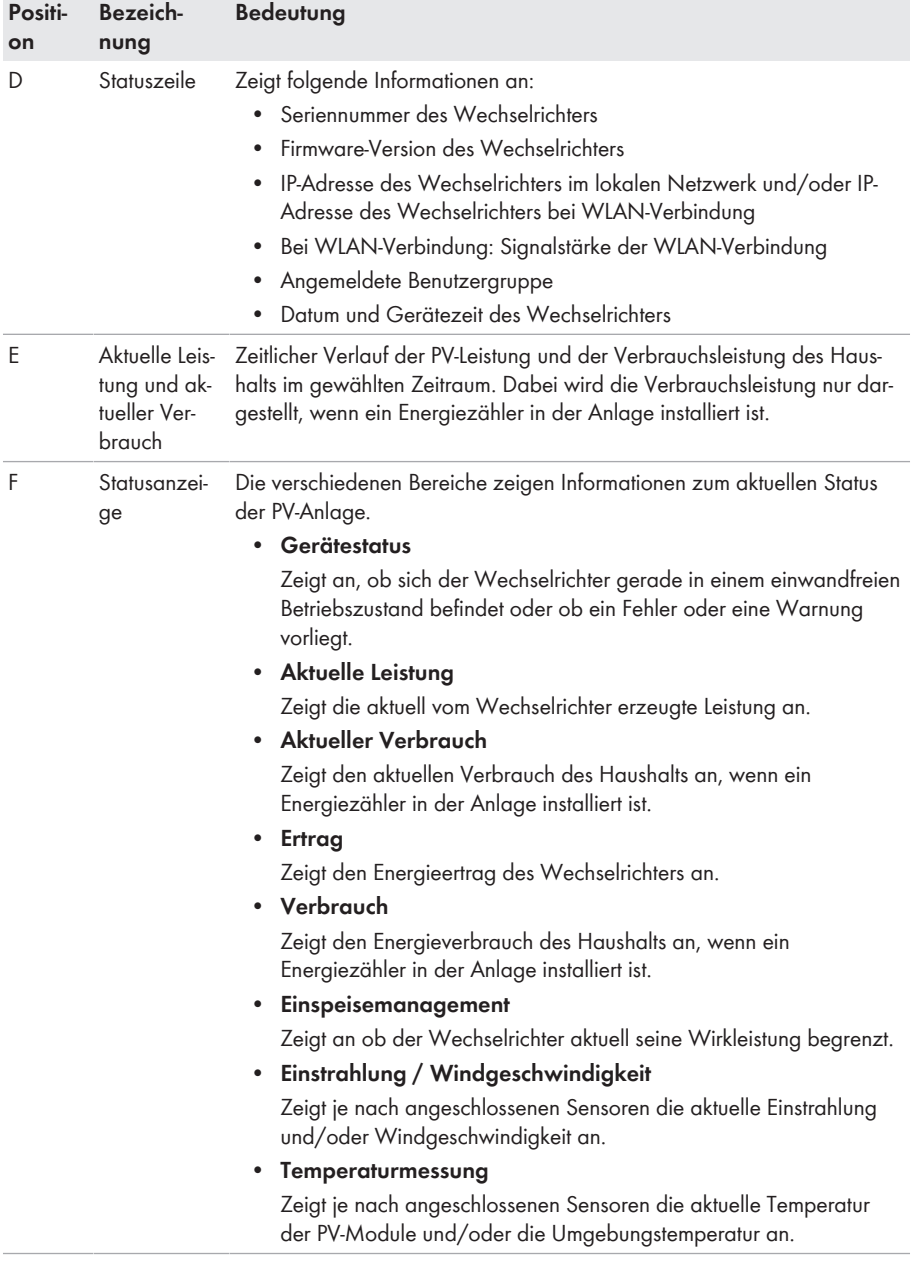

# **8.5 Gespeicherte Daten anzeigen und herunterladen**

Wenn ein externes Speichermedium gesteckt ist, können Sie sich die gespeicherten Daten anzeigen lassen und herunterladen.

### **Vorgehen:**

- 1. Die Benutzeroberfläche aufrufen (siehe Kapitel 8.2, Seite 55).
- 2. An der Benutzeroberfläche anmelden (siehe Kapitel 8.3, Seite 59).
- 3. Das Menü **Daten** wählen.
- 4. Den Ordner **Daten** wählen.
- 5. Um die Daten aufzurufen, den gewünschten Ordner wählen und gewünschte Datei aufrufen.
- 6. Um die Daten herunterzuladen, in der Dropdown-Liste den Datentyp auswählen, der exportiert werden soll, den Zeitfilter anwenden und **Daten exportieren** wählen.

# **8.6 Smart Inverter Screen aktivieren**

Mit dem Smart Inverter Screen werden die wichtigsten Daten des Wechselrichters bereits auf der Anmeldeseite der Benutzeroberfläche angezeigt. Sie können den Smart Inverter Screen wie im Folgenden beschrieben aktivieren.

### **Vorgehen:**

- 1. Die Benutzeroberfläche aufrufen (siehe Kapitel 8.2, Seite 55).
- 2. Als **Installateur** oder **Benutzer** anmelden.
- 3. Auf der Startseite der Benutzeroberfläche das Menü **Benutzereinstellungen** wählen (siehe Kapitel 8.4, Seite 61).
- 4. [**Smart Inverter Screen**] wählen.
- ☑ Der Smart Inverter Screen ist aktiviert.

## **8.7 Installationsassistent starten**

### **A FACHKRAFT**

Der Installationsassistent führt Sie schrittweise durch die notwendigen Schritte für die Erstkonfiguration des Wechselrichters.

#### **Aufbau des Installationsassistenten:**

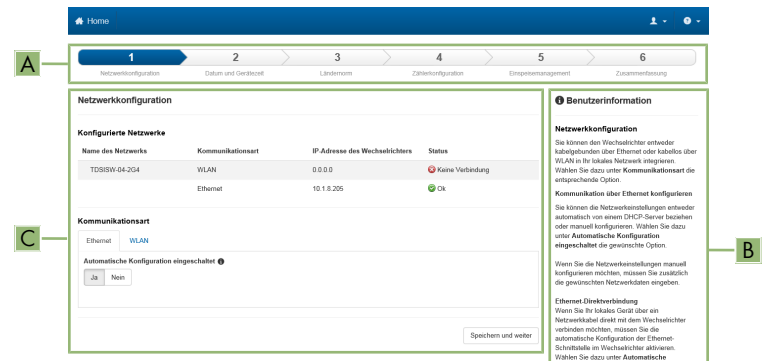

Abbildung 16: Aufbau des Installationsassistenten (Beispiel)

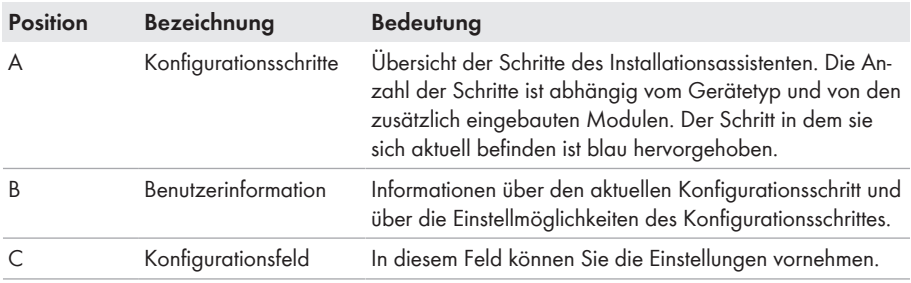

#### **Voraussetzung:**

☐ Bei Konfiguration nach Ablauf der ersten 10 Einspeisestunden oder nach Abschluss des Installationsassistenten muss zum Ändern der netzrelevanten Parameter der SMA Grid Guard-Code vorhanden sein (siehe "Bestellformular für den SMA Grid Guard-Code" unter [www.SMA-Solar.com\)](http://www.sma-solar.com/).

#### **Vorgehen:**

- 1. Die Benutzeroberfläche aufrufen (siehe Kapitel 8.2, Seite 55).
- 2. Als **Installateur** anmelden.
- 3. Auf der Startseite der Benutzeroberfläche das Menü **Benutzereinstellungen** wählen (siehe Kapitel 8.4, Seite 61).
- 4. Im Kontextmenü [**Installationsassistent starten**] wählen.
- ☑ Der Installationsassistent öffnet sich.

### **8.8 WPS-Funktion aktivieren**

Die WPS-Funktion kann für unterschiedliche Zwecke genutzt werden:

• Automatische Verbindung mit einem Netzwerk (z. B. über den Router)

• Direktverbindung zwischen dem Produkt und einem Endgerät

Je nachdem für welchen Zweck Sie die WPS-Funktion nutzen möchten, müssen Sie unterschiedlich für die Aktivierung vorgehen.

### **WPS-Funktion für automatische Verbindung mit einem Netzwerk aktivieren**

#### **Voraussetzungen:**

- ☐ WLAN muss im Produkt aktiviert sein.
- ☐ WPS am Router muss aktiviert sein.

#### **Vorgehen:**

- 1. Die Benutzeroberfläche aufrufen (siehe Kapitel 8.2, Seite 55).
- 2. Als **Installateur** anmelden.
- 3. Installationsassistent starten (siehe Kapitel 8.7, Seite 64).
- 4. Den Schritt **Netzwerkkonfiguration** wählen.
- 5. Im Reiter **WLAN** die Schaltfläche **WPS für WLAN-Netzwerk** wählen.
- 6. **WPS aktivieren** wählen.
- 7. **Speichern und weiter** wählen und den Installationsassistenten verlassen.
- ☑ Die WPS-Funktion ist aktiv und die automatische Verbindung mit dem Netzwerk kann hergestellt werden.

### **WPS-Funktion für Direktverbindung mit einem Endgerät aktivieren**

- WPS-Funktion am Wechselrichter aktivieren. Dazu 2-mal direkt hintereinander neben den LEDs an den Gehäusedeckel der DC-Connection Unit klopfen.
	- ☑ Die blaue LED blinkt schnell für ca. 2 Minuten. Die WPS-Funktion ist in dieser Zeit aktiv.

## **8.9 WLAN aus- und einschalten**

Der Wechselrichter ist standardmäßig mit einer aktivierten WLAN-Schnittstelle ausgestattet. Wenn Sie kein WLAN nutzen möchten, können Sie die WLAN-Funktion ausschalten und jederzeit wieder einschalten. Dabei können Sie die Direktverbindung via WLAN und die Verbindung via WLAN im lokalen Netzwerk unabhängig voneinander aus- oder einschalten.

**Einschalten der WLAN-Funktion nur noch über Ethernet-Verbindung möglich**

Wenn Sie die WLAN-Funktion sowohl für die Direktverbindung als auch für die Verbindung im lokalen Netzwerk ausschalten, ist der Zugriff auf die Benutzeroberfläche des Wechselrichters und damit das erneute Aktivieren der WLAN-Schnittstelle nur noch über eine Ethernet-Verbindung möglich.

Das grundlegende Vorgehen für die Änderung von Betriebsparametern ist in einem anderen Kapitel beschrieben (siehe Kapitel 8.12 "Betriebsparameter ändern", Seite 68).

### **WLAN ausschalten**

Wenn Sie die WLAN-Funktion vollständig ausschalten möchten, müssen Sie sowohl die Direktverbindung als auch die Verbindung im lokalen Netzwerk ausschalten.

### **Vorgehen:**

- Zum Ausschalten der Direktverbindung in der Parametergruppe **Anlagenkommunikation > WLAN** den Parameter **Soft-Access-Point ist eingeschaltet** wählen und auf **Nein** stellen.
- Zum Ausschalten der Verbindung im lokalen Netzwerk in der Parametergruppe **Anlagenkommunikation > WLAN** den Parameter **WLAN ist eingeschaltet** wählen und auf **Nein** stellen.

### **WLAN einschalten**

Wenn Sie die WLAN-Funktion für die Direktverbindung oder die Verbindung im lokalen Netzwerk ausgeschaltet haben, können Sie die WLAN-Funktion nach folgendem Vorgehen wieder einschalten.

### **Voraussetzung:**

☐ Wenn die WLAN-Funktion zuvor vollständig ausgeschaltet wurde, muss der Wechselrichter über Ethernet mit einem Computer oder Router verbunden sein.

### **Vorgehen:**

- Zum Einschalten der WLAN-Direktverbindung in der Parametergruppe **Anlagenkommunikation > WLAN** den Parameter **Soft-Access-Point ist eingeschaltet** wählen und auf **Ja** stellen.
- Zum Einschalten der WLAN-Verbindung im lokalen Netzwerk in der Parametergruppe **Anlagenkommunikation > WLAN** den Parameter **WLAN ist eingeschaltet** wählen und auf **Ja** stellen.

# **8.10 Dynamische Leistungsanzeige ausschalten**

Der Wechselrichter signalisiert seine Leistung standardmäßig dynamisch über das Pulsieren der grünen LED. Dabei geht die grüne LED fließend an und aus oder leuchtet bei voller Leistung dauerhaft. Die unterschiedlichen Abstufungen beziehen sich dabei auf die eingestellte Wirkleistungsgrenze des Wechselrichters. Wenn die Anzeige nicht gewünscht ist, schalten Sie diese Funktion nach folgendem Vorgehen aus. Anschließend leuchtet die grüne LED dauerhaft um den Einspeisebetrieb zu signalisieren.

Das grundlegende Vorgehen für die Änderung von Betriebsparametern ist in einem anderen Kapitel beschrieben (siehe Kapitel 8.12 "Betriebsparameter ändern", Seite 68).

### **Vorgehen:**

• In der Parametergruppe **Gerät > Betrieb** den Parameter **Dynamische Leistungsanzeige über grüne LED** wählen und auf **Aus** stellen.

# **8.11 Passwort ändern**

Das Passwort für den Wechselrichter kann für beide Benutzergruppen geändert werden. Dabei kann die Benutzergruppe **Installateur** außer dem eigenen Passwort auch das Passwort für die Benutzergruppe **Benutzer** ändern.

### **In einem Kommunikationsprodukt erfasste Anlagen**

Bei Anlagen, die in einem Kommunikationsprodukt (z. B. Sunny Portal, Cluster Controller) erfasst sind, können Sie für die Benutzergruppe **Installateur** auch über das Kommunikationsprodukt ein neues Passwort vergeben. Das Passwort für die Benutzergruppe **Installateur** ist gleichzeitig auch das Anlagenpasswort. Wenn Sie über die Benutzeroberfläche des Wechselrichters ein Passwort für die Benutzergruppe **Installateur** vergeben, das nicht dem Anlagenpasswort im Kommunikationsprodukt entspricht, kann der Wechselrichter nicht mehr vom Kommunikationsprodukt erfasst werden.

• Sicherstellen, dass das Passwort der Benutzergruppe **Installateur** dem Anlagenpasswort im Kommunikationsprodukt entspricht.

### **Vorgehen:**

- 1. Die Benutzeroberfläche aufrufen (siehe Kapitel 8.2, Seite 55).
- 2. An der Benutzeroberfläche anmelden (siehe Kapitel 8.3, Seite 59).
- 3. Das Menü **Geräteparameter** aufrufen.
- 4. [**Parameter bearbeiten**] wählen.
- 5. In der Parametergruppe **Benutzerrechte > Zugangskontrolle** das Passwort der gewünschten Benutzergruppe ändern.
- 6. Um die Änderungen zu speichern, [**Alle speichern**] wählen.

## **8.12 Betriebsparameter ändern**

Die Betriebsparameter des Wechselrichters sind werkseitig auf bestimmte Werte eingestellt. Sie können die Betriebsparameter ändern, um das Arbeitsverhalten des Wechselrichters zu optimieren. In diesem Kapitel wird das grundlegende Vorgehen für die Änderung von Betriebsparametern erklärt. Ändern Sie Betriebsparameter immer wie in diesem Kapitel beschrieben. Einige funktionssensible Parameter sind nur für Fachkräfte sichtbar und können nur von Fachkräften durch Eingabe des persönlichen SMA Grid Guard-Codes geändert werden.

### **Voraussetzungen:**

- ☐ Änderungen von netzrelevanten Parametern müssen vom zuständigen Netzbetreiber genehmigt sein.
- ☐ Änderungen von netzrelevanten Parametern müssen vom zuständigen Netzbetreiber genehmigt sein.

- 1. Die Benutzeroberfläche aufrufen (siehe Kapitel 8.2, Seite 55).
- 2. An der Benutzeroberfläche anmelden (siehe Kapitel 8.3, Seite 59).
- 3. Das Menü **Geräteparameter** aufrufen.
- 4. [**Parameter bearbeiten**] wählen.
- 5. Zur Änderung von Parametern, die mit einem Schloss gekennzeichnet sind, mit SMA Grid Guard-Code anmelden (nur für Installateure):
	- Das Menü **Benutzereinstellungen** wählen (siehe Kapitel 8.4, Seite 61).
	- Im folgenden Kontextmenü [**SMA Grid Guard-Login**] wählen.
	- SMA Grid Guard-Code eingeben und [**Login**] wählen.
- 6. Die Parametergruppe aufklappen, in der sich der Parameter befindet, der geändert werden soll.
- 7. Gewünschten Parameter ändern.
- 8. Um die Änderungen zu speichern, [**Alle speichern**] wählen.
- ☑ Die Parameter des Wechselrichters sind eingestellt.

### **Übernahme der Einstellungen**

Das Speichern der vorgenommenen Einstellungen wird durch ein Sanduhr-Symbol auf der Benutzeroberfläche angezeigt. Die Daten werden bei ausreichender DC-Spannung direkt an den Wechselrichter übertragen und übernommen. Wenn die DC-Spannung zu gering ist (z. B. am Abend) werden die Einstellungen zwar gespeichert, allerdings können sie nicht direkt an den Wechselrichter übertragen und vom Wechselrichter übernommen werden. Solange der Wechselrichter die Einstellungen noch nicht empfangen und übernommen hat, wird auf der Benutzeroberfläche weiterhin das Sanduhr-Symbol angezeigt. Die Einstellungen werden übernommen, wenn genügend DC-Spannung anliegt und der Wechselrichter neu startet. Sobald das Sanduhr-Symbol auf der Benutzeroberfläche erscheint, wurden die Einstellungen gespeichert. Die Einstellungen gehen nicht verloren. Sie können sich von der Benutzeroberfläche abmelden und die Anlage verlassen.

# **8.13 Länderdatensatz einstellen**

### **A FACHKRAFT**

Der Wechselrichter ist werkseitig auf einen allgemein gültigen Länderdatensatz eingestellt. Sie müssen den Länderdatensatz für den Installationsort anpassen.

### **Länderdatensatz muss korrekt eingestellt sein**

Wenn Sie einen Länderdatensatz einstellen, der nicht für Ihr Land und Ihren Einsatzzweck gültig ist, kann dies zu einer Störung der Anlage und zu Problemen mit dem Netzbetreiber führen. Beachten Sie bei der Wahl des Länderdatensatzes in jedem Fall die vor Ort gültigen Normen und Richtlinien sowie die Eigenschaften der Anlage (z. B. Größe der Anlage, Netzanschlusspunkt).

• Wenn Sie sich nicht sicher sind, welcher Länderdatensatz für Ihr Land oder Ihren Einsatzzweck gültig ist, den Netzbetreiber kontaktieren und klären, welcher Länderdatensatz eingestellt werden muss.

Das grundlegende Vorgehen für die Änderung von Betriebsparametern ist in einem anderen Kapitel beschrieben (siehe Kapitel 8.12 "Betriebsparameter ändern", Seite 68).

### **Vorgehen:**

• In der Parametergruppe **Netzüberwachung > Netzüberwachung** den Parameter **Setze Ländernorm** wählen und gewünschten Länderdatensatz einstellen.

## **8.14 Einspeisemanagement konfigurieren**

### **A FACHKRAFT**

### **Installationsassistent starten**

- 1. Die Benutzeroberfläche aufrufen (siehe Kapitel 8.2, Seite 55).
- 2. Als **Installateur** anmelden.
- 3. Installationsassistent starten (siehe Kapitel 8.7, Seite 64).
- 4. Bei jedem Schritt [**Speichern und weiter**] wählen bis zum Schritt **Netzsystemdienstleistung konfigurieren**.
- 5. Einstellungen wie im Folgenden beschrieben vornehmen.

### **Angeschlossene Phase einstellen**

• Im Reiter **Einspeisemanagement** aus der Dropdown-Liste **Angeschlossene Phase** die Phase wählen, an die der Wechselrichter angeschlossen ist.

### **Einstellungen für Anlagen mit übergeordneter Einheit (z. B. SMA Data Manager) vornehmen**

- 1. **Einspeisemanagement am Netzanschlusspunkt** auf [**Aus**] stellen.
- 2. **Anlagensteuerung und Leistungsbegrenzung** auf [**Ein**] stellen.
- 3. In der Dropdown-Liste **Betriebsart Wirkleistung** den Eintrag **Wirkleistungsbegrenzung P durch Anlagensteuerung** wählen.
- 4. In der Dropdown-Liste **Betriebsart für ausbleibende Anlagensteuerung** den Eintrag **Verwendung Fallback-Einstellung** wählen.
- 5. In das Feld **Fallback Wirkleistung P** den Wert eintragen, auf den der Wechselrichter seine Nennleistung bei einem Kommunikationsausfall zur übergeordneten Einheit nach Ablauf der Timeout-Zeit begrenzen soll.
- 6. Im Feld **Timeout** die Zeit eintragen, die der Wechselrichter abwarten soll, bis er seine Nennleistung auf den eingestellten Fallback-Wert begrenzt.
- 7. Wenn bei einer 0 %- oder 0 W-Vorgabe nicht erlaubt ist, dass der Wechselrichter geringfügig Wirkleistung in das öffentliche Stromnetz einspeist, in der Dropdown-Liste **Netztrennung bei 0%-Einspeisung** den Eintrag **Ja** wählen. Dadurch ist sichergestellt, dass sich der Wechselrichter im Fall einer 0 %- oder 0 W-Vorgabe vom öffentlichen Stromnetz trennt und keine Wirkleistung einspeist.

### **Einstellungen für Anlagen ohne übergeordnete Einheit (z. B. SMA Data Manager) vornehmen**

- 1. **Einspeisemanagement am Netzanschlusspunkt** auf [**Ein**] stellen.
- 2. Die gesamte PV-Generatorleistung in das Feld **Anlagen-Nennleistung** eintragen.
- 3. In der Dropdown-Liste **Betriebsart der Wirkleistungsbegrenzung am Netzanschlusspunkt** auswählen, ob die Wirkleistungsbegrenzung durch eine feste Vorgabe in Prozent oder in Watt erfolgen soll.
- 4. Im Feld **Eingestellte Wirkleistungsgrenze am Netzanschlusspunkt** den Wert eintragen, auf den die Wirkleistung am Netzanschlusspunkt begrenzt werden soll. Für 0%-Einspeisung muss der Wert auf **0** eingestellt sein.
- 5. **Anlagensteuerung und Leistungsbegrenzung** auf [**Ein**] stellen.
- 6. Für Anlagensteuerung und Leistungsbegrenzung anhand fester Vorgabewerte, den Eintrag **Wirkleistungsbegrenzung P in % Pmax** oder **Wirkleistungsbegrenzung P in W** wählen und den jeweiligen Vorgabewert eintragen.
- 7. Wenn der Wechselrichter die Wirkleistungsbegrenzung selbst auf den Netzanschlusspunkt begrenzen soll, folgende Schritte durchführen:
	- In der Dropdown-Liste **Betriebsart Wirkleistung** den Eintrag **Wirkleistungsbegrenzung P durch Anlagensteuerung** wählen.
	- In der Dropdown-Liste **Betriebsart für ausbleibende Anlagensteuerung** den Eintrag **Werte beibehalten** wählen.
	- In der Dropdown-Liste **Netztrennung bei 0%-Einspeisung** den Eintrag **Nein** wählen.

# **8.15 Betriebsart des Multifunktionsrelais ändern**

### **A FACHKRAFT**

Standardmäßig ist das Multifunktionsrelais auf die Betriebsart **Störungsmeldung (FltInd)** eingestellt. Wenn Sie sich für eine andere Betriebsart entschieden haben und den elektrischen Anschluss entsprechend der gewünschten Betriebsart und der dazugehörigen Anschlussvariante vorgenommen haben, müssen Sie die Betriebsart des Multifunktionsrelais ändern und gegebenenfalls weitere Einstellungen vornehmen.

Das grundlegende Vorgehen für die Änderung von Betriebsparametern ist in einem anderen Kapitel beschrieben (siehe Kapitel 8.12 "Betriebsparameter ändern", Seite 68).

- 1. Das Menü **Geräteparameter** aufrufen.
- 2. [**Parameter bearbeiten**] wählen.
- 3. In der Parametergruppe **Gerät > Multifunktionsrelais > Betriebsart** den Parameter **Betriebsart des Multifunktionsrelais** oder **Mlt.OpMode** wählen und gewünschte Betriebsart einstellen.
- 4. Wenn Sie die Betriebsart **Eigenverbrauch** oder **SelfCsmp** eingestellt haben, weitere Einstellungen vornehmen:
	- In der Parametergruppe **Gerät > Multifunktionsrelais > Eigenverbrauch > Mindesteinschaltleistung** den Parameter **Mindesteinschaltleistung des MFR Eigenverbrauch** oder **Mlt.MinOnPwr** wählen und gewünschten Wert einstellen. Dadurch geben Sie die Leistung vor, ab der ein Verbraucher eingeschaltet wird.
- In der Parametergruppe **Gerät > Multifunktionsrelais > Eigenverbrauch > Mindestzeit für Einschaltleistung** den Parameter **Mindestzeit für Einschaltleistung MFR Eigenverbrauch** oder **Mlt.MinOnPwrTmm** wählen und gewünschten Wert einstellen. Dadurch geben sie die Mindestzeit vor, in der die Leistung über der Mindesteinschaltleistung liegen muss, damit der Verbraucher eingeschaltet wird.
- In der Parametergruppe **Gerät > Multifunktionsrelais > Eigenverbrauch > Mindesteinschaltzeit** den Parameter **Mindesteinschaltzeit des MFR Eigenverbrauch** oder **Mlt.MinOnTmm** wählen und gewünschten Wert einstellen. Dadurch geben Sie die Mindestzeit vor, die der Verbraucher eingeschaltet bleibt.
- 5. Wenn Sie die Betriebsart **Steuerung über Kommunikation** oder **ComCtl** eingestellt haben, in der Parametergruppe **Gerät > Multifunktionsrelais > Steuerung über Kommunikation > Status** den Parameter **Status des MFR bei Steuerung über Kommunikation** oder **Mlt.ComCtl.Sw** wählen und gewünschten Wert einstellen. Dadurch geben Sie vor, ob das Multifunktionsrelais über ein Kommunikationsprodukt gesteuert werden kann.
- 6. Wenn Sie die Betriebsart **Batteriebank** oder **BatCha** eingestellt haben, weitere Einstellungen vornehmen:
	- In der Parametergruppe **Gerät > Multifunktionsrelais > Batteriebank > Mindesteinschaltleistung** den Parameter **Mindesteinschaltleistung des MFR Batteriebank** oder **Mlt.BatCha.Pwr** wählen und gewünschten Wert einstellen. Dadurch geben Sie die Leistung vor, ab der die Batterie geladen werden soll.
	- In der Parametergruppe **Gerät > Multifunktionsrelais > Batteriebank > Mindestpause vor erneutem Einschalten** den Parameter **Mindestpause vor erneutem Einschalten des MFR Batteriebank** oder **Mlt.BatCha.Tmm** wählen und gewünschten Wert einstellen. Dadurch geben Sie die Mindestzeit vor, die nach dem Laden der Batterie eingehalten werden soll, bis die Batterie das nächste Mal geladen werden kann.
- 7. Um die Änderungen zu speichern, [**Alle speichern**] wählen.

# **8.16 Modbus-Funktion konfigurieren**

### **A FACHKRAFT**

Standardmäßig ist die Modbus-Schnittstelle deaktiviert und die Kommunikations-Ports 502 eingestellt.

Um auf SMA Wechselrichter mit SMA Modbus® oder SunSpec® Modbus® zuzugreifen, muss die Modbus-Schnittstelle aktiviert werden. Nach Aktivierung der Schnittstelle können die Kommunikations-Ports der beiden IP-Protokolle geändert werden. Informationen zur Inbetriebnahme und Konfiguration der Modbus-Schnittstelle finden Sie in der Technischen Information "SMA und SunSpec Modbus®-Schnittstelle" unter [www.SMA-Solar.com.](http://www.SMA-Solar.com)

Informationen darüber, welche Modbus-Register unterstützt werden, erhalten Sie in der Technischen Information "Modbus® Parameter und Messwerte" unter [www.SMA-Solar.com](http://www.SMA-Solar.com).
### **Datensicherheit bei aktivierter Modbus-Schnittstelle**

Wenn Sie die Modbus-Schnittstelle aktivieren, besteht das Risiko, dass unberechtigte Nutzer auf die Daten Ihrer PV-Anlage zugreifen und diese manipulieren können.

Um die Datensicherheit herzustellen, geeignete Schutzmaßnahmen ergreifen, beispielsweise folgende:

- Firewall einrichten
- Nicht benötigte Netzwerk-Ports schließen.
- Remote-Zugriff nur über VPN-Tunnel ermöglichen.
- Kein Port-Forwarding auf den verwendeten Kommunikations-Ports einrichten.
- Um die Modbus-Schnittstelle zu deaktivieren, den Wechselrichter auf Werkseinstellungen zurücksetzen oder die aktivierten Parameter wieder deaktivieren.

#### **Vorgehen:**

• Modbus-Schnittstelle aktivieren und bei Bedarf die Kommunikations-Ports anpassen (siehe Technische Information "SMA und SunSpec Modbus®-Schnittstelle" unter [www.SMA-](http://www.SMA-Solar.com)[Solar.com](http://www.SMA-Solar.com)).

# **8.17 Empfang von Steuersignalen aktivieren (nur für Italien)**

### **A FACHKRAFT**

Um für Anlagen in Italien Steuerbefehle des Netzbetreibers zu empfangen, folgende Parameter einstellen.

Das grundlegende Vorgehen für die Änderung von Betriebsparametern ist in einem anderen Kapitel beschrieben (siehe Kapitel 8.12 "Betriebsparameter ändern", Seite 68).

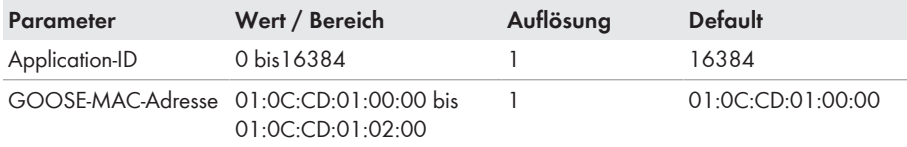

#### **Vorgehen:**

- 1. Die Parametergruppe **Externe Kommunikation > IEC 61850-Konfiguration** wählen.
- 2. Im Feld **Application-ID** die Application-ID des Netzbetreiber-Gateways eingeben. Den Wert erhalten Sie von Ihrem Netzbetreiber. Sie können einen Wert zwischen 0 und 16384 eingeben. Der Wert 16384 bedeutet "deaktiviert".
- 3. Im Feld **GOOSE-MAC-Adresse** die MAC-Adresse des Netzbetreiber-Gateways eingeben, von dem der Wechselrichter die Steuerbefehle annehmen soll. Den Wert erhalten Sie von Ihrem Netzbetreiber.
- ☑ Der Empfang von Steuersignalen des Netzbetreibers ist aktiviert.

# **8.18 SMA OptiTrac Global Peak einstellen**

### **A FACHKRAFT**

Stellen Sie bei teilverschatteten PV-Modulen das Zeitintervall ein, in dem der Wechselrichter den MPP der PV-Anlage optimieren soll. Wenn Sie SMA OptiTrac Global Peak nicht verwenden möchten, können Sie SMA OptiTrac Global Peak deaktivieren.

Das grundlegende Vorgehen für die Änderung von Betriebsparametern ist in einem anderen Kapitel beschrieben (siehe Kapitel 8.12 "Betriebsparameter ändern", Seite 68).

#### **Vorgehen:**

- In der Parametergruppe **DC-Seite > DC Einstellungen > OptiTrac Global Peak** den Parameter **Zykluszeit des Algorithmus OptiTrac Global Peak** wählen und gewünschtes Zeitintervall einstellen. Dabei beträgt das optimale Zeitintervall in der Regel 6 Minuten. Nur bei extrem langsamer Änderung der Verschattungssituation sollte der Wert erhöht werden. ☑ Der Wechselrichter optimiert den MPP der PV-Anlage im vorgegebenen Zeitintervall.
- Um SMA OptiTrac Global Peak zu deaktivieren, in der Parametergruppe **DC-Seite > DC Einstellungen > OptiTrac Global Peak** den Parameter **OptiTrac Global Peak eingeschaltet** auf **Aus** stellen.

# **8.19 Auslöseschwelle des Fehlerstrom-Schutzschalters einstellen**

#### **A FACHKRAFT**

Wenn ein Fehlerstrom-Schutzschalter mit einer Auslöseschwelle < 500 mA eingesetzt wird, müssen Sie die Auslöseschwelle im Wechselrichter entsprechend ändern (weiterführende Informationen siehe Technische Information ""Kapazitive Ableitströme"" unter [www.SMA-Solar.com](http://www.sma-solar.com/)).

Das grundlegende Vorgehen für die Änderung von Betriebsparametern ist in einem anderen Kapitel beschrieben (siehe Kapitel 8.12 "Betriebsparameter ändern", Seite 68).

• In der Parametergruppe **Gerät > Wechselrichter** den Parameter **RCD Anpassung** wählen und auf die Auslöseschwelle des eingesetzten Fehlerstrom-Schutzschalters einstellen.

# **8.20 String-Ausfallerkennung aktivieren**

#### **A FACHKRAFT**

- 1. Die Benutzeroberfläche aufrufen (siehe Kapitel 8.2, Seite 55).
- 2. Als **Installateur** an der Benutzeroberfläche anmelden.
- 3. Rechts in der Menüleiste das Menü **Benutzereinstellungen** wählen (siehe Kapitel 8.4 "Aufbau der Startseite der Benutzeroberfläche", Seite 61).
- 4. Im Kontextmenü [**Installationsassistent starten**] wählen.
- 5. [**Speichern und weiter**] bis zum Schritt **Stringkonfiguration** wählen.
- 6. String-Ausfallerkennung aktivieren und wie gewünscht konfigurieren.

# **8.21 Konfiguration in Datei speichern**

Sie können die aktuelle Konfiguration des Wechselrichters in eine Datei speichern. Diese Datei können Sie als Datensicherung dieses Wechselrichters verwenden und die Datei anschließend wieder in diesen oder andere Wechselrichter vom gleichen Typ oder der gleichen Gerätefamilie importieren, um die Wechselrichter zu konfigurieren. Dabei werden ausschließlich die Geräteparameter gespeichert, aber keine Passwörter.

#### **Vorgehen:**

- 1. Die Benutzeroberfläche aufrufen (siehe Kapitel 8.2, Seite 55).
- 2. An der Benutzeroberfläche anmelden (siehe Kapitel 8.3, Seite 59).
- 3. Das Menü **Gerätekonfiguration** wählen.
- 4. [**Einstellungen**] wählen.
- 5. Im Kontextmenü [**Konfiguration in Datei speichern**] wählen.
- 6. Den Anweisungen im Dialog folgen.

# **8.22 Konfiguration aus Datei übernehmen**

### **A FACHKRAFT**

Um den Wechselrichter zu konfigurieren, können Sie die Konfiguration aus einer Datei übernehmen. Hierfür müssen Sie die Konfiguration eines anderen Wechselrichters vom gleichen Typ oder der gleichen Gerätefamilie zuvor in eine Datei speichern (siehe Kapitel 8.21 "Konfiguration in Datei speichern", Seite 75). Dabei werden ausschließlich die Geräteparameter übernommen, aber keine Passwörter.

#### **Voraussetzungen:**

- ☐ Änderungen von netzrelevanten Parametern müssen vom zuständigen Netzbetreiber genehmigt sein.
- ☐ Der SMA Grid Guard-Code muss vorhanden sein (siehe "Bestellformular für den SMA Grid Guard-Code" unter [www.SMA-Solar.com](http://www.sma-solar.com/)).

#### **Vorgehen:**

- 1. Die Benutzeroberfläche aufrufen (siehe Kapitel 8.2, Seite 55).
- 2. Als **Installateur** an der Benutzeroberfläche anmelden.
- 3. Das Menü **Gerätekonfiguration** wählen.
- 4. [**Einstellungen**] wählen.
- 5. Im Kontextmenü [**Konfiguration aus Datei übernehmen**] wählen.
- 6. Den Anweisungen im Dialog folgen.

# **8.23 Firmware-Update durchführen**

### **A FACHKRAFT**

Wenn für den Wechselrichter kein automatisches Update im Kommunikationsprodukt (z. B. SMA Data Manager, Cluster Controller, Sunny Portal) oder über die Benutzeroberfläche des Wechselrichters eingestellt ist, haben Sie die Möglichkeit ein manuelles Firmware-Update durchzuführen.

Sie haben 2 Möglichkeiten die Firmware zu aktualisieren:

- Firmware über die Benutzeroberfläche des Wechselrichters aktualisieren.
- Firmware über einen USB-Stick aktualisieren.

#### **Firmware über die Benutzeroberfläche aktualisieren**

#### **Voraussetzungen:**

☐ Update-Datei mit gewünschter Firmware des Wechselrichters muss vorhanden sein. Die Update-Datei ist z. B. als Download auf der Produktseite des Wechselrichters unter [www.SMA-Solar.com](http://www.sma-solar.com/) erhältlich.

#### **Vorgehen:**

- 1. Die Benutzeroberfläche aufrufen (siehe Kapitel 8.2, Seite 55).
- 2. An der Benutzeroberfläche anmelden (siehe Kapitel 8.3, Seite 59).
- 3. Das Menü **Gerätekonfiguration** wählen.
- 4. In der Zeile des Wechselrichters das Zahnrad anklicken und **Firmware-Update durchführen** wählen.
- 5. [**Durchsuchen**] wählen und die Update-Datei für den Wechselrichter auswählen.
- 6. **Firmware-Update durchführen** wählen.
- 7. Den Anweisungen im Dialog folgen.

#### **Firmware über USB-Stick aktualisieren**

#### **Voraussetzung:**

☐ 1 USB-Stick mit maximal 32 GB Speicherkapazität und Dateisystem FAT32 muss vorhanden sein.

#### **Vorgehen:**

- 1. Auf dem USB-Stick ein Verzeichnis "UPDATE" anlegen.
- 2. Die Update-Datei mit gewünschter Firmware in dem Ordner "UPDATE" auf dem USB-Stick speichern. Die Update-Datei ist z. B. als Download auf der Produktseite des Wechselrichters unter [www.SMA-Solar.com](http://www.sma-solar.com/) erhältlich. Dabei beachten, dass auf dem USB-Stick nur die Update-Datei gespeichert sein darf, auf die der Wechselrichter aktualisiert werden soll.

# 3. **GEFAHR**

#### **Lebensgefahr durch hohe Spannungen**

- Den Wechselrichter spannungsfrei schalten und den Gehäusedeckel der DC-Connection Unit öffnen (siehe Kapitel 9, Seite 78).
- 4. Den USB-Stick in die USB-Buchse auf der Kommunikationsbaugruppe stecken.
- 5. Den Wechselrichter in Betrieb nehmen (siehe Kapitel 7.2, Seite 49).
	- ☑ In der Startphase des Wechselrichters wird die gewünschte Firmware aufgespielt.
- 

## 6. **GEFAHR**

#### **Lebensgefahr durch hohe Spannungen**

- Den Wechselrichter spannungsfrei schalten und den Gehäusedeckel der DC-Connection Unit öffnen (siehe Kapitel 9, Seite 78).
- 7. Den USB-Stick aus der USB-Buchse herausziehen.
- 8. Den Wechselrichter in Betrieb nehmen (siehe Kapitel 7.2, Seite 49).
- 9. Die Benutzeroberfläche des Wechselrichters aufrufen und in den Ereignissen prüfen, ob Firmware-Update erfolgreich abgeschlossen ist.
- 10. Wenn das Firmware-Update nicht erfolgreich abgeschlossen ist, Firmware-Update erneut durchführen.

# **9 Wechselrichter spannungsfrei schalten**

## **A FACHKRAFT**

Vor allen Arbeiten am Wechselrichter den Wechselrichter immer wie in diesem Kapitel beschrieben spannungsfrei schalten. Dabei immer die vorgegebene Reihenfolge einhalten.

## **ACHTUNG**

#### **Zerstörung des Messgeräts durch Überspannung**

• Nur Messgeräte mit einem DC-Eingangsspannungsbereich bis mindestens 1000 V oder höher einsetzen.

#### **Vorgehen:**

- 1. Den AC-Leitungsschutzschalter ausschalten und gegen Wiedereinschalten sichern.
- 2. Den DC-Lasttrennschalter des Wechselrichters auf Position **O** stellen.
- 3. Den DC-Lasttrennschalter mit einem geeigneten Vorhängeschloss gegen Wiedereinschalten sichern.
- 4. Wenn das Multifunktionsrelais verwendet wird, gegebenenfalls Versorgungsspannung des Verbrauchers abschalten.
- 5. Warten, bis die LEDs erloschen sind.
- 6. Stromfreiheit mit Zangenamperemeter an allen DC-Kabeln feststellen.

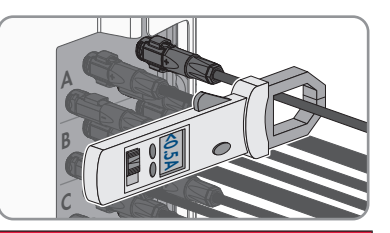

# 7. **GEFAHR**

#### **Lebensgefahr durch Stromschlag beim Berühren freigelegter DC-Leiter oder DC-Steckerkontakte bei beschädigten oder gelösten DC-Steckverbindern**

Durch fehlerhaftes Entriegeln und Abziehen der DC-Steckverbinder können die DC-Steckverbinder brechen und beschädigt werden, sich von den DC-Kabeln lösen oder nicht mehr korrekt angeschlossen sein. Dadurch können die DC-Leiter oder DC-Steckerkontakte freigelegt sein. Das Berühren spannungsführender DC-Leiter oder DC-Steckerkontakte führt zum Tod oder zu schweren Verletzungen durch Stromschlag.

- Bei Arbeiten an den DC-Steckverbindern isolierte Handschuhe tragen und isoliertes Werkzeug verwenden.
- Sicherstellen, dass die DC-Steckverbinder in einem einwandfreien Zustand sind und keine DC-Leiter oder DC-Steckerkontakte freigelegt sind.
- Die DC-Steckverbinder vorsichtig entriegeln und abziehen wie im Folgenden beschrieben.
- 8. Die DC-Steckverbinder entriegeln und abziehen. Dazu einen Schlitz-Schraubendreher oder einen abgewinkelten Federstecher (Klingenbreite: 3,5 mm) in einen der seitlichen Schlitze stecken und die DC-Steckverbinder abziehen. Dabei die DC-Steckverbinder nicht aufhebeln sondern das Werkzeug nur zum Lösen der Verriegelung in einen der seitlichen Schlitze stecken und nicht am Kabel ziehen.
- 9. Sicherstellen, dass die DC-Steckverbinder am Produkt und die DC-Steckverbinder, die mit den DC-Leitern ausgestattet sind, in einem einwandfreien Zustand sind und die DC-Leiter oder Steckerkontakte nicht freigelegt sind.
- 10. Spannungsfreiheit an den DC-Eingängen am Wechselrichter mit geeignetem Messgerät feststellen.
- 11. Alle 10 Schrauben des Gehäusedeckels der AC-Connection Unit herausdrehen (TX25) und den Gehäusedeckel nach vorne abnehmen.
- 12. Die Schrauben und den Gehäusedeckel zu Seite legen und sicher aufbewahren.
- 13. Spannungsfreiheit an der AC-Klemmleiste zwischen L1 und N, L2 und N und L3 und N mit geeignetem Messgerät feststellen. Dazu die Prüfspitze (Durchmesser: maximal 2,5 mm) in die Mess-Stellen der jeweiligen Klemmleiste stecken.
- 14. Spannungsfreiheit an der AC-Klemmleiste zwischen L1 und PE, L2 und PE und L3 und PE mit geeignetem Messgerät feststellen. Dazu die Prüfspitze (Durchmesser: maximal 2,5 mm) in die Mess-Stellen der jeweiligen Klemmleiste stecken.

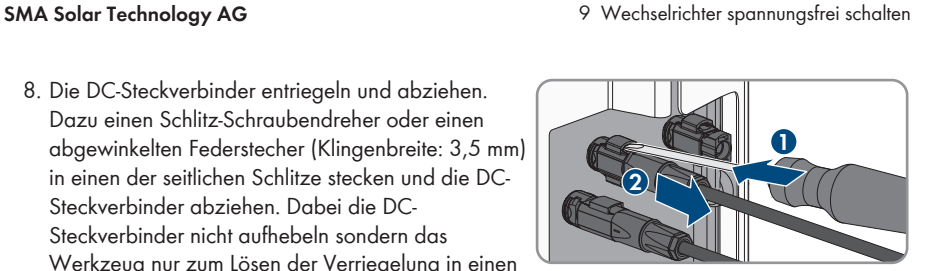

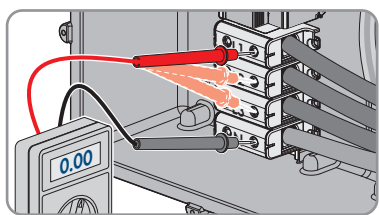

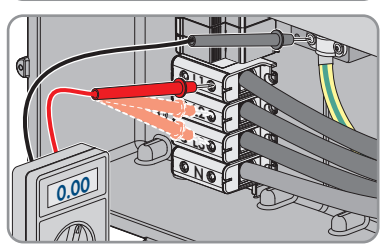

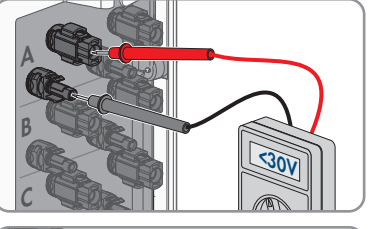

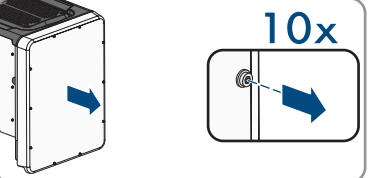

# **10 Wechselrichter reinigen**

# **ACHTUNG**

### **Beschädigung durch Reinigungsmittel**

Durch die Verwendung von Reinigungsmitteln können das Produkt und Teile des Produkts beschädigt werden.

- Das Produkt und alle Teile des Produkts ausschließlich mit einem mit klarem Wasser befeuchteten Tuch reinigen.
- Sicherstellen, dass der Wechselrichter frei von Staub, Laub und anderem Schmutz ist.

# **11 Fehlersuche**

## **11.1 Passwort vergessen**

Wenn Sie das Passwort für den Wechselrichter vergessen haben, dann können Sie den Wechselrichter mit einem Personal Unlocking Key (PUK) freischalten. Für jeden Wechselrichter gibt es pro Benutzergruppe (**Benutzer** und **Installateur**) einen PUK. Tipp: Bei Anlagen im Sunny Portal können Sie für die Benutzergruppe **Installateur** auch über Sunny Portal ein neues Passwort vergeben. Das Passwort für die Benutzergruppe **Installateur** entspricht dem Anlagenpasswort im Sunny Portal.

#### **Vorgehen:**

- 1. PUK anfordern (Antragsformular erhältlich unter [www.SMA-Solar.com\)](http://www.SMA-Solar.com).
- 2. Die Benutzeroberfläche aufrufen (siehe Kapitel 8.2, Seite 55).
- 3. Im Feld **Passwort** anstelle des Passworts den erhaltenen PUK eingeben.
- 4. **Login** wählen.
- 5. Das Menü **Geräteparameter** aufrufen.
- 6. [**Parameter bearbeiten**] wählen.
- 7. In der Parametergruppe **Benutzerrechte > Zugangskontrolle** das Passwort der gewünschten Benutzergruppe ändern.
- 8. Um die Änderungen zu speichern, [**Alle speichern**] wählen.

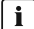

#### **Anlagen im Sunny Portal**

Das Passwort für die Benutzergruppe **Installateur** ist gleichzeitig das Anlagenpasswort für die Anlage im Sunny Portal. Das Ändern des Passworts für die Benutzergruppe **Installateur** kann dazu führen, dass der Wechselrichter vom Sunny Portal nicht mehr erfasst werden kann.

• Im Sunny Portal das geänderte Passwort der Benutzergruppe **Installateur** als neues Anlagenpasswort vergeben (siehe Bedienungsanleitung vom Sunny Portal unter [www.SMA-Solar.com\)](http://www.SMA-Solar.com).

# **11.2 Ereignismeldungen**

#### **Ereignisnummer Meldung, Ursache und Abhilfe**

101

**A FACHKRAFT** 

#### **Netzstörung**

Die Netzspannung oder Netzimpedanz am Anschlusspunkt des Wechselrichters ist zu hoch. Der Wechselrichter hat sich vom öffentlichen Stromnetz getrennt.

#### **Abhilfe:**

• Prüfen, ob die Netzspannung am Anschlusspunkt des Wechselrichters dauerhaft im zulässigen Bereich liegt.

Wenn die Netzspannung aufgrund der lokalen Netzbedingungen außerhalb des zulässigen Bereichs liegt, Netzbetreiber kontaktieren. Dabei muss der Netzbetreiber einer Anpassung der Spannung am Einspeisepunkt oder einer Änderung der überwachten Betriebsgrenzen zustimmen.

Wenn die Netzspannung dauerhaft im zulässigen Bereich liegt und diese Meldung weiterhin angezeigt wird, den Service kontaktieren.

#### 301 **A FACHKRAFT**

#### **Netzstörung**

Der 10-Minuten-Mittelwert der Netzspannung hat den zulässigen Bereich verlassen. Die Netzspannung oder die Netzimpedanz am Anschlusspunkt ist zu hoch. Der Wechselrichter trennt sich vom öffentlichen Stromnetz, um die Spannungsqualität einzuhalten.

#### **Abhilfe:**

• Während des Einspeisebetriebs prüfen, ob die Netzspannung am Anschlusspunkt des Wechselrichters dauerhaft im zulässigen Bereich liegt.

Wenn die Netzspannung aufgrund der lokalen Netzbedingungen außerhalb des zulässigen Bereichs liegt, Netzbetreiber kontaktieren. Dabei muss der Netzbetreiber einer Anpassung der Spannung am Einspeisepunkt oder einer Änderung der überwachten Betriebsgrenzen zustimmen.

Wenn die Netzspannung dauerhaft im zulässigen Bereich liegt und diese Meldung weiterhin angezeigt wird, den Service kontaktieren.

#### **Ereignisnummer Meldung, Ursache und Abhilfe**

#### 401

#### **A FACHKRAFT**

#### **Netzstörung**

Der Wechselrichter hat sich vom öffentlichen Stromnetz getrennt. Es wurde ein Inselnetz oder eine sehr große Netzfrequenz-Änderung erkannt.

#### **Abhilfe:**

• Netzanschluss auf starke, kurzzeitige Schwankungen der Frequenz prüfen.

#### 501 **A FACHKRAFT**

#### **Netzstörung**

Die Netzfrequenz liegt außerhalb des zulässigen Bereichs. Der Wechselrichter hat sich vom öffentlichen Stromnetz getrennt.

#### **Abhilfe:**

• Netzfrequenz nach Möglichkeit auf häufige Schwankungen prüfen. Wenn vermehrt Schwankungen vorliegen und diese Meldung oft angezeigt wird, den Netzbetreiber kontaktieren und fragen, ob der Netzbetreiber einer Änderung der Betriebsparameter des Wechselrichters zustimmt.

Wenn der Netzbetreiber zustimmt, Änderung der Betriebsparameter mit dem Service absprechen.

#### 601 **A FACHKRAFT**

#### **Netzstörung**

Der Wechselrichter hat einen unzulässig hohen Gleichanteil im Netzstrom festgestellt.

#### **Abhilfe:**

- Netzanschluss auf Gleichanteil prüfen.
- Wenn diese Meldung oft angezeigt wird, den Netzbetreiber kontaktieren und klären, ob der Grenzwert der Überwachung am Wechselrichter angehoben werden darf.

### **Ereignisnummer Meldung, Ursache und Abhilfe**

801

3401

### **A FACHKRAFT**

### **Warten auf Netzspannung > Netzausfall > Sicherung prüfen**

Das AC-Kabel ist nicht korrekt angeschlossen oder der Länderdatensatz ist nicht korrekt eingestellt.

#### **Abhilfe:**

- Sicherstellen, dass der Leitungsschutzschalter eingeschaltet ist.
- Sicherstellen, dass das AC-Kabel nicht beschädigt und korrekt angeschlossen ist.
- Sicherstellen, dass der Länderdatensatz korrekt eingestellt ist.
- Prüfen, ob die Netzspannung am Anschlusspunkt des Wechselrichters dauerhaft im zulässigen Bereich liegt.

Wenn die Netzspannung aufgrund der lokalen Netzbedingungen außerhalb des zulässigen Bereichs liegt, den Netzbetreiber kontaktieren. Dabei muss der Netzbetreiber einer Anpassung der Spannung am Einspeisepunkt oder einer Änderung der überwachten Betriebsgrenzen zustimmen.

Wenn die Netzspannung dauerhaft im zulässigen Bereich liegt und diese Meldung weiterhin angezeigt wird, den Service kontaktieren.

#### 901 **A FACHKRAFT**

#### **PE-Anschluss fehlt > Anschluss prüfen**

PE ist nicht korrekt angeschlossen.

#### **Abhilfe:**

• Sicherstellen, dass PE korrekt angeschlossen ist.

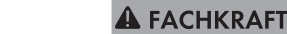

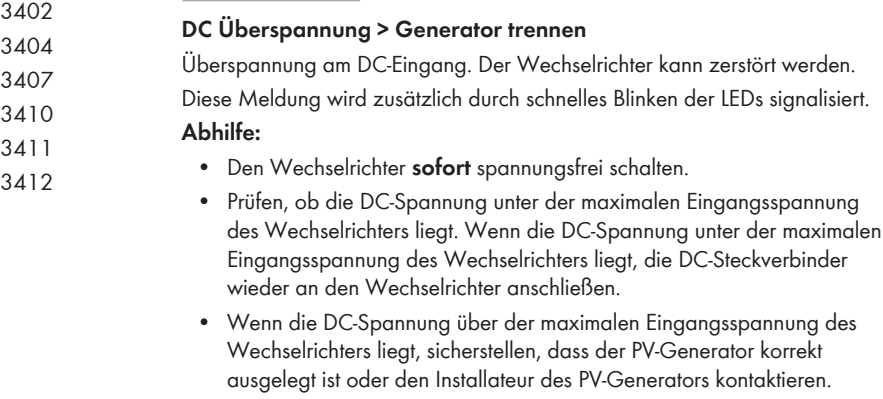

• Wenn sich diese Meldung oft wiederholt, den Service kontaktieren.

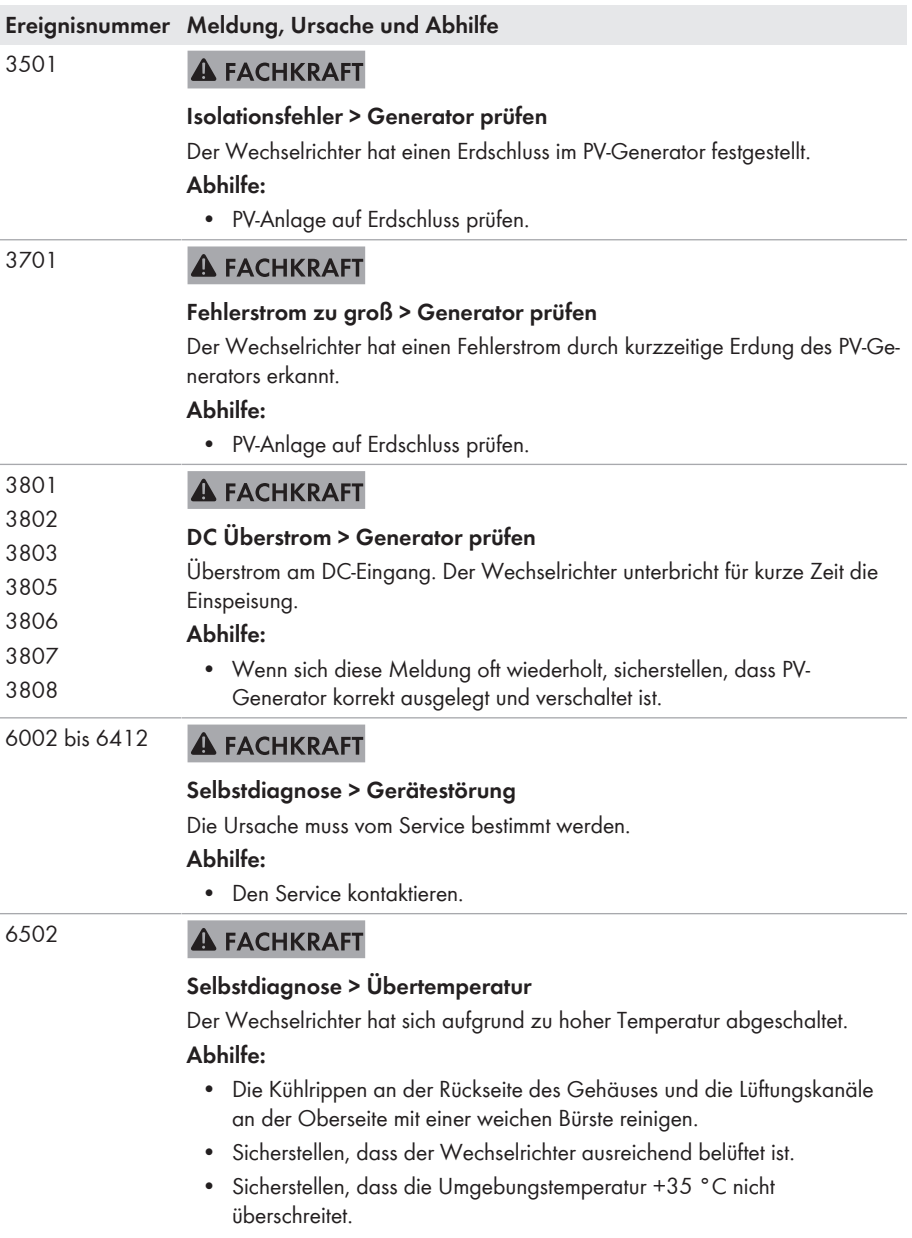

• Sicherstellen, dass der Wechselrichter keiner direkten Sonneneinstrahlung ausgesetzt ist.

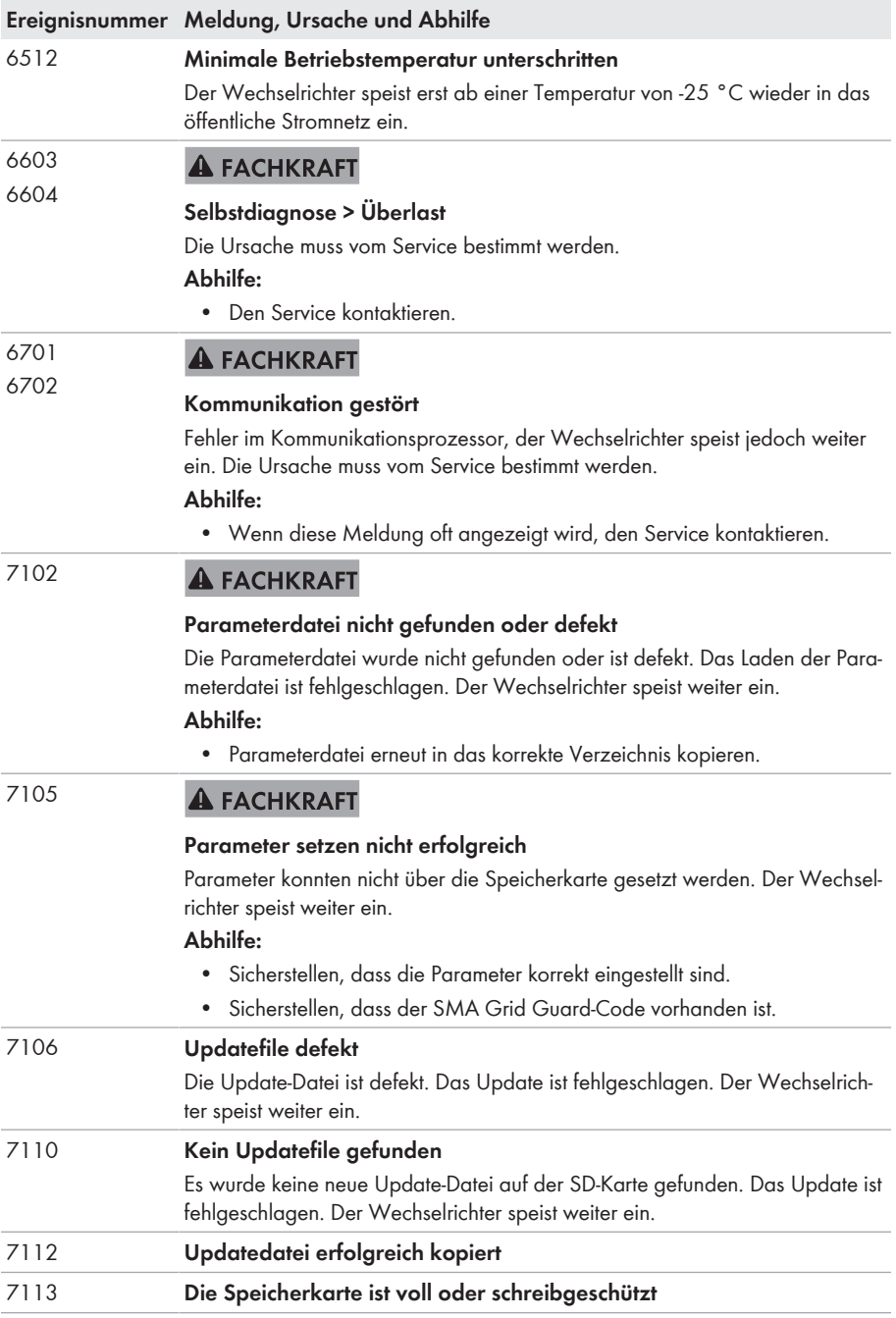

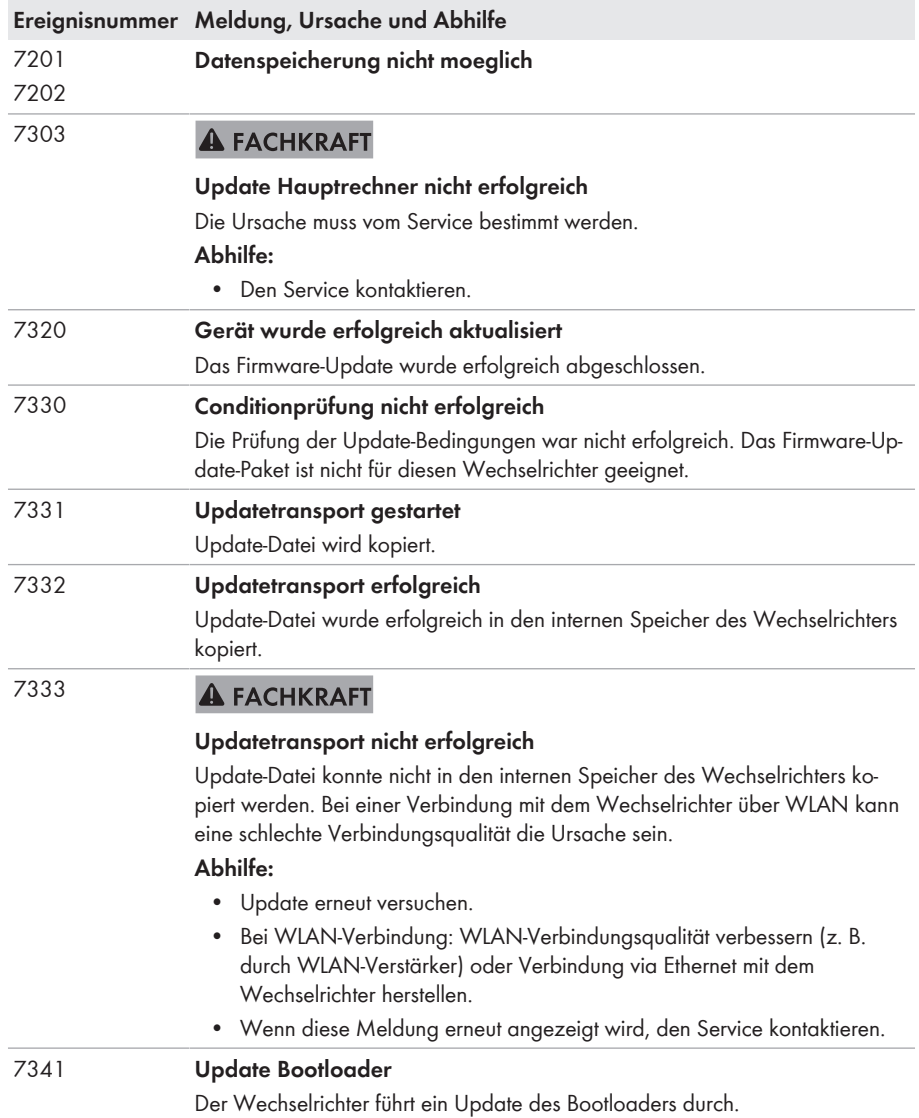

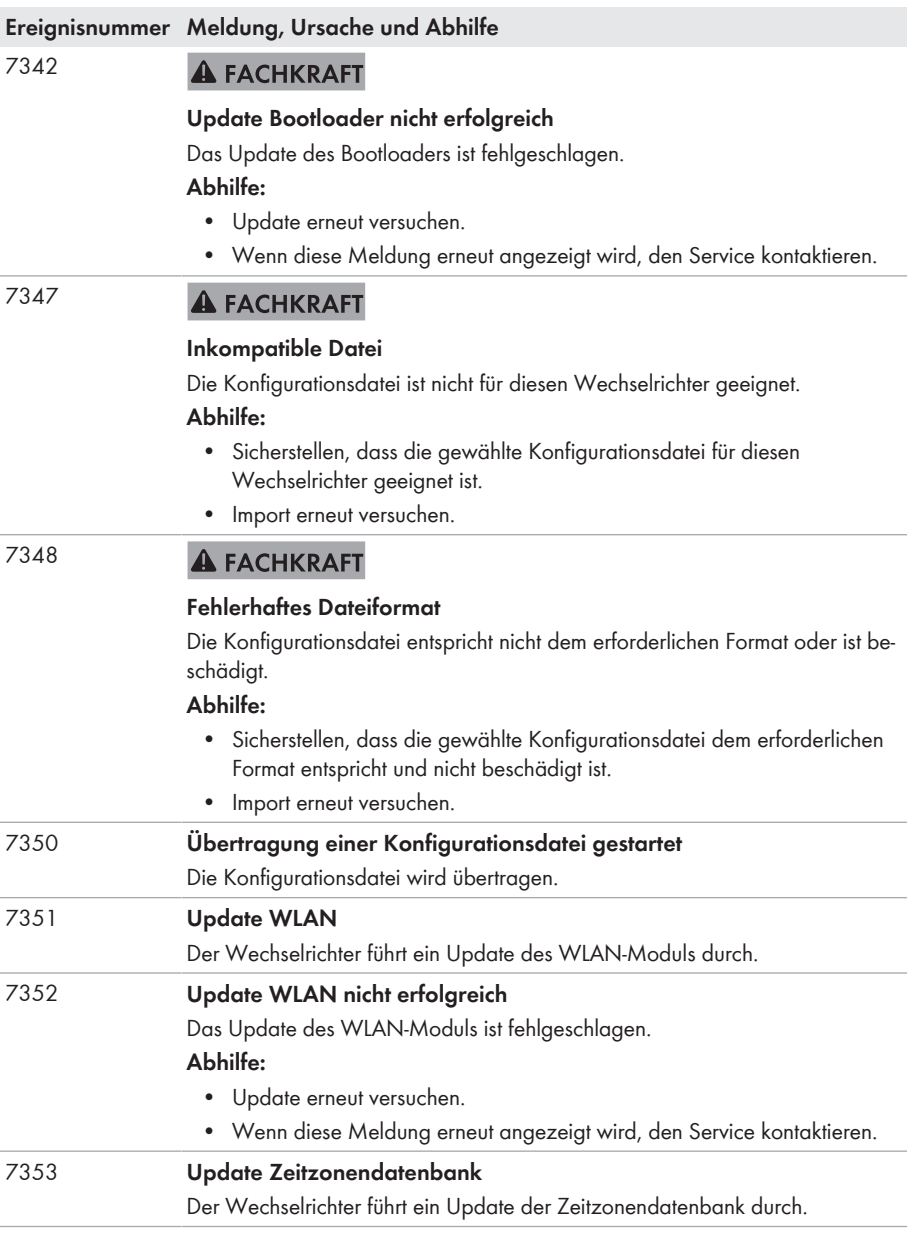

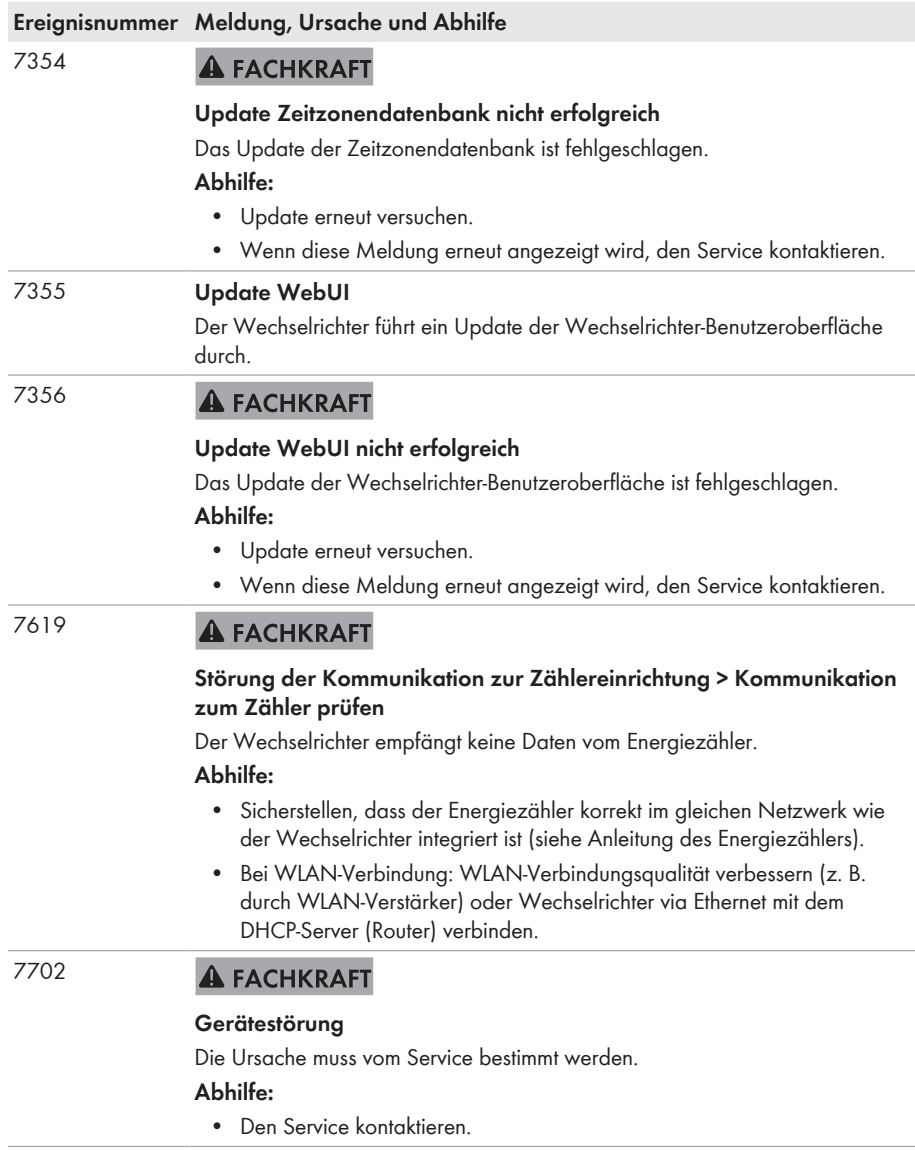

#### **Ereignisnummer Meldung, Ursache und Abhilfe**

#### 8003 **A FACHKRAFT**

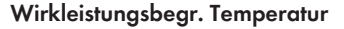

Der Wechselrichter hat seine Leistung aufgrund von zu hoher Temperatur für mehr als 10 Minuten reduziert.

#### **Abhilfe:**

- Die Kühlrippen an der Rückseite des Gehäuses und die Lüftungskanäle an der Oberseite mit einer weichen Bürste reinigen.
- Sicherstellen, dass der Wechselrichter ausreichend belüftet ist.
- Sicherstellen, dass die Umgebungstemperatur +35 °C nicht überschreitet.
- Sicherstellen, dass der Wechselrichter keiner direkten Sonneneinstrahlung ausgesetzt ist.
- 8101 **A FACHKRAFT**

#### 8102 8103 **Kommunikation gestoert**

8104 Die Ursache muss vom Service bestimmt werden.

#### **Abhilfe:**

• Den Service kontaktieren.

#### 9002 **A FACHKRAFT**

#### **SMA Grid Guard-Code ungültig**

Der eingegebene SMA Grid Guard-Code ist nicht korrekt. Die Parameter sind weiterhin geschützt und können nicht verändert werden.

#### **Abhilfe:**

• Korrekten SMA Grid Guard-Code eingeben.

# 9003 **Netzparameter verriegelt**

Die Netzparameter sind jetzt für Änderungen gesperrt. Um Änderungen an den Netzparametern vornehmen zu können, müssen Sie sich ab jetzt mit dem SMA Grid Guard-Code einloggen.

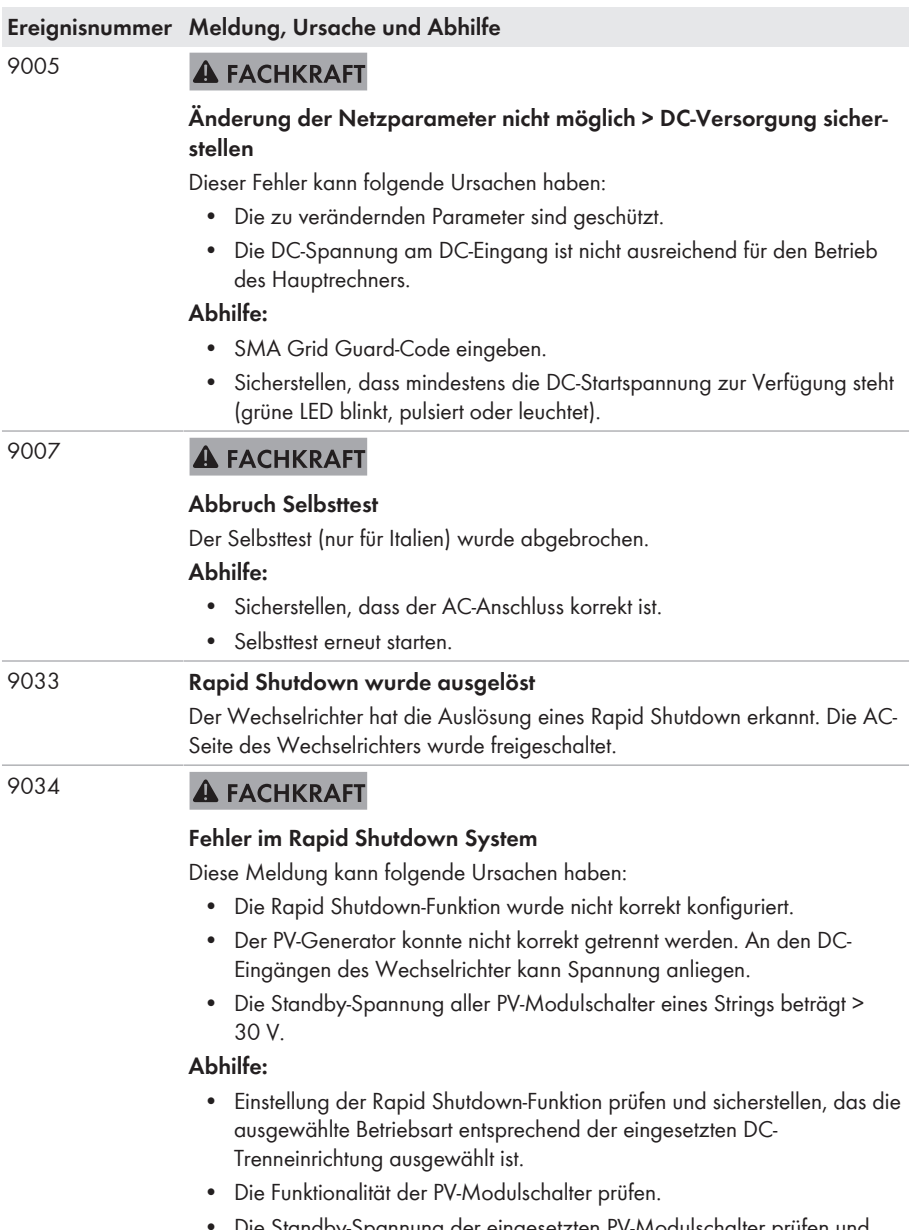

• Die Standby-Spannung der eingesetzten PV-Modulschalter prüfen und sicherstellen, dass die Standby-Spannung aller PV-Modulschalter eines Strings < 30 V beträgt.

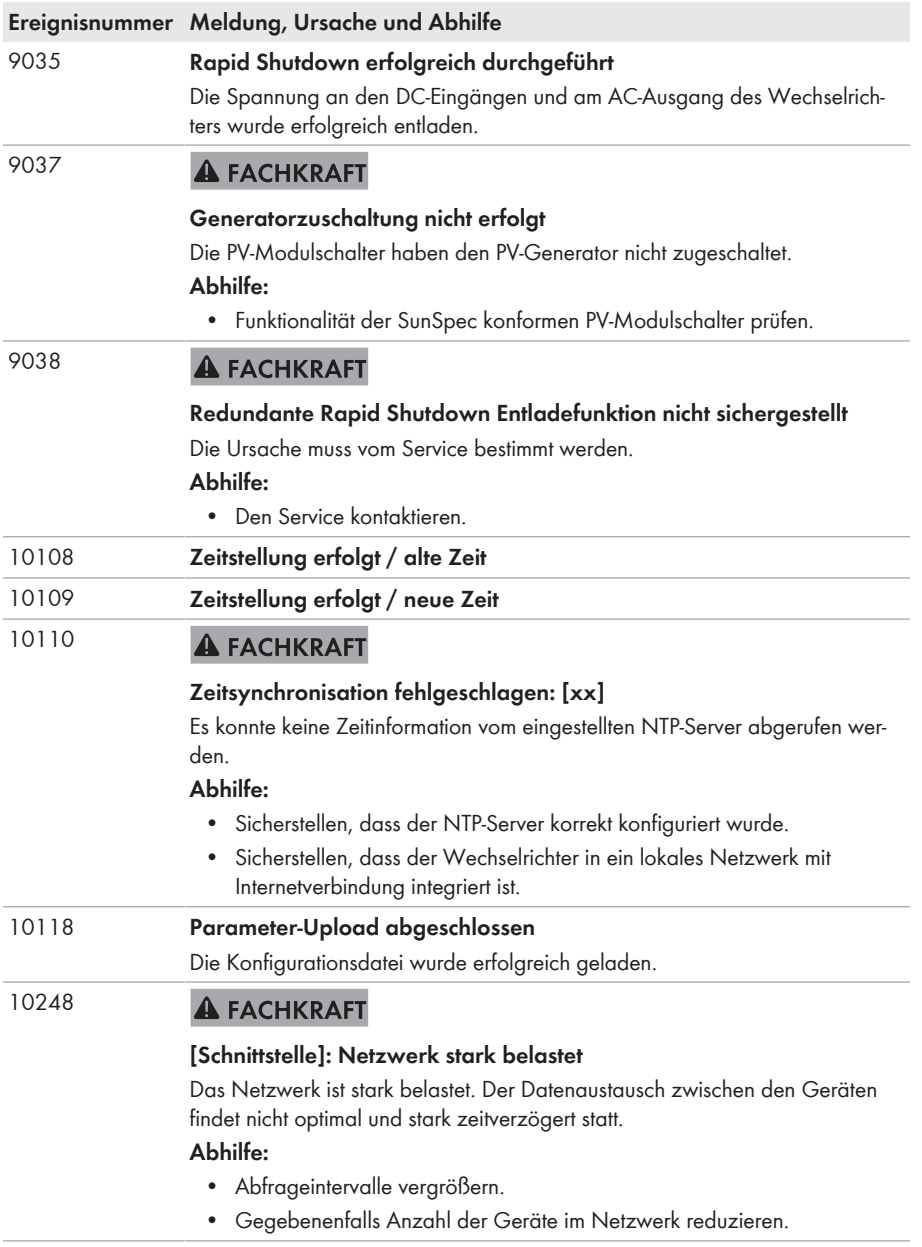

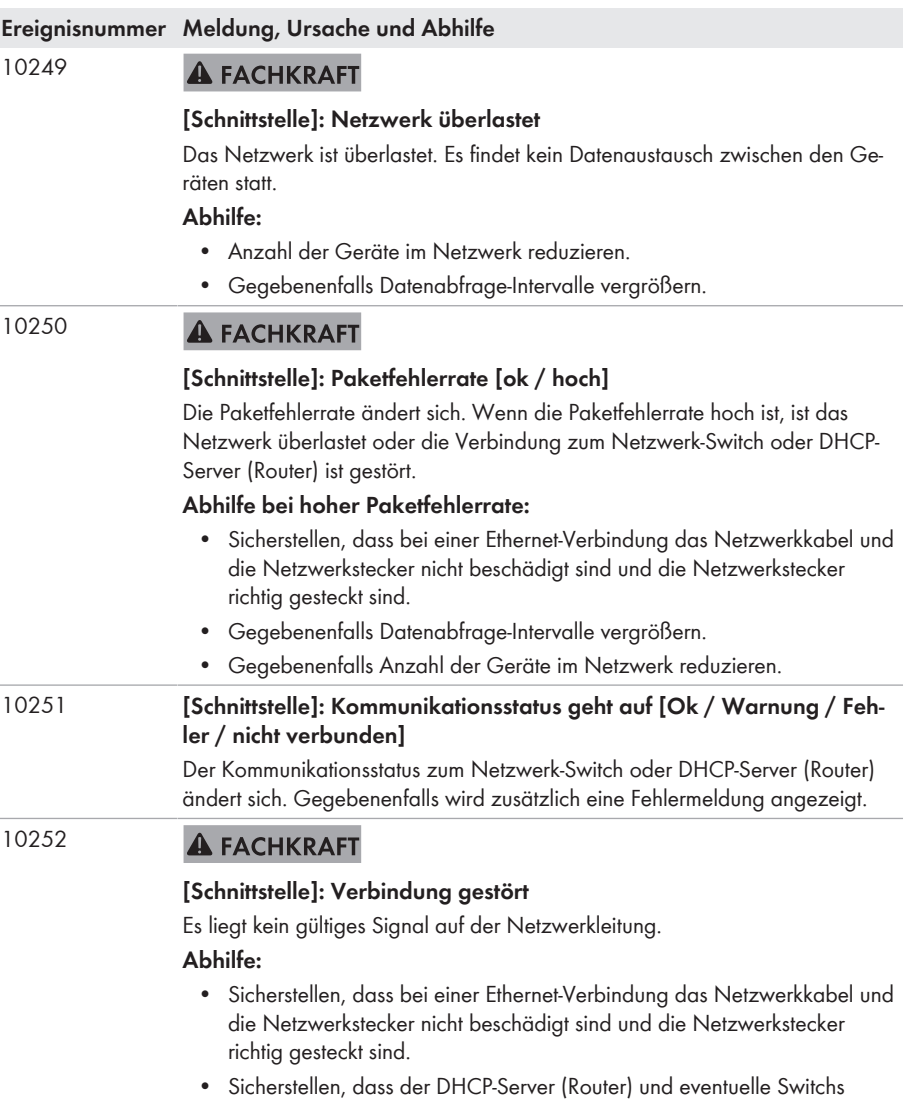

einen einwandfreien Betrieb signalisieren.

#### **Ereignisnummer Meldung, Ursache und Abhilfe**

#### 10253 **A FACHKRAFT**

#### **[Schnittstelle]: Verbindungsgeschwindigkeit geht auf [100 Mbit / 10 Mbit]**

Die Verbindungsgeschwindigkeit ändert sich. Die Ursache für den Status [10 Mbit] kann ein defekter Stecker, ein defektes Kabel oder das Ziehen oder Stecken der Netzwerkstecker sein.

#### **Abhilfe bei Status [10 Mbit]:**

- Sicherstellen, dass bei einer Ethernet-Verbindung das Netzwerkkabel und die Netzwerkstecker nicht beschädigt sind und die Netzwerkstecker richtig gesteckt sind.
- Sicherstellen, dass der DHCP-Server (Router) und eventuelle Switchs einen einwandfreien Betrieb signalisieren.

#### 10254 **A FACHKRAFT**

#### **[Schnittstelle]: Duplex-Mode geht auf [Full / Half]**

Der Duplex-Mode (Datenübertragungsmodus) ändert sich. Die Ursache für den Status [Half] kann ein defekter Stecker, ein defektes Kabel oder das Ziehen oder Stecken der Netzwerkstecker sein.

#### **Abhilfe bei Status [Half]:**

- Sicherstellen, dass bei einer Ethernet-Verbindung das Netzwerkkabel und die Netzwerkstecker nicht beschädigt sind und die Netzwerkstecker richtig gesteckt sind.
- Sicherstellen, dass der DHCP-Server (Router) und eventuelle Switchs einen einwandfreien Betrieb signalisieren.
- 10255 **A FACHKRAFT**

#### **[Schnittstelle]: Netzwerklast ok**

Die Netzwerklast ist nach einer starken Belastung wieder in einem normalen Bereich.

#### 10282 **[Benutzergruppe]-Login über [Protokoll] gesperrt**

Nach mehreren fehlerhaften Login-Versuchen ist der Login für eine begrenzte Zeit gesperrt. Der Benutzer-Login wird dabei für 15 Minuten gesperrt, der Grid Guard-Login für 12 Stunden.

#### **Abhilfe:**

• Warten bis die angegebene Zeit abgelaufen ist und Login erneut versuchen.

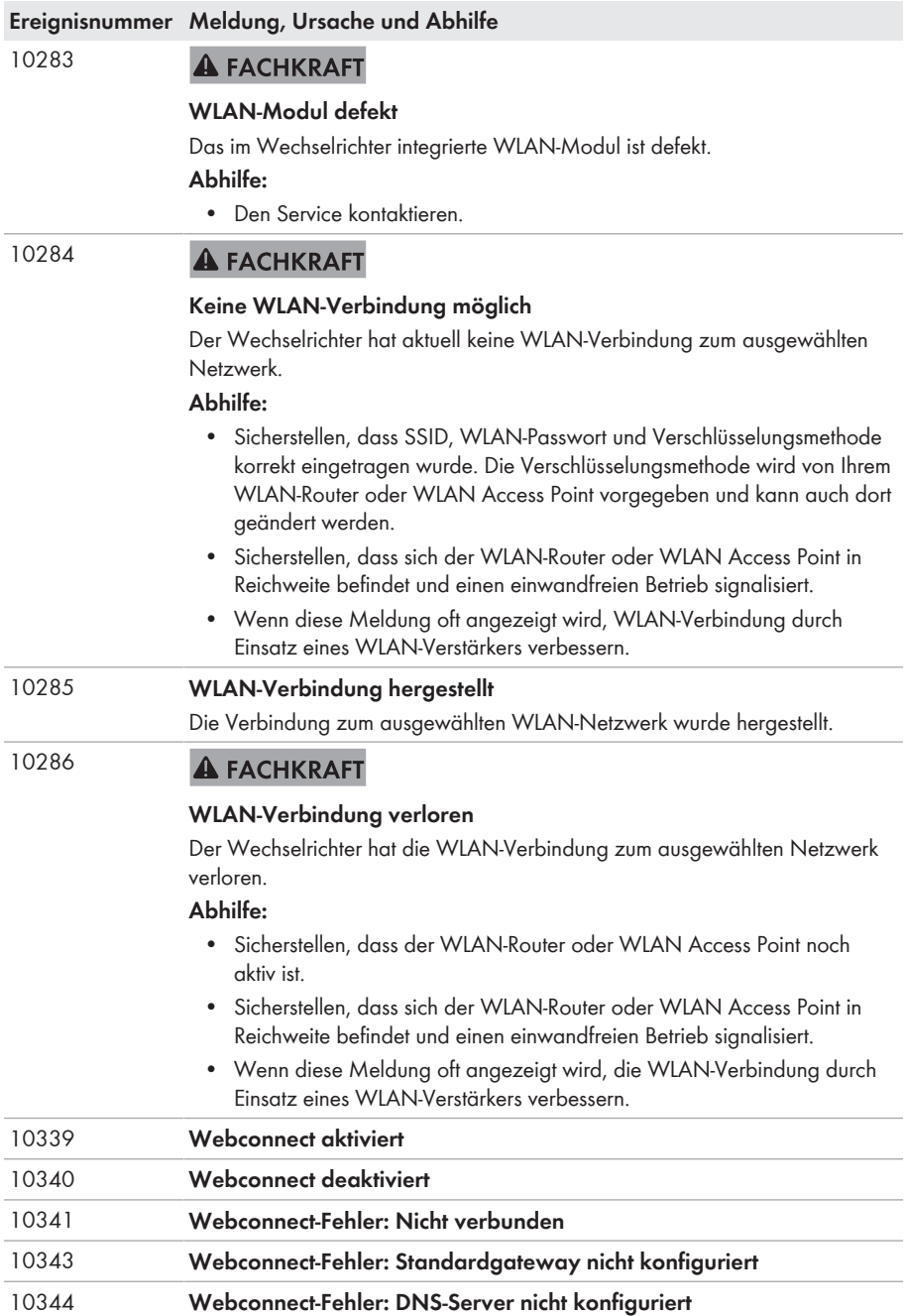

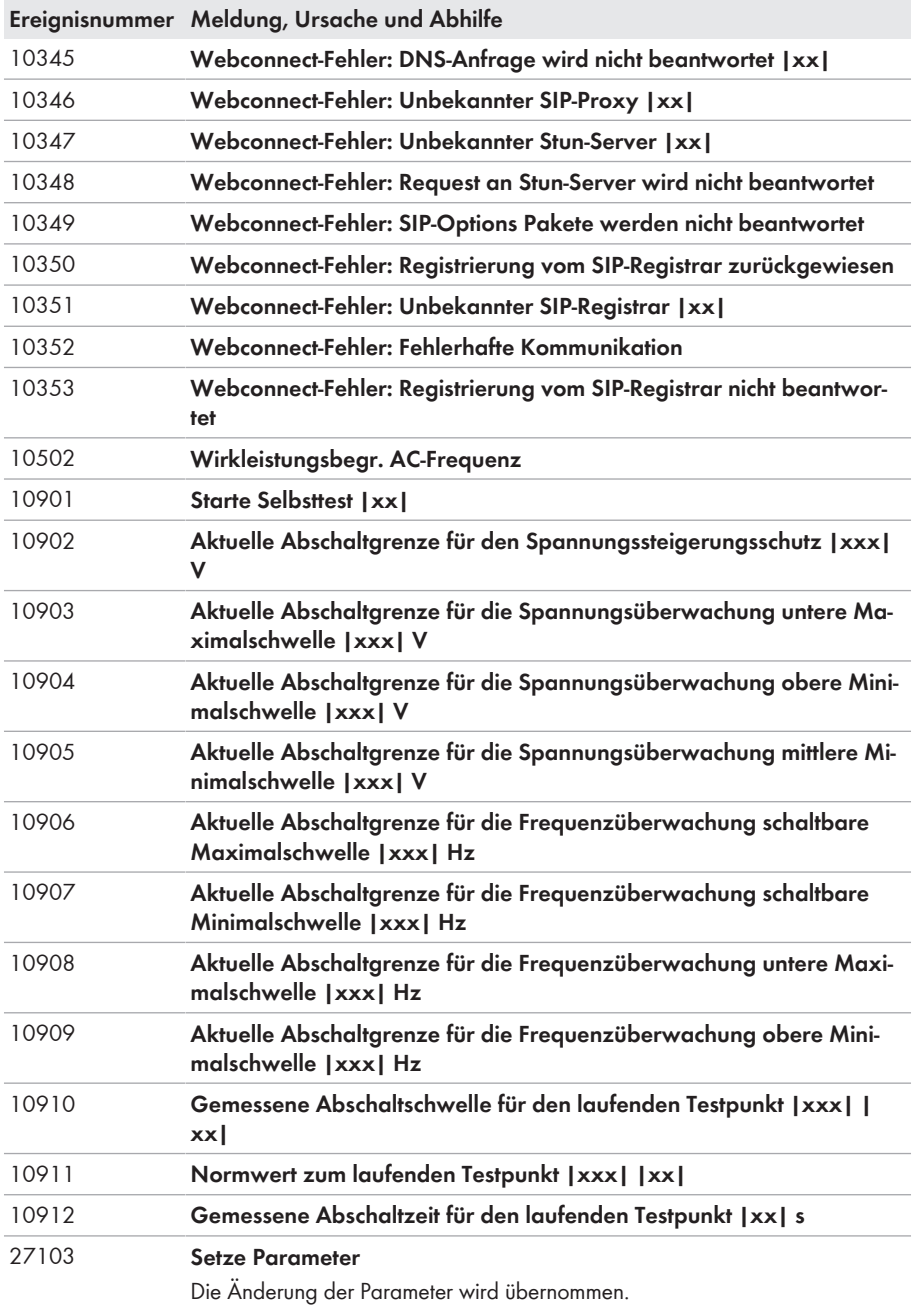

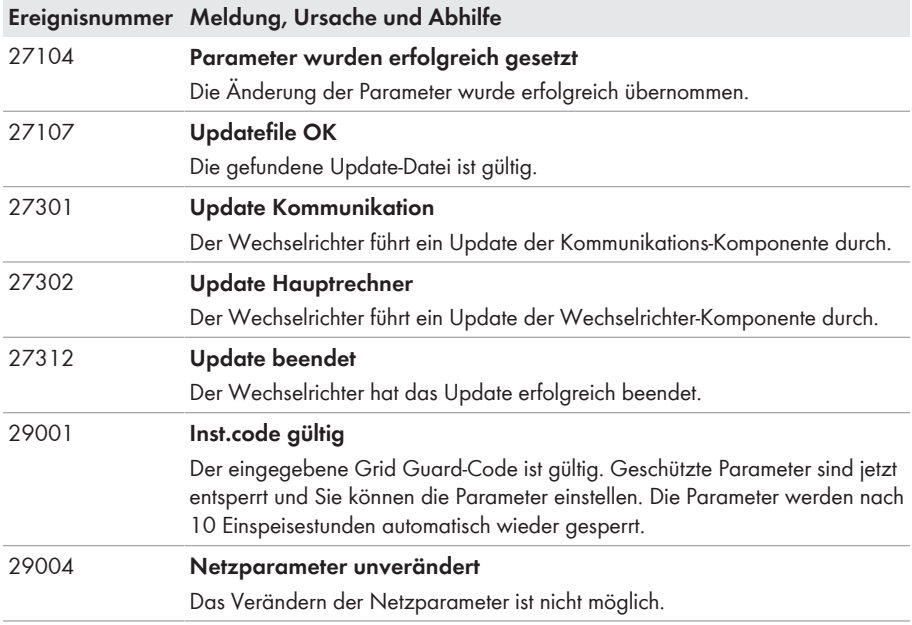

# **11.3 PV-Anlage auf Erdschluss prüfen**

#### **A FACHKRAFT**

Wenn die rote LED leuchtet und auf der Benutzeroberfläche des Wechselrichters im Menü **Ereignisse** die Ereignisnummern 3501, 3601 oder 3701 angezeigt werden, kann ein Erdschluss vorliegen. Die elektrische Isolation der PV-Anlage gegen Erde ist defekt oder zu gering.

## **GEFAHR**

#### **Lebensgefahr durch Stromschlag beim Berühren unter Spannung stehender Anlagenteile bei einem Erdschluss**

Bei einem Erdschluss können Anlagenteile unter Spannung stehen. Das Berühren spannungsführender Teile oder Kabel führt zum Tod oder zu lebensgefährlichen Verletzungen durch Stromschlag.

- Vor Arbeiten das Produkt spannungsfrei schalten und gegen Wiedereinschalten sichern.
- Die Kabel des PV-Generators nur an der Isolierung anfassen.
- Teile der Unterkonstruktion und Gestell des PV-Generators nicht anfassen.
- Keine PV-Strings mit Erdschluss an den Wechselrichter anschließen.

# **ACHTUNG**

### **Zerstörung des Messgeräts durch Überspannung**

• Nur Messgeräte mit einem DC-Eingangsspannungsbereich bis mindestens 1000 V oder höher einsetzen.

#### **Vorgehen:**

Um die PV-Anlage auf Erdschluss zu prüfen, führen Sie folgende Handlungen in der vorgegebenen Reihenfolge aus. Den genauen Ablauf zeigen die darauf folgenden Abschnitte.

- PV-Anlage mittels Spannungsmessung auf Erdschluss prüfen.
- Wenn die Spannungsmessung nicht erfolgreich war, PV-Anlage mittels Isolationswiderstandsmessung auf Erdschluss prüfen.

#### **Prüfung mittels Spannungsmessung**

Prüfen Sie jeden String der PV-Anlage nach folgendem Vorgehen auf Erdschluss.

#### **Vorgehen:**

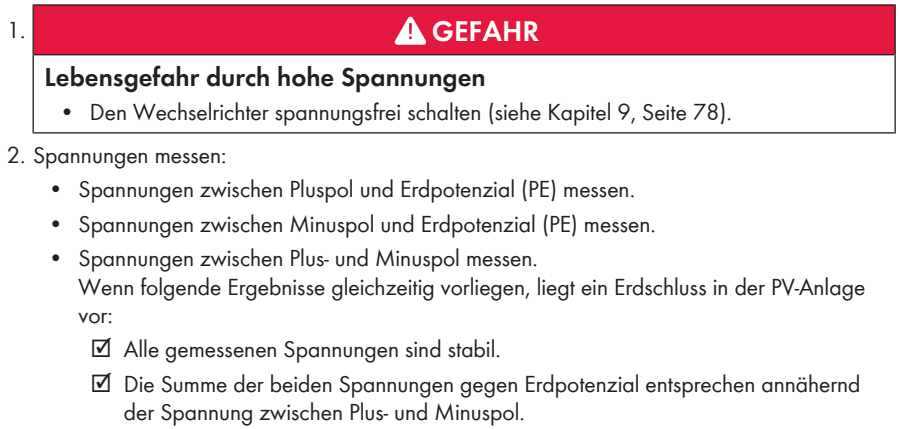

- 3. Wenn ein Erdschluss vorliegt, über das Verhältnis der beiden gemessenen Spannungen den Ort des Erdschlusses ermitteln und Erdschluss beseitigen.
- 4. Wenn kein eindeutiger Erdschluss messbar ist und die Meldung weiterhin angezeigt wird, Isolationswiderstandsmessung durchführen.
- 5. Strings ohne Erdschluss wieder an den Wechselrichter anschließen und Wechselrichter wieder in Betrieb nehmen (siehe Installationsanleitung des Wechselrichters).

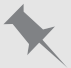

**Ort des Erdschlusses**

Das Beispiel zeigt einen Erdschluss zwischen dem zweiten und dritten PV-Modul.

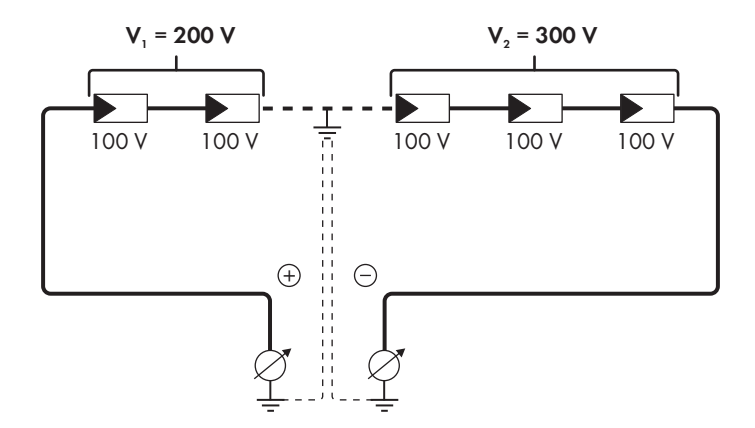

#### **Prüfung mittels Isolationswiderstandsmessung**

Wenn die Spannungsmessung keinen ausreichenden Hinweis auf einen Erdschluss liefert, kann die Messung des Isolationswiderstands genauere Ergebnisse liefern.

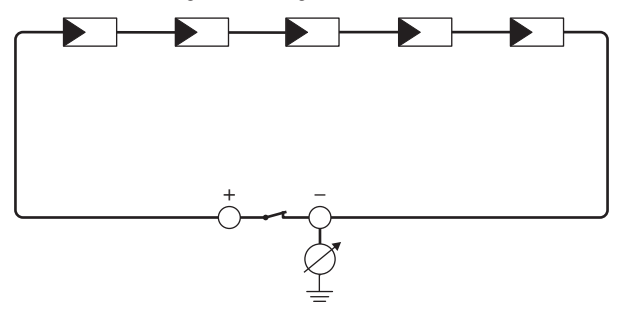

Abbildung 17: Schematische Darstellung der Messung

#### **Berechnung des Isolationswiderstands**

Der zu erwartende Gesamtwiderstand der PV-Anlage oder eines einzelnen Strings kann über folgende Formel berechnet werden:

$$
\frac{1}{R_{\text{ges}}} = \frac{1}{R_1} + \frac{1}{R_2} + \frac{1}{R_3} + \dots
$$

Den genauen Isolationswiderstand eines PV-Moduls können Sie beim Modulhersteller erfragen oder dem Datenblatt entnehmen.

Als Durchschnittswert für den Widerstand eines PV-Moduls kann jedoch bei Dünnschichtmodulen ca. 40 MOhm und bei poly- und monokristallinen PV-Modulen ca. 50 MOhm pro PV-Modul angenommen werden (weitere Informationen zur Berechnung des Isolationswiderstands siehe Technische Information "Isolationswiderstand (Riso) von nicht galvanisch getrennten PV-Anlagen" unter [www.SMA-Solar.com](http://www.SMA-Solar.com)).

#### **Benötigte Geräte:**

- ☐ Geeignete Vorrichtung zum sicheren Trennen und Kurzschließen
- ☐ Isolationswiderstandsmessgerät

### **Vorrichtung zum sicheren Trennen und Kurzschließen des PV-Generators notwendig**

Die Isolationswiderstandsmessung kann nur mit einer geeigneten Vorrichtung zum sicheren Trennen und Kurzschließen des PV-Generators erfolgen. Wenn keine geeignete Vorrichtung vorhanden ist, darf die Isolationswiderstandsmessung nicht durchgeführt werden.

#### **Vorgehen:**

- 1. Zu erwartenden Isolationswiderstand pro String berechnen.
- 

## 2. **GEFAHR**

#### **Lebensgefahr durch hohe Spannungen**

• Den Wechselrichter spannungsfrei schalten (siehe Kapitel 9, Seite 78).

- 3. Kurzschluss-Vorrichtung installieren.
- 4. Isolationswiderstandsmessgerät anschließen.
- 5. Ersten String kurzschließen.
- 6. Prüfspannung einstellen. Dabei sollte die Prüfspannung möglichst nahe an der maximalen Systemspannung der PV-Module liegen, darf sie aber nicht überschreiten (siehe Datenblatt der PV-Module).
- 7. Isolationswiderstand messen.
- 8. Kurzschluss aufheben.
- 9. Messung mit verbleibenden Strings auf gleiche Weise durchführen.
	- ☑ Wenn der Isolationswiderstand eines Strings deutlich vom theoretisch berechneten Wert abweicht, liegt ein Erdschluss in dem betreffenden String vor.
- 10. Strings mit Erdschluss erst wieder an den Wechselrichter anschließen, wenn der Erdschluss beseitigt ist.
- 11. Alle anderen Strings wieder an den Wechselrichter anschließen.
- 12. Den Wechselrichter wieder in Betrieb nehmen.
- 13. Wenn der Wechselrichter anschließend weiterhin einen Isolationsfehler anzeigt, den Service kontaktieren (siehe Kapitel 14, Seite 110). Unter Umständen sind die PV-Module in der vorhandenen Anzahl nicht für den Wechselrichter geeignet.

# **12 Wechselrichter außer Betrieb nehmen**

## **A FACHKRAFT**

Um den Wechselrichter nach Ablauf seiner Lebensdauer vollständig außer Betrieb zu nehmen, gehen Sie vor wie in diesem Kapitel beschrieben.

# **A VORSICHT**

## **Verletzungsgefahr beim Heben und durch Herunterfallen des Wechselrichters**

Der Wechselrichter wiegt 84 kg. Durch falsches Heben und durch Herunterfallen des Wechselrichters beim Transport oder der Montage besteht Verletzungsgefahr.

• Den Wechselrichter mit mehreren Personen aufrecht transportieren und heben, ohne den Wechselrichter dabei zu kippen.

#### **Voraussetzungen:**

- ☐ Eine Palette muss vorhanden sein.
- ☐ Originalverpackung mit Polstern muss vorhanden sein.
- ☐ Die Transportgriffe müssen vorhanden sein.

#### **Vorgehen:**

## 1. **GEFAHR**

#### **Lebensgefahr durch hohe Spannungen**

- Den Wechselrichter spannungsfrei schalten (siehe Kapitel 9, Seite 78).
- 

# 2. **A VORSICHT**

### **Verbrennungsgefahr durch heiße Gehäuseteile**

- 30 Minuten warten, bis das Gehäuse abgekühlt ist.
- 3. Das AC-Kabel aus dem Wechselrichter entfernen. Dazu die Schrauben mit herausdrehen (SW8) und die Kabel aus der Anschlussklemme herausziehen.

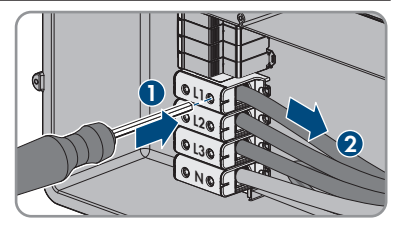

4. PE von der Erdungsklemme entfernen. Dazu die Schrauben herausdrehen (TX25) und PE unter der Schelle herausziehen.

- 5. Das AC-Kabel aus dem Wechselrichter herausführen.
- 6. Die Kabelverschraubung M63 von der Gehäuseöffnung in der AC-Connection Unit entfernen. Dazu die innenliegende Gegenmutter abdrehen und die Kabelverschraubung aus der Gehäuseöffnung führen.
- 7. Wenn AC-Überspannungsableiter gesteckt sind, die Überspannungsableiter aus den Steckplätzen herausziehen. Dazu die geriffelten Flächen links und rechts am Überspannungsableiter zusammendrücken.
- 8. Den Gehäusedeckel der AC-Connection Unit auf die AC-Connection Unit setzen und zuerst die Schraube links oben und rechts unten und anschließend die übrigen Schrauben über Kreuz anziehen (TX25, Drehmoment: 6 Nm).
- 9. Alle 10 Schrauben des Gehäusedeckels der DC-Connection Unit herausdrehen (TX25) und den Gehäusedeckel nach vorne abnehmen.
- 10. Die Schrauben und den Gehäusedeckel zu Seite legen und sicher aufbewahren.

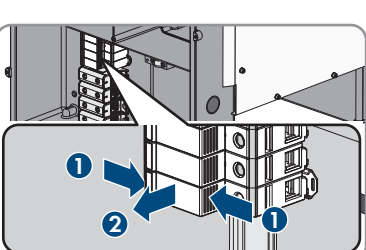

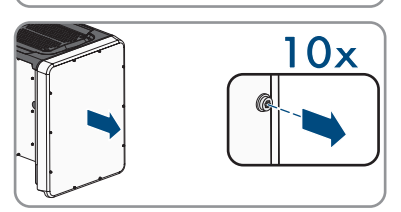

**2**

**1 10x** 

**10x**

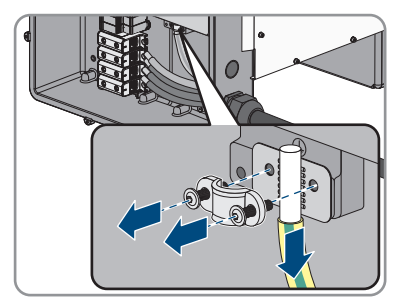

11. Alle Anschlusskabel von der Kommunikationsbaugruppe entfernen und die Anschlusskabel aus der DC-Connection Unit herausführen.

- 12. Alle Kabelverschraubungen vom Wechselrichter entfernen. Dazu die Gegenmutter von innen herausdrehen und die Kabelverschraubung aus der Gehäuseöffnung herausnehmen.
- 13. Wenn DC-Überspannungsableiter gesteckt sind, die Überspannungsableiter aus den Steckplätzen herausziehen. Dazu die geriffelten Flächen links und rechts am Überspannungsableiter Wenn DC-Überspannungsableiter gesteckt sind, die Überspannungsableiter aus den Steckplätzen<br>Überspannungsableiter aus den Steckplätzen<br>rechts am Überspannungsableiter zusammendrücken.

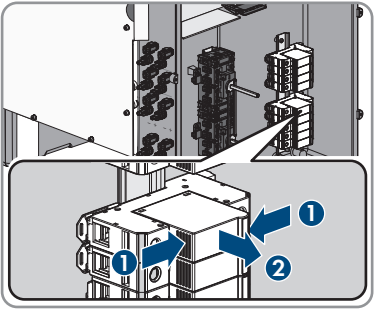

14. Den Gehäusedeckel der DC-Connection Unit auf die DC-Connection Unit setzen und zuerst die Schraube links oben und rechts unten und anschließend die übrigen Schrauben über Kreuz anziehen (TX25, Drehmoment: 6 Nm).

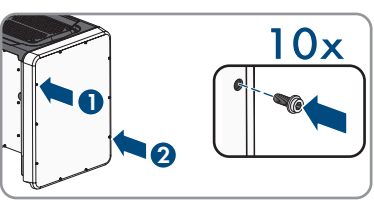

15. Alle 4 Transportgriffe bis zum Anschlag in die Gewindebohrungen auf der rechten und linken Seite eindrehen, bis sie bündig mit dem Gehäuse abschließen. Dabei sicherstellen, dass die Transportgriffe nicht verkantet in die Gewindebohrungen eingedreht werden. Durch das verkantete Anziehen der Transportgriffe kann später das Herausdrehen der Transportgriffe erschwert oder sogar verhindert werden und die Gewindebohrungen können für eine erneute Montage der Transportgriffe beschädigt werden.

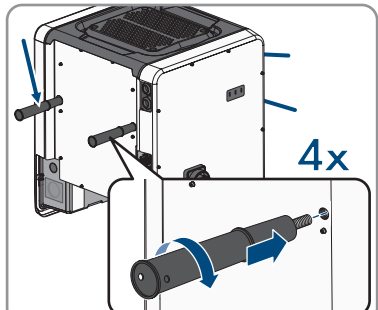

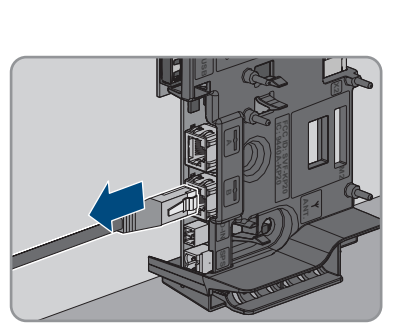

16. Einen Schraubendreher in die Löcher im Transportgriff stecken und den Schraubendreher 90° drehen. Dadurch ist sichergestellt, dass die Transportgriffe fest angezogen sind.

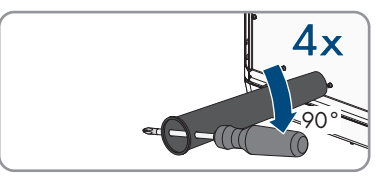

- 17. Um die Füße oder die Profilschienen zu demontieren, den Wechselrichter vorsichtig auf die Seite der AC-Connection Unit legen.
- 18. Wenn der Wechselrichter gelagert oder verschickt werden soll, den Wechselrichter in der Originalverpackung verpacken:
	- Den unteren Teil der Originalverpackung mit Polsterung auf der Palette platzieren.
	- Den Wechselrichter auf der Palette mit der Polsterung platzieren. Dabei den Wechselrichter mit der Seite der AC-Connection Unit auf die Polsterung legen.
	- Alle 4 Transportgriffe aus den Gewindebohrungen herausdrehen. Dazu wenn nötig einen Schraubendreher in die Löcher des Transportgriffes stecken und Transportgriff mithilfe des Schraubendrehers herausdrehen.
	- Den oberen Teil der Originalverpackung über den Wechselrichter führen.
	- Das Oberpolster einsetzen.
	- Die Verpackung verschließen.
	- Die Verpackung und Palette mit einer Umreifung oder mit Gurten sichern.
- 19. Wenn der Wechselrichter entsorgt werden soll, den Wechselrichter nach den vor Ort gültigen Entsorgungsvorschriften für Elektronikschrott entsorgen.

# **13 Technische Daten**

## **DC-Eingang**

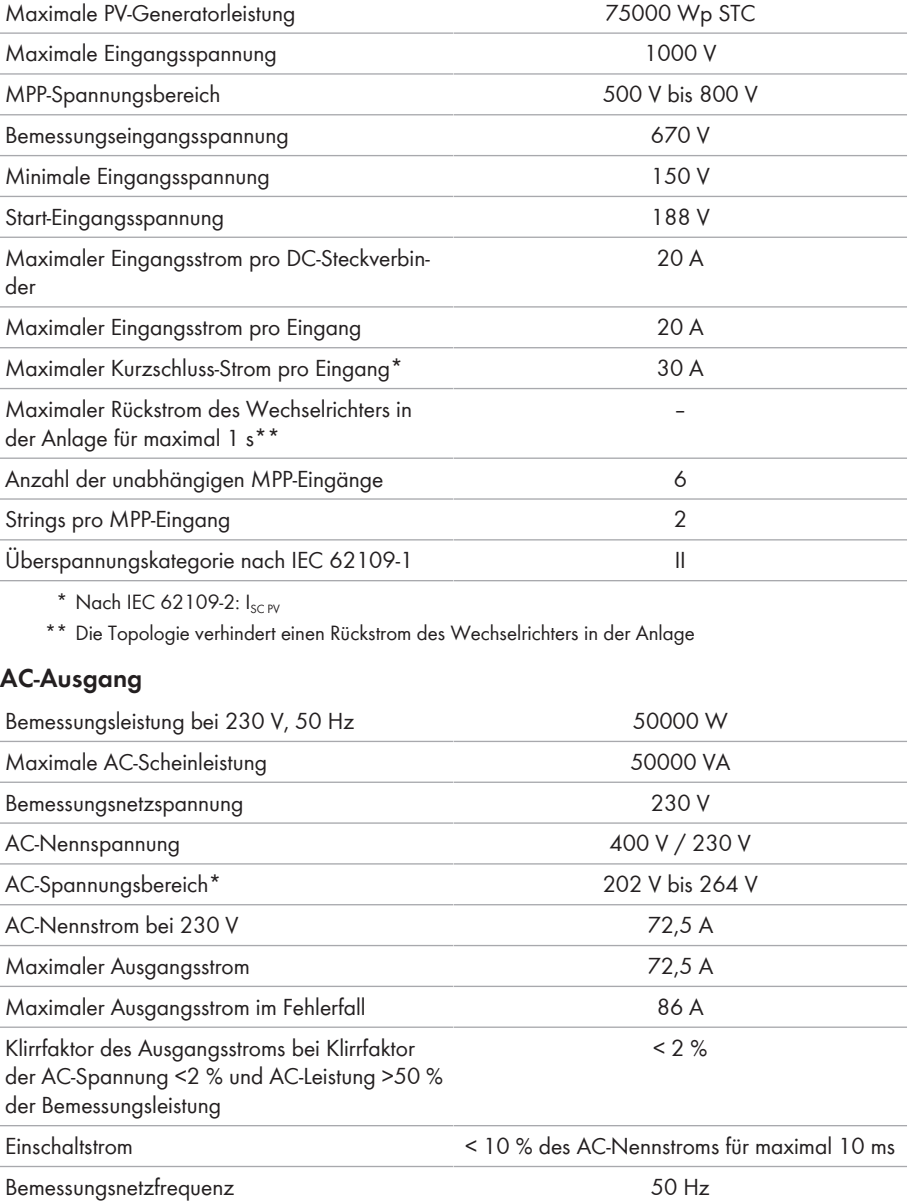

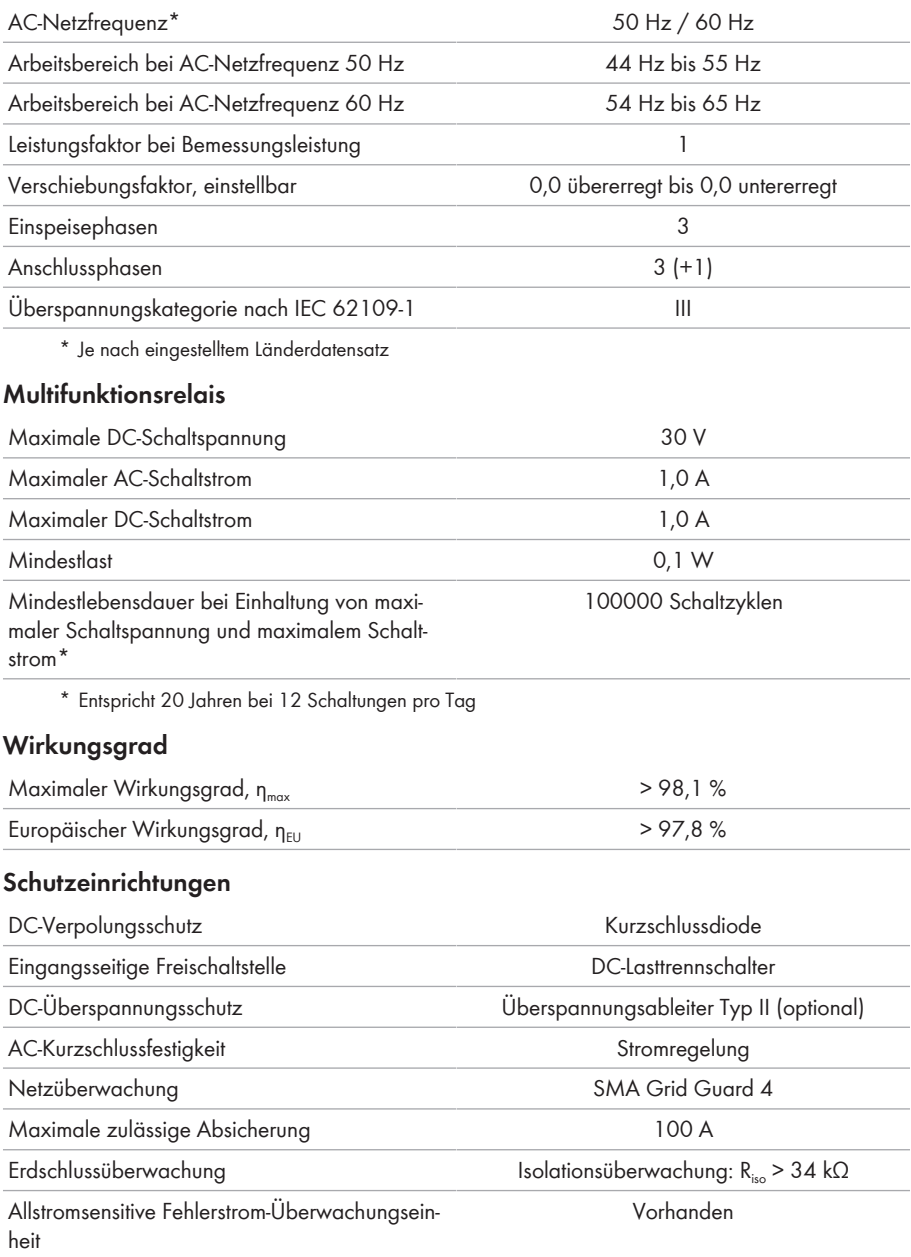

## **Allgemeine Daten**

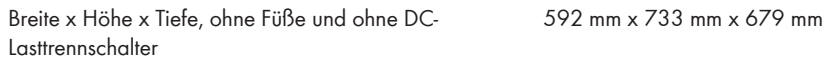

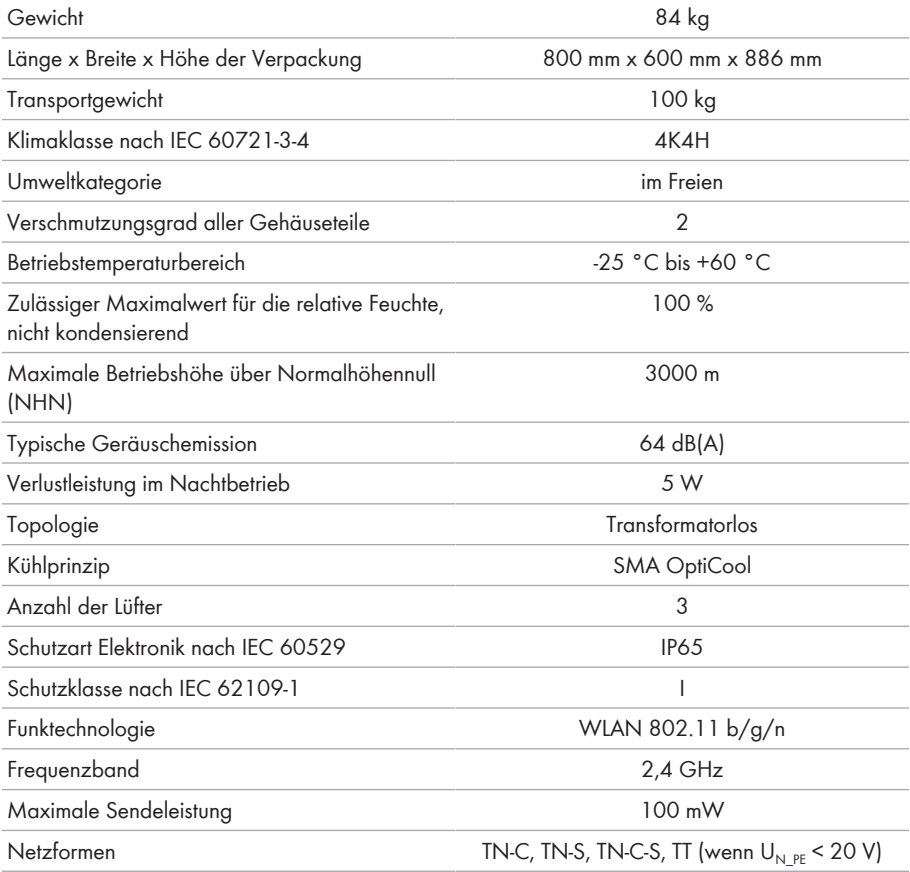

Ländernormen und Zulassungen, Stand 05/2017\*

ANRE 30, AS 4777, BDEW 2008, C10/11:2012, CE, CEI 0-16, CEI 0-21, EN 50438:2013, G59/3, IEC 60068-2-x, IEC 61727, IEC 62109-1/2, IEC 62116, MEA 2013, NBR 16149, NEN EN 50438, NRS 091-2-1, PEA 2013, PPC, RD 1699/413, RD 661/2007, Res. n°7:2013, SI4777, TOR D4, TR 3.2.2, UTE C15-712-1, VDE 0126-1-1, VDE-ARN 4105, VFR 2014, P.O.12.3, NTCO-NTCyS, GC 8.9H, PR20, DEWA

\* **EN 50438:2013:** Gilt nicht für alle nationalen Normabweichungen der EN 50438 **IEC 62109-2:** Voraussetzung für die Erfüllung dieser Norm ist, dass der Wechselrichter mit einem Multifunktionsrelais ausgestattet ist, das als Störmeldekontakt genutzt wird oder das eine Anbindung zum Sunny Portal besteht und die Störungsalaramierung im Sunny Portal aktiviert ist.

#### **Klimatische Bedingungen**

#### **Aufstellung gemäß IEC 60721-3-4, Klasse 4K4H**

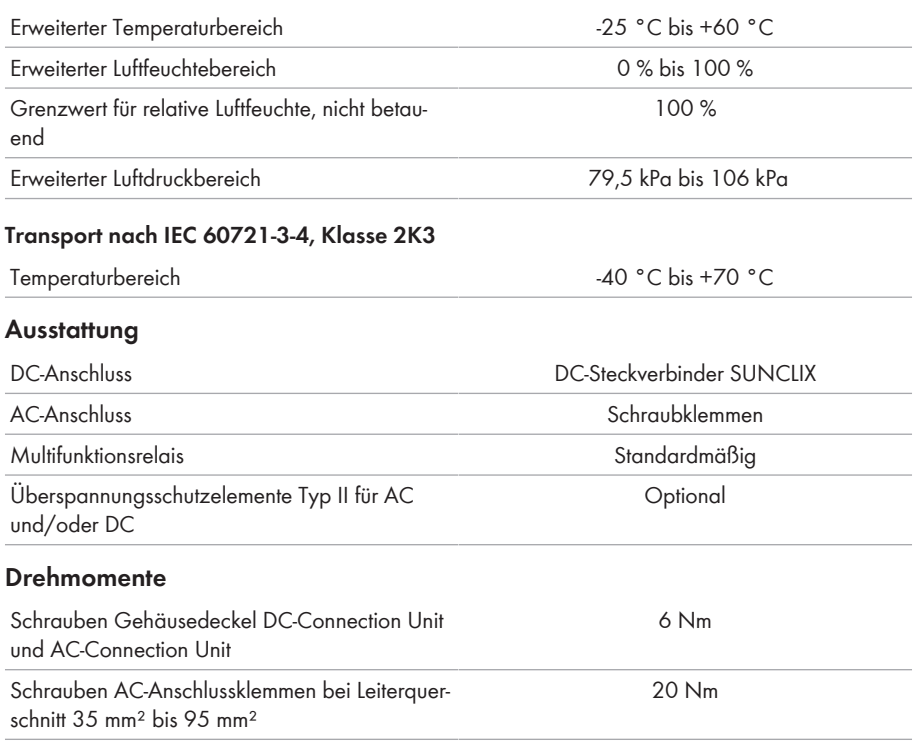
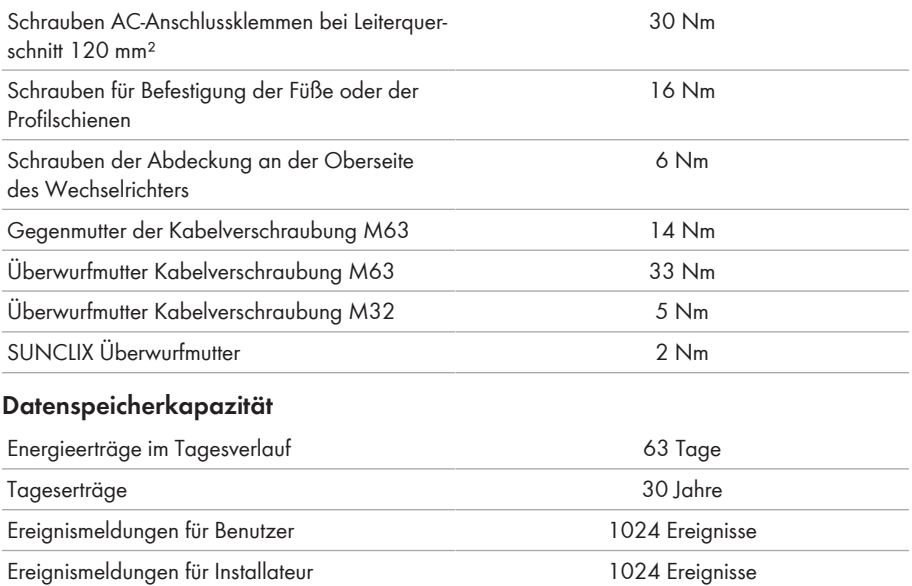

## **14 Kontakt**

Bei technischen Problemen mit unseren Produkten wenden Sie sich an die SMA Service Line. Folgende Daten werden benötigt, um Ihnen gezielt helfen zu können:

- Gerätetyp
- Seriennummer
- Firmware-Version
- Ereignismeldung
- Montageort und Montagehöhe
- Typ und Anzahl der PV-Module
- Optionale Ausstattung, z. B. Kommunikationsprodukte
- Name der Anlage im Sunny Portal (wenn vorhanden)
- Zugangsdaten für Sunny Portal (wenn vorhanden)
- Länderspezifische Sondereinstellungen (wenn vorhanden)
- Betriebsart des Multifunktionsrelais

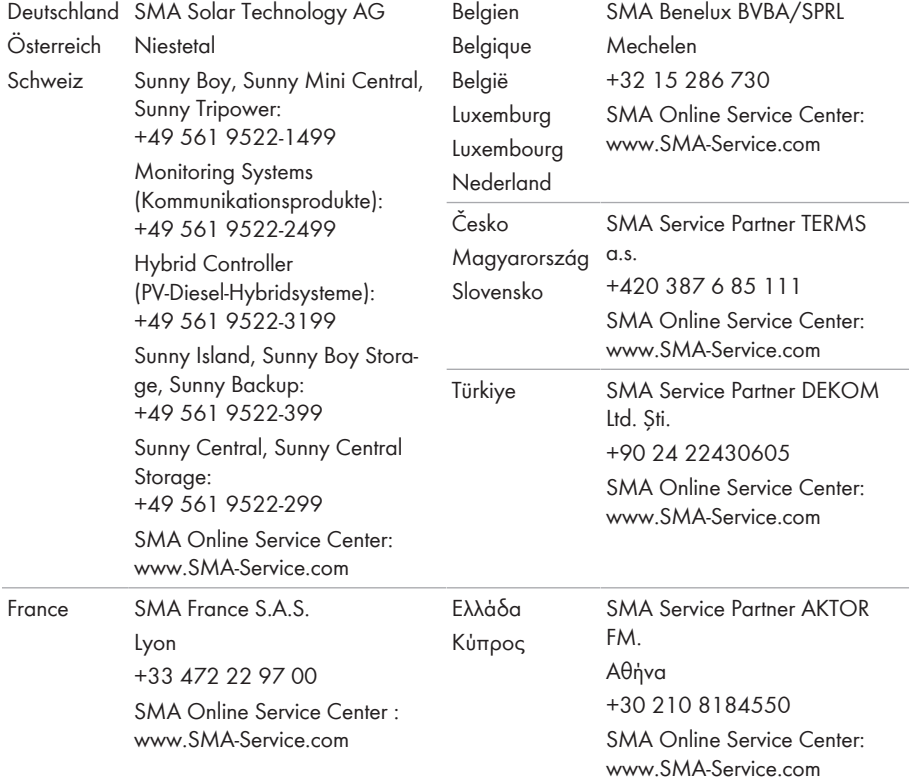

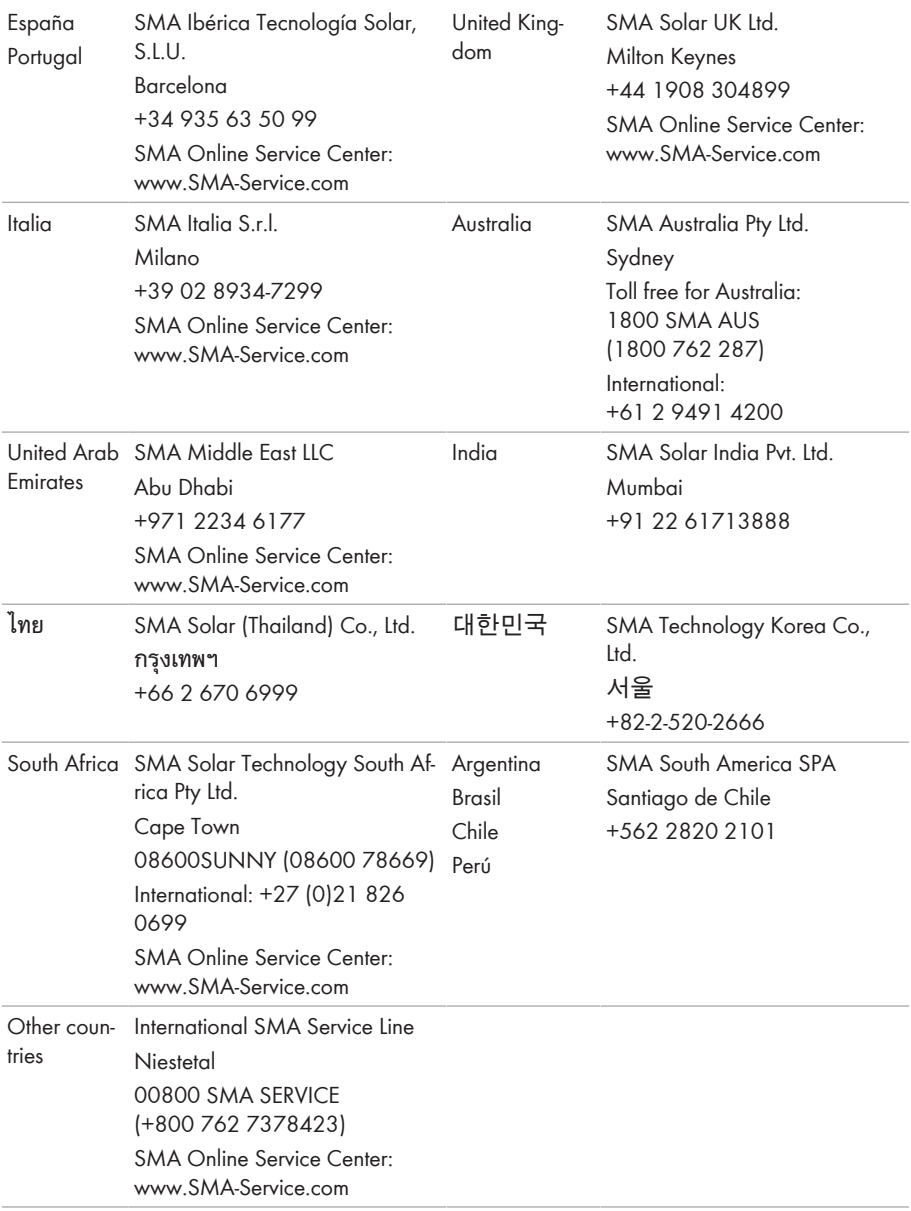

## **15 EU-Konformitätserklärung**

im Sinne der EU-Richtlinien

- Elektromagnetische Verträglichkeit 2014/30/EU (29.3.2014 L 96/79-106) (EMV)
- Niederspannung 2014/35/EU (29.3.2014 L 96/357-374) (NSR)
- Funkanlagen 2014/53/EU (22.5.2014 L 153/62) (RED)

Hiermit erklärt SMA Solar Technology AG, dass sich die in diesem Dokument beschriebenen Produkte in Übereinstimmung mit den grundlegenden Anforderungen und anderen relevanten Bestimmungen der oben genannten Richtlinien befinden. Die vollständige EU-Konformitätserklärung finden Sie unter [www.SMA-Solar.com.](http://www.SMA-Solar.com)

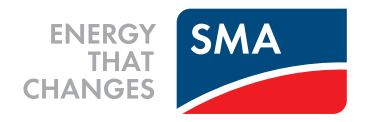